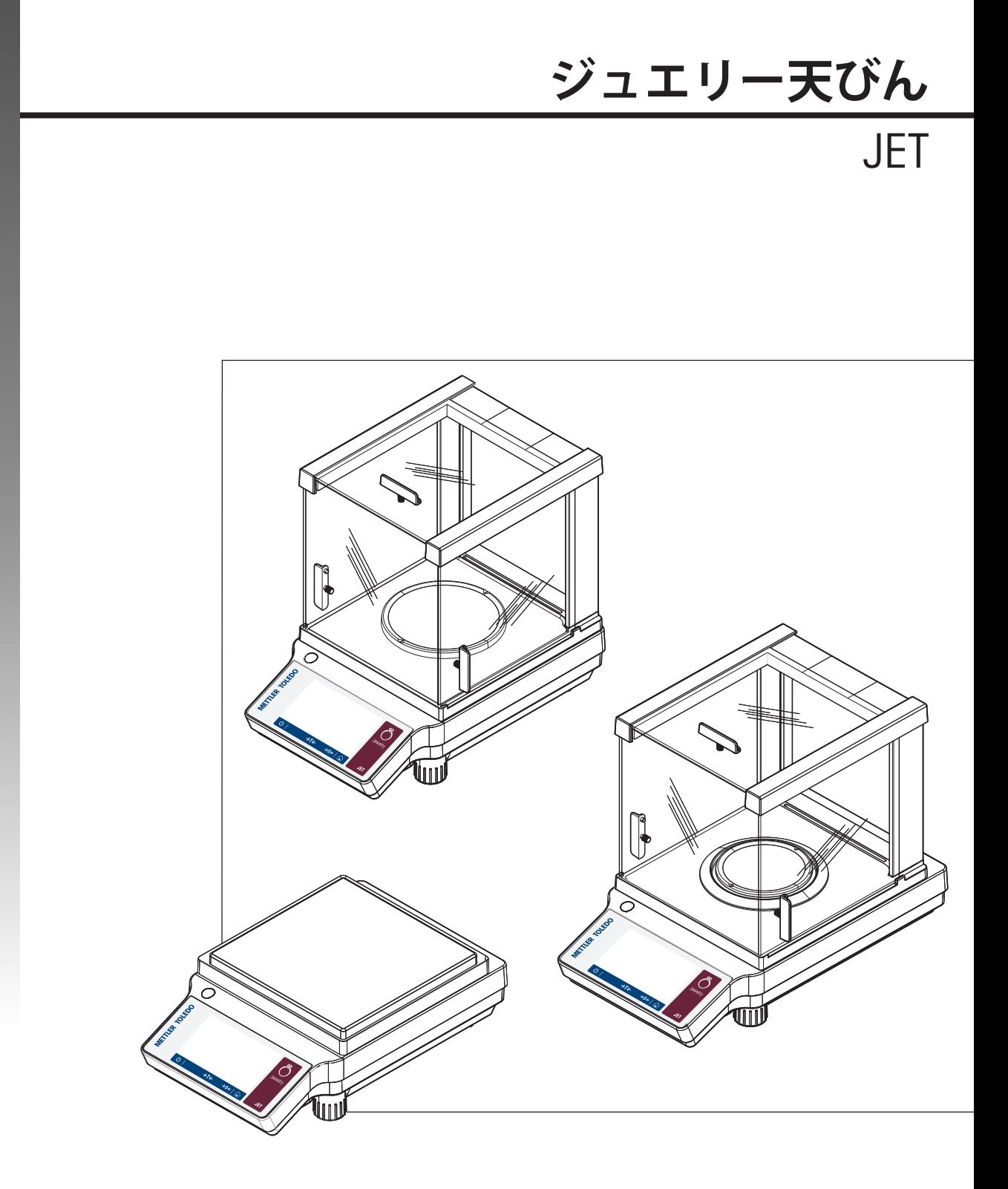

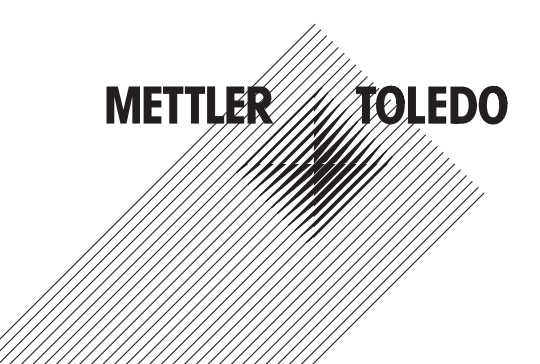

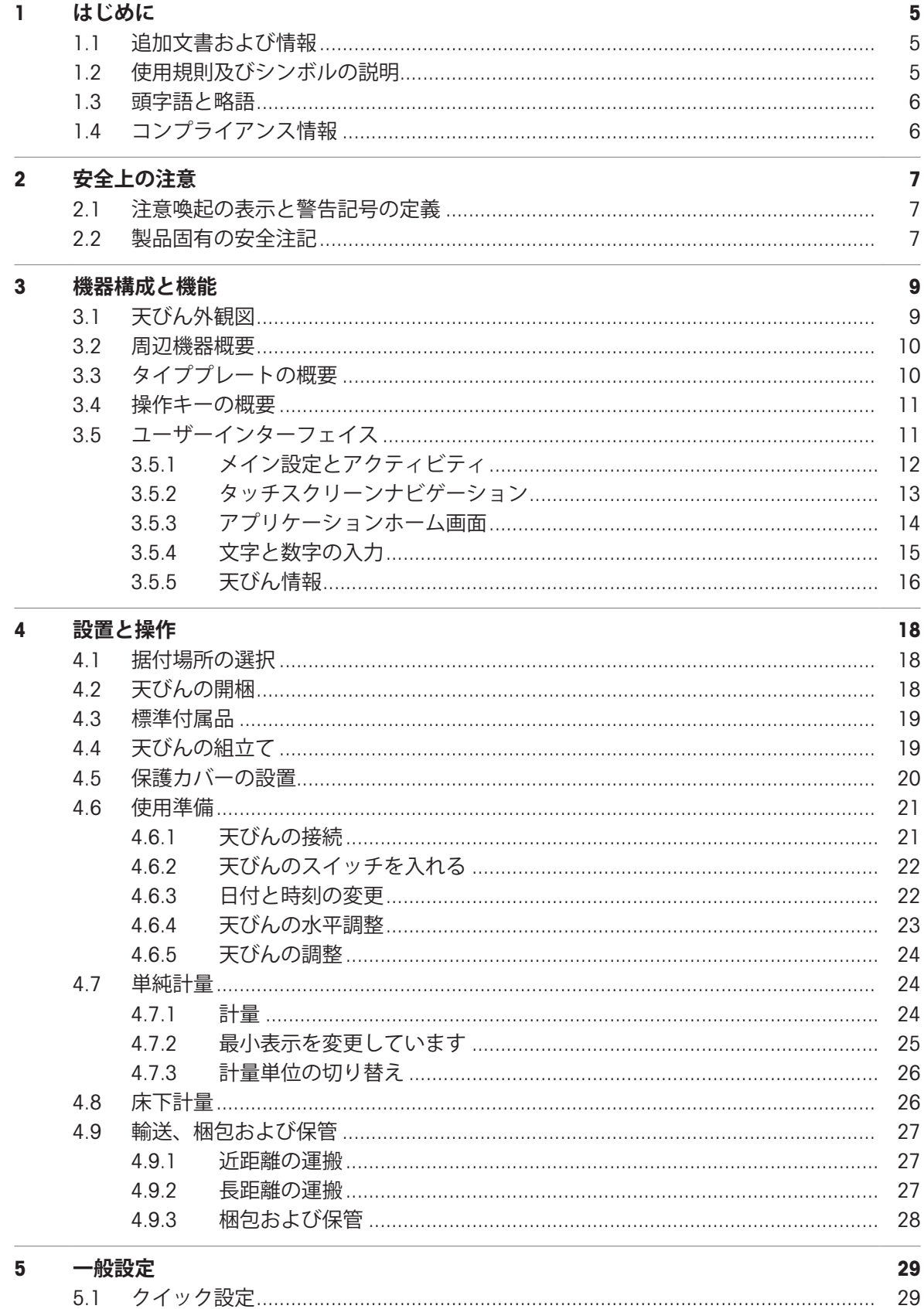

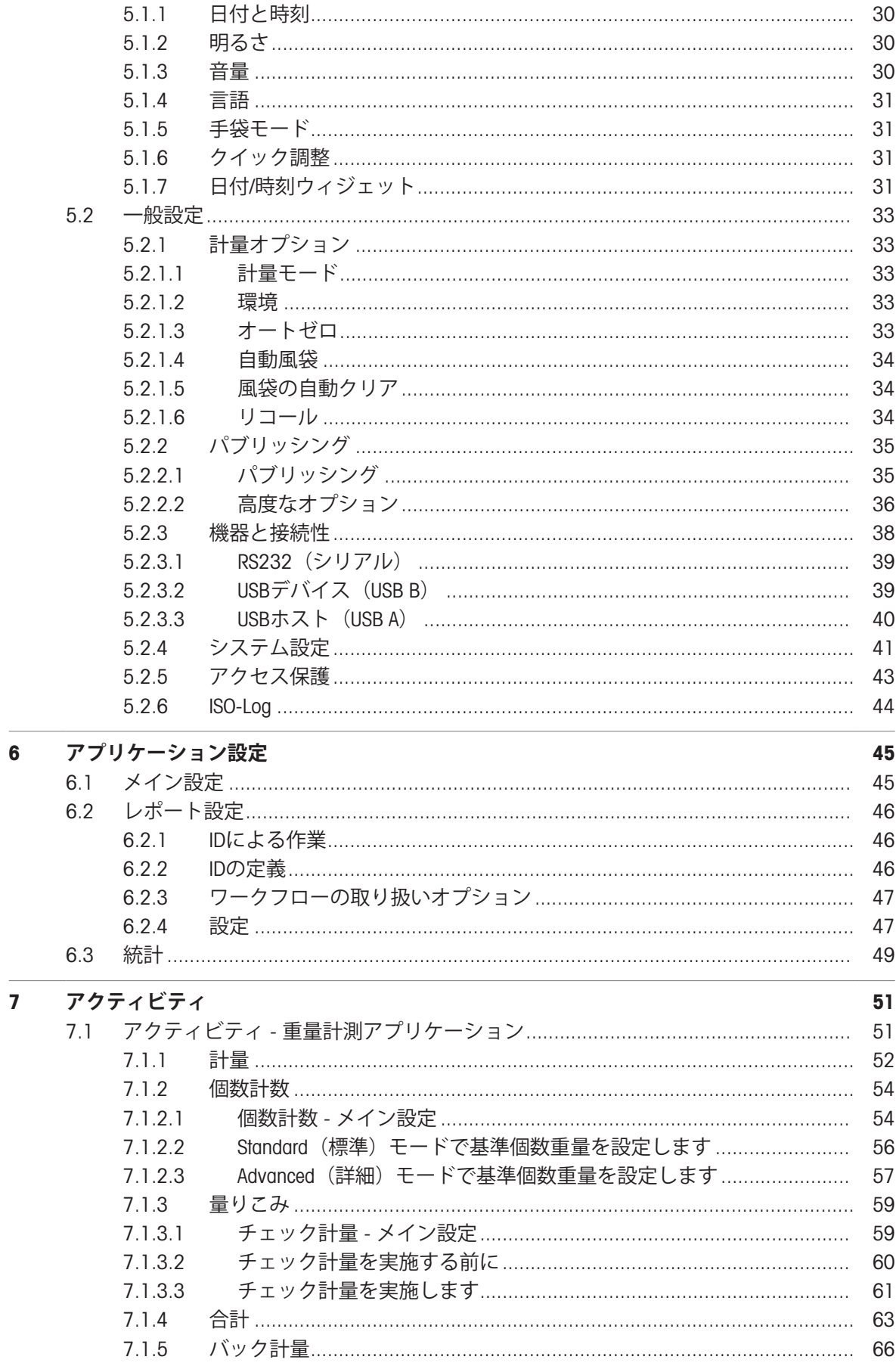

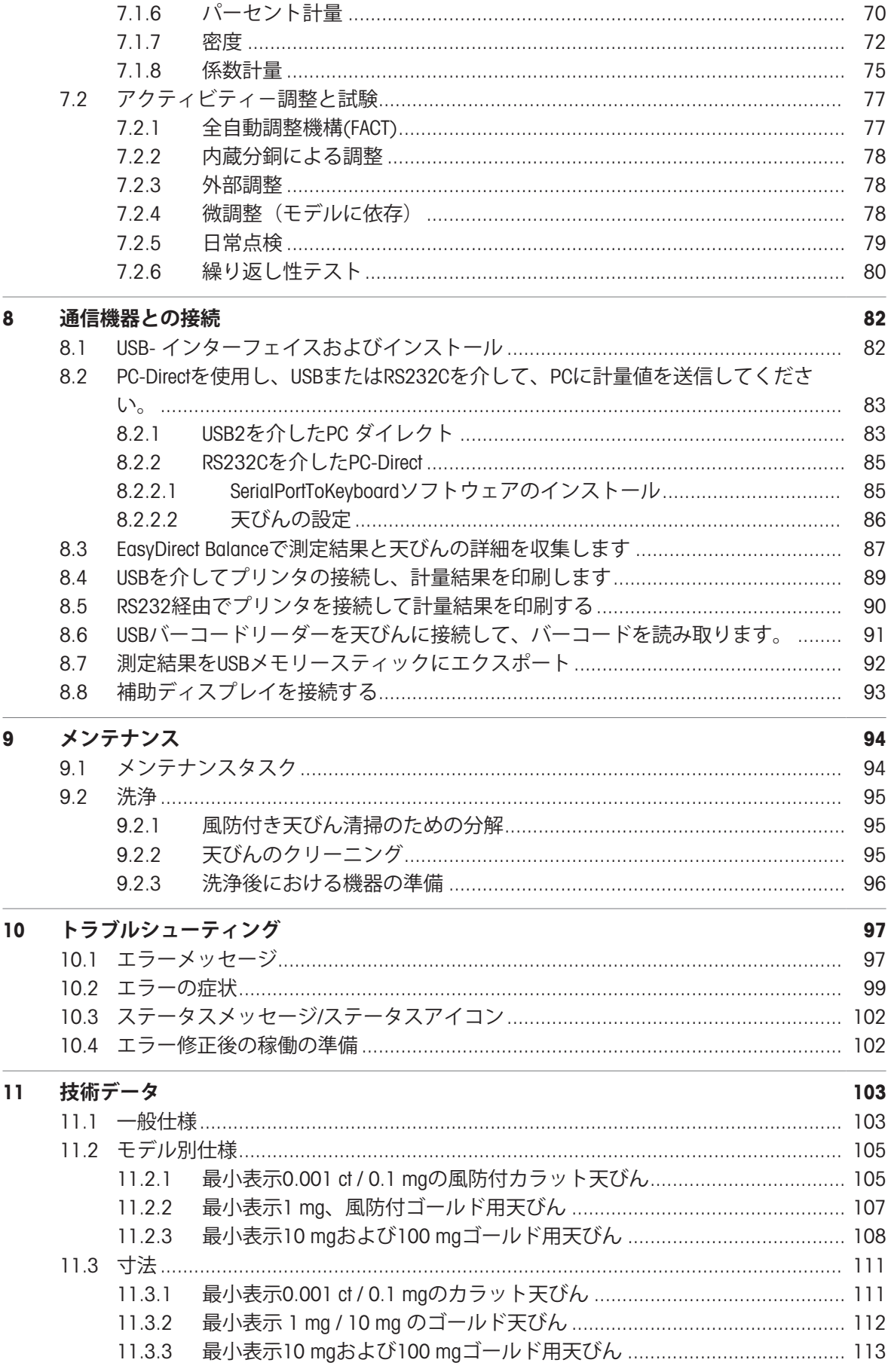

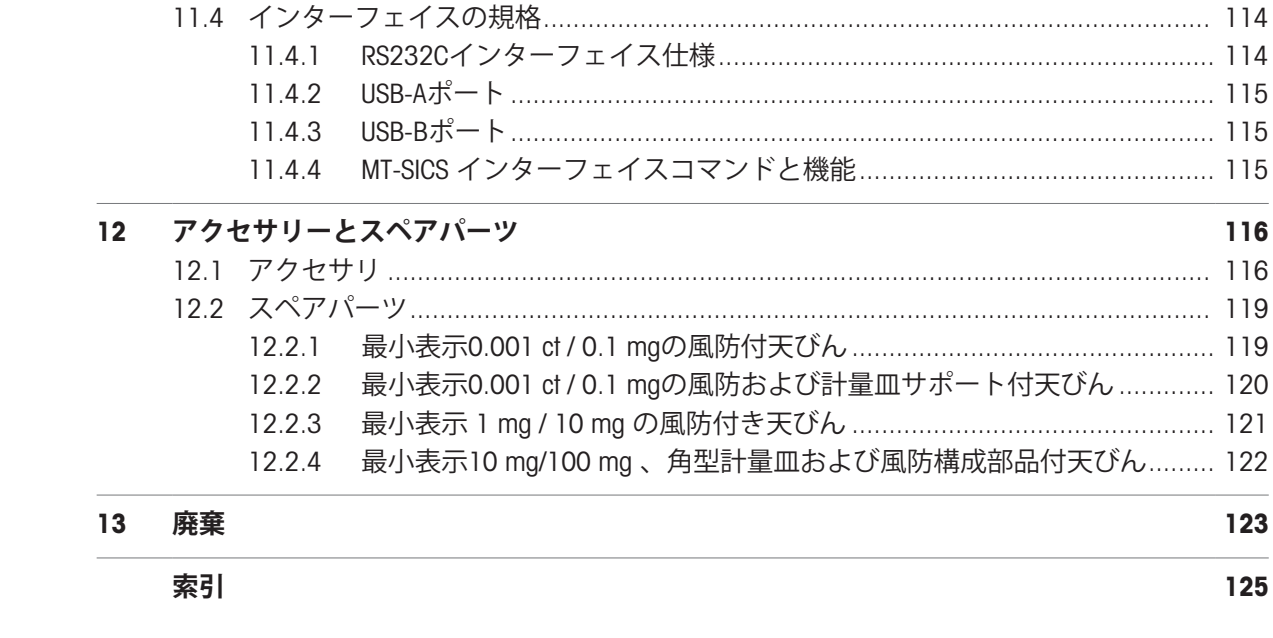

# <span id="page-6-0"></span>1 **はじめに**

メトラー・トレド メトラー・トレド 天びん 天びんは、高性能および使いやすさを兼ね備えていま す。

本書は、ソフトウェアバージョンV. 3.52に基づいています。

#### EULA

本製品のソフトウェアは、メトラー・トレドソフトウェア用のエン ドユーザーライセンス契約(EULA)に基づきライセンス許諾されて います。  $\blacktriangleright$  [www.mt.com/EULA](http://www.mt.com/EULA)

本製品を使用する場合は、EULAの条件に同意する必要があります。

# <span id="page-6-1"></span>1.1 **追加文書および情報**

この文書はオンラインで他の言語で利用可能です。

 $\blacktriangleright$  [www.mt.com/jet-RM](http://www.mt.com/jet-RM)

 $\blacktriangleright$  [www.mt.com/jewelry](http://www.mt.com/jewelry)

u [www.mt.com/labweighing-software-download](https://www.mt.com/labweighing-software-download)

ソフトウェアダウンロード の検索

ドキュメントの検索 しょうしょう しょうしょう しゅうしょく しゅうしゅうしゅぎょう しゅうしゅうしゅぎょう しゅうしょく

詳細については、 メトラー・トレド 代理店またはサービス担当者にお問い合わせください。  $\blacktriangleright$  [www.mt.com/contact](http://www.mt.com/contact)

# <span id="page-6-2"></span>1.2 **使用規則及びシンボルの説明**

#### **表示規則と記号**

操作キーとボタンの名称や、表示文は、画像やボールドテキストとして表示してあります(例え ば、 、 **言語**)。

**備 考** 製品についての役立つ情報。

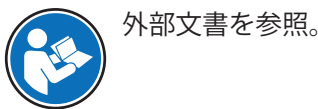

#### **説明の要素**

本マニュアルでは、段階的な説明を次のように示しています。例で示されているように、作業ス テップには番号が付けられており、前提条件や中間結果、結果が含まれています。2ステップに満 たない順序には、番号が付けられていません。

- 個々のステップを実行する前に満たす必要がある前提条件を、実行することができます。
- 1 ステップ1
	- → 中間結果
- 2 ステップ2
- 結果

# 1.3 **頭字語と略語**

<span id="page-7-0"></span>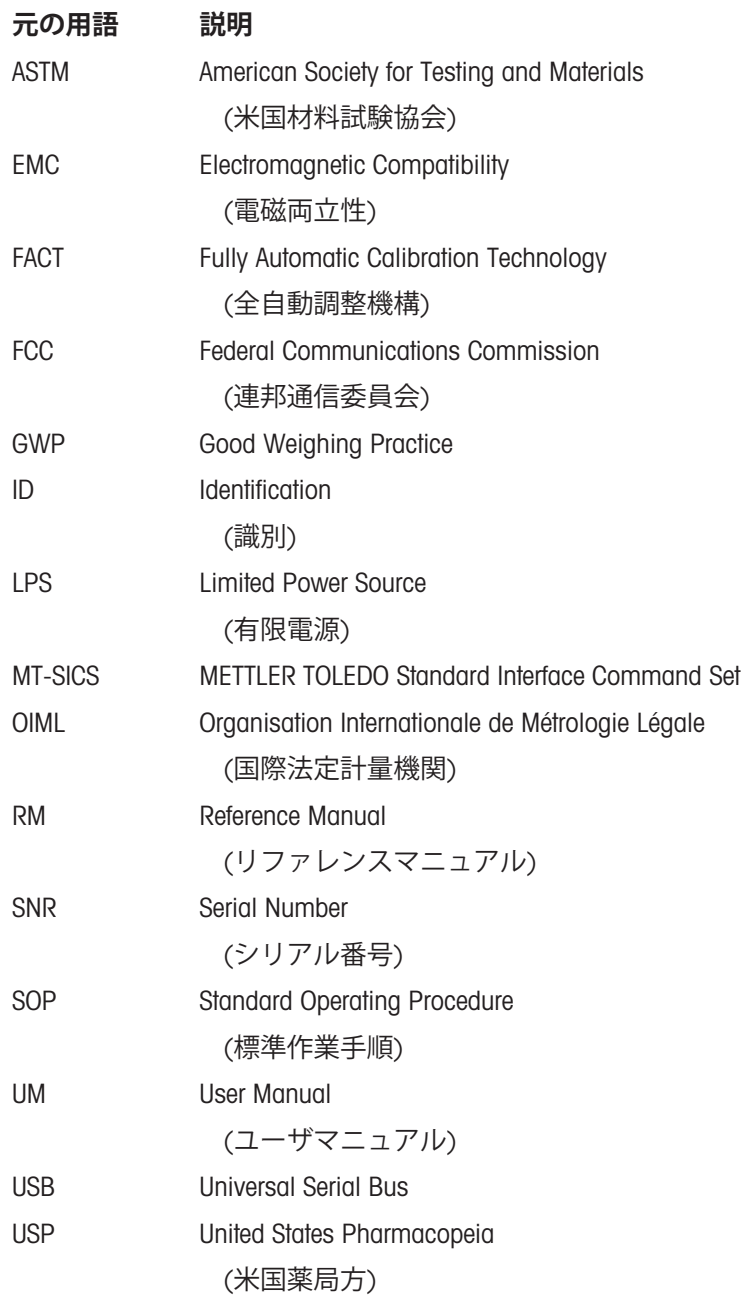

# <span id="page-7-1"></span>1.4 **コンプライアンス情報**

# EU **諸国**

本機は適合宣言書にリストされている指令と標準に準拠しています。

## **アメリカ合衆国**

FCCサプライヤー適合宣言書はオンラインで利用可能です。

u <http://www.mt.com/ComplianceSearch>

# <span id="page-8-0"></span>2 **安全上の注意**

この機器には「ユーザマニュアル」と「参考マニュアル」の二つの文書が添付されています。

- ユーザマニュアルは印刷版であり、本機器に同梱されています。
- 参考マニュアル は電子版であり、機器とその使用法についての詳細な説明が記載されていま す。
- 今後の参照に備えて両方の取扱説明書を保管してください。
- 機器を第三者に譲渡するときは、取扱説明書を両方とも添付してください。

ユーザマニュアルおよび参考マニュアルに従い、本機器をご使用ください。これらの文書に従っ て機器を使用しない場合、または機器が改造された場合、機器の安全性が損なわれる恐れがあり ます。これに関しては、Mettler-Toledo GmbH は一切の責任を負いません。

 $\blacktriangleright$  www.mt.com/iet-RM

u [www.mt.com/library](http://www.mt.com/library)

# <span id="page-8-1"></span>2.1 **注意喚起の表示と警告記号の定義**

安全上の注意には、安全の問題に関する重要な情報が含まれています。安全上の注意を疎かにす ると、機器の損傷、故障および誤りのある測定結果や怪我の要因となります。安全上の注意に は、次の注意喚起(注意を促す語)および警告記号を付けています。

#### **警告文**

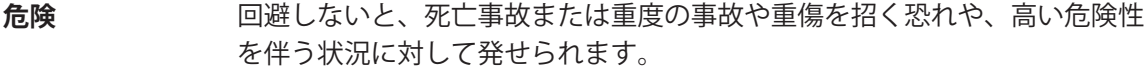

- **警告** 回避しないと、死亡事故または重度の事故や重傷を招く恐れがある場合や、 中程度の危険性を伴う状況に対して発せられます。
- **注意** 軽中度の負傷を招く恐れがある、軽度の危険状態に対する注意喚起。
- **通知** 測定装置もしくは他の器物の損傷、エラーや故障、データ喪失を招く恐れが ある、軽度の危険状態に対する注意喚起。

#### **アラーム・アイコン**

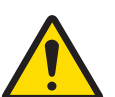

一般的な危険性 危険性および対応措置に関する情報については、ユーザマニュアルま たは取扱説明書をお読みください。

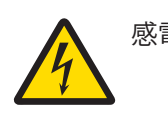

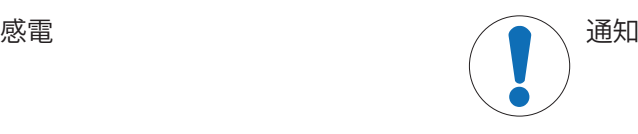

# <span id="page-8-2"></span>2.2 **製品固有の安全注記**

#### **用途**

この機器は、熟練したスタッフが使用するように設計されています。装置は計量を目的としてい ます。

Mettler-Toledo GmbH の同意なしにMettler-Toledo GmbH が指定した使用限界を超えた使用および操作 はすべて、用途外とみなされます。

#### **機器所有者の責任**

機器の所有者とは、機器の法的所有権を有し、また機器を使用やその他の人が使用することの管 理を行う、または法的に機器のオペレーターになるとみなされる人のことです。機器の所有者 は、機器の全ユーザーおよび第三者の安全に責任があります。

Mettler-Toledo GmbH は、機器の所有者がユーザーに対して、仕事場で機器を安全に使用し、潜在的 な危険に対応するための研修を行うことを想定しています。Mettler-Toledo GmbHは、機器の所有者 が必要な保護用具を提供することを想定しています。

### **安全に関する注意事項**

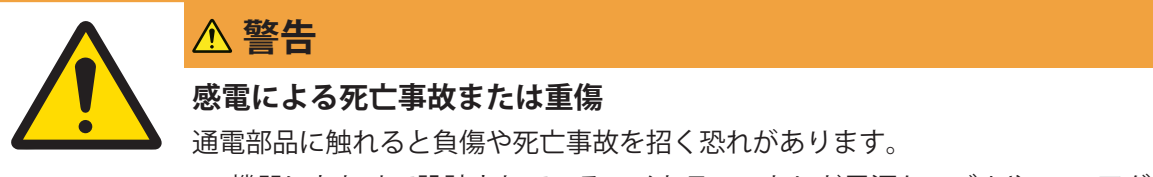

- 1 機器にあわせて設計されている、メトラー・トレド電源ケーブルやAC/DCアダ プタのみをご使用ください。
- 2 電源ケーブルをアース付き電源コンセントに接続します。
- 3 電気ケーブルと接続部材はすべて、液体や湿気から離れた場所に保管してく ださい。
- 4 ケーブルと電源プラグに損傷がないことを確認し、損傷があれば交換してく ださい。

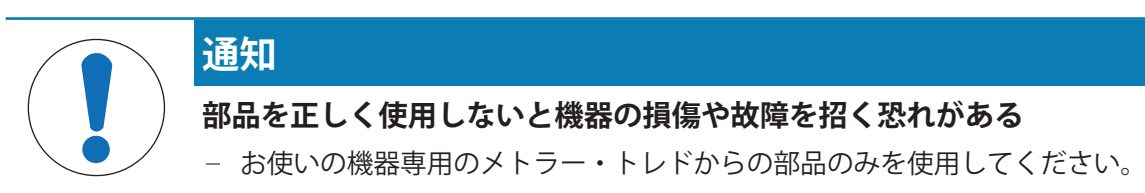

# <span id="page-10-0"></span>**機器構成と機能**

# 3.1 **天びん外観図**

<span id="page-10-1"></span>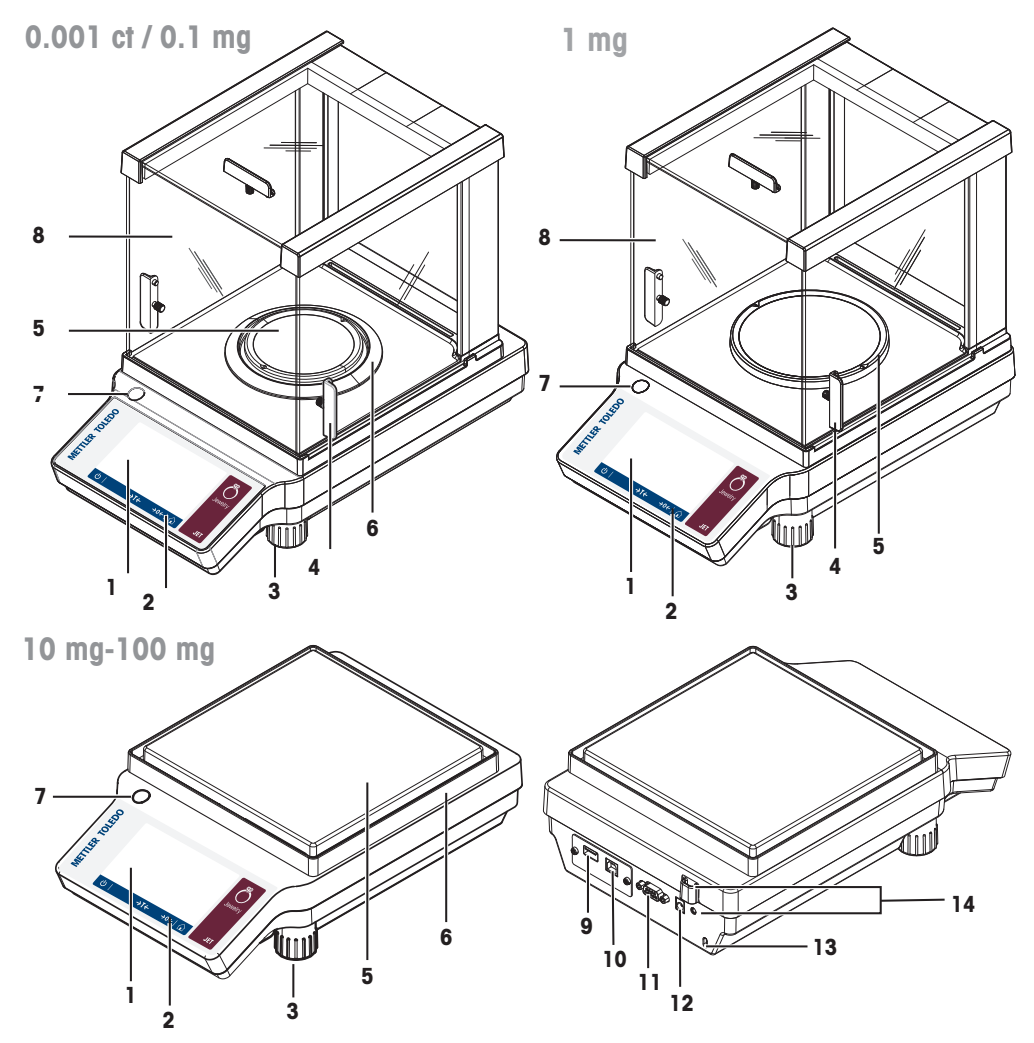

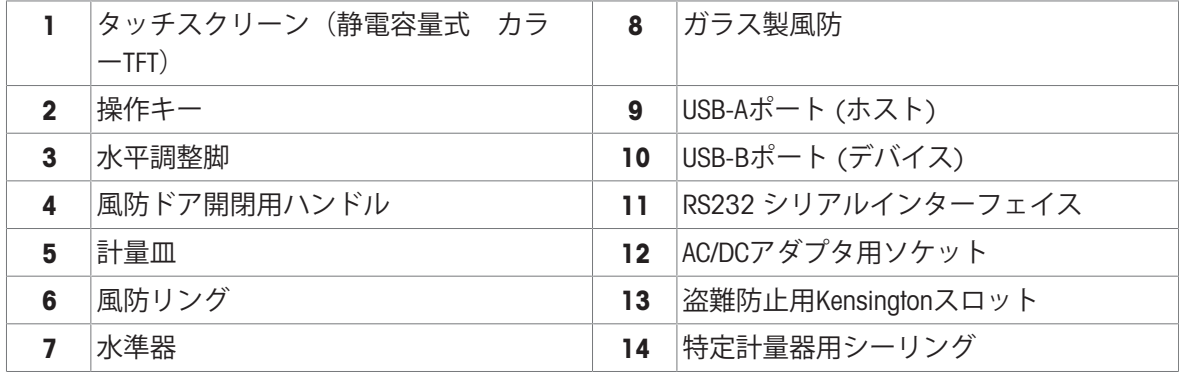

# <span id="page-11-0"></span>3.2 **周辺機器概要**

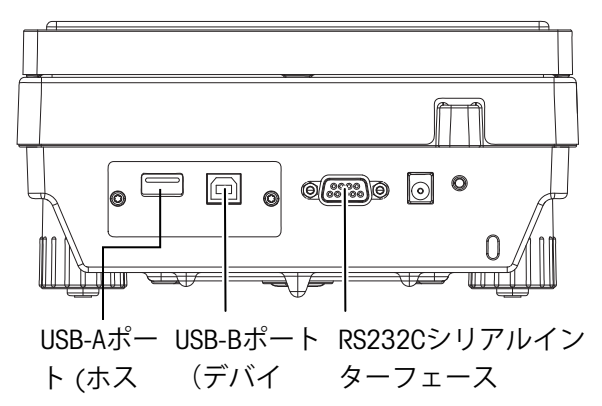

インターフェースと接続可能な周辺機器:

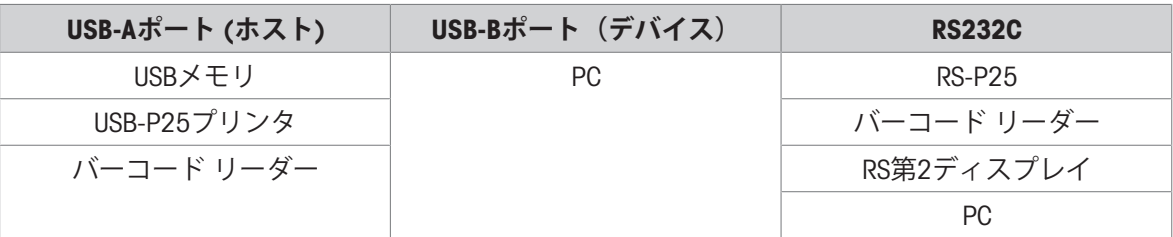

# 3.3 **タイププレートの概要**

<span id="page-11-1"></span>天びんのタイププレートは、天びんの側面に設置されており、以下の情報が記載されています (図例を参照してください)。

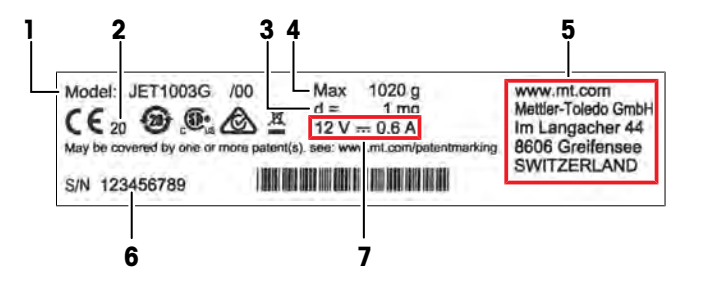

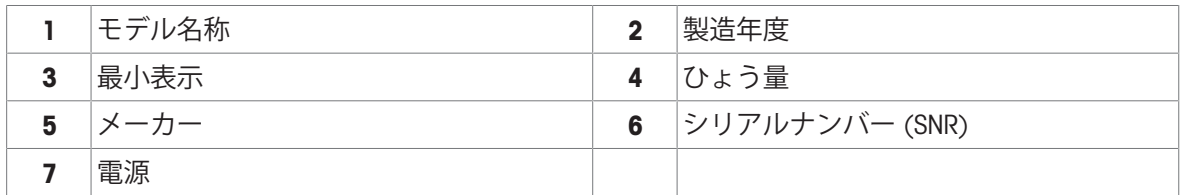

<span id="page-12-0"></span>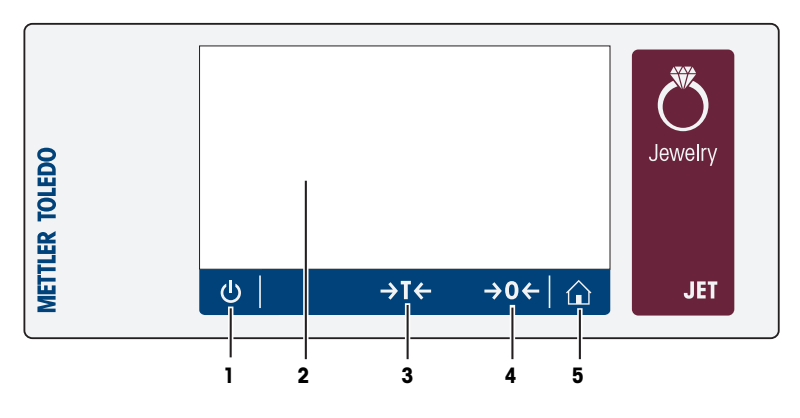

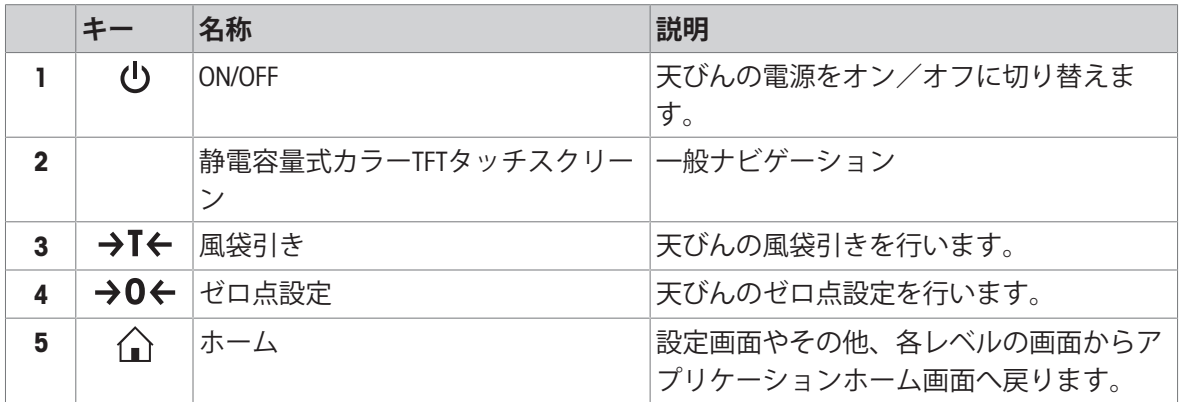

# 3.5 **ユーザーインターフェイス**

<span id="page-12-1"></span>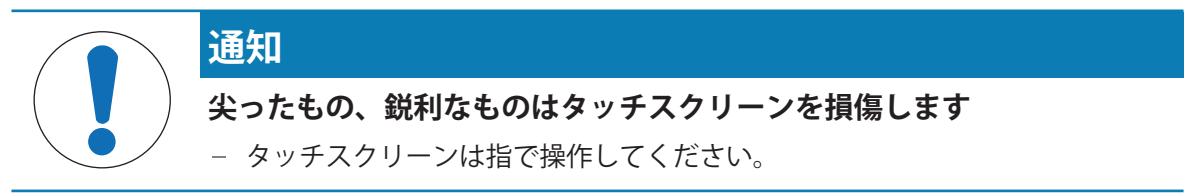

スクリーンは必要な情報を表示し、その表面の特定のエリアをタッチすると、コマンドを入力す ることができます。画面に表示されている情報を選択して、天びん設定を変更したり、機器を操 作できます。

# 3.5.1 **メイン設定とアクティビティ**

<span id="page-13-0"></span>アプリケーションに応じて、選択可能なオプションとその内容は異なります。

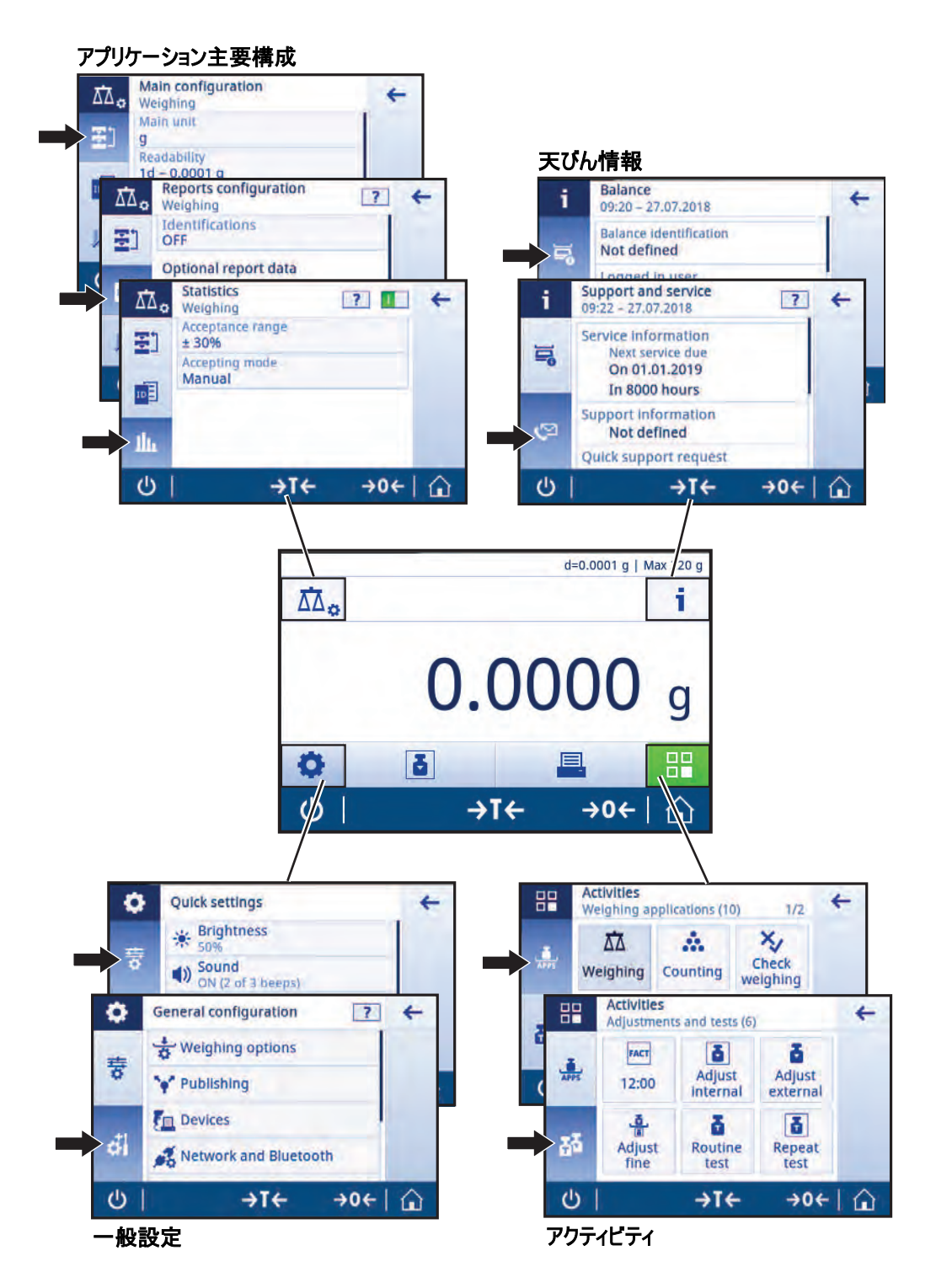

# 3.5.2 **タッチスクリーンナビゲーション**

<span id="page-14-0"></span>天びんと相互のやりとりを行うには、画面と画面の下部にある動作キーを使用してください。

#### **アプリケーションを開く**

サイズの関係で、画面はすべての仕様可能なアプリケーションを一度に表示しません。 タッチ スクリーンを水平にスワイプしてアプリケーションをスクロールします。

設定あるいはアプリケーションを開くには、 **計量** などのアプリケーションのシンボルをタップ します。

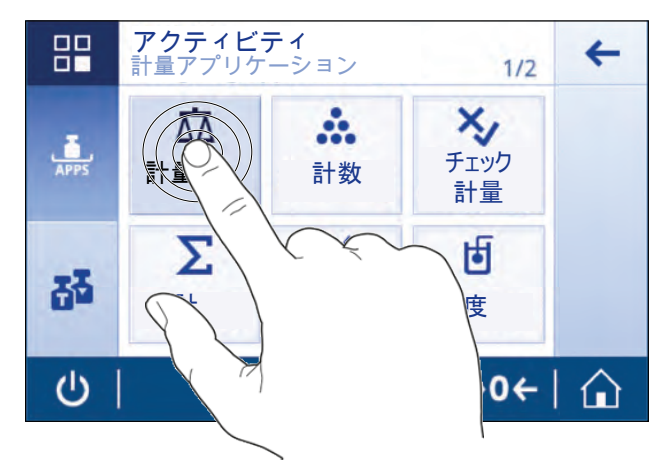

### **スクロール**

1ページにすべてのコンテンツが表示しきれない場合は、ページ番号(1/2など)または画面右側 の青いスクロールバーのどちらかにより示されます。スクロールするには、横方向(ページ番号 が表示されている場合)または縦方向(青いスクロールバーが表示されている場合)のどちらか に画面を指でスワイプします。

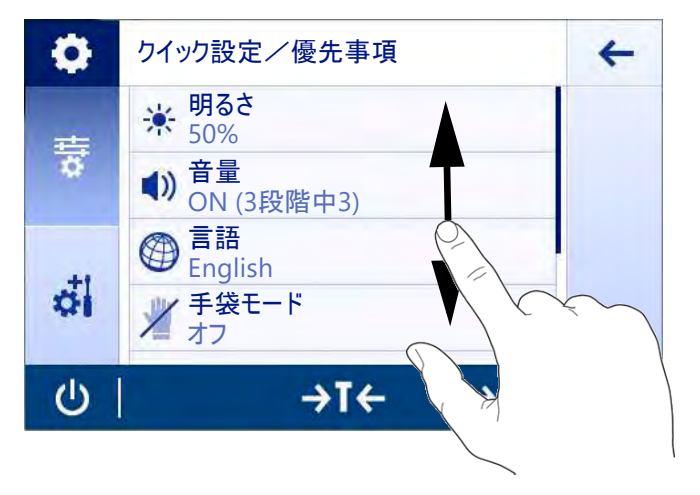

### **ショートカットの使用**

タッチスクリーン上のナビゲーションをシンプルにするために、天びんの主要エリアに素早くア クセスするためのいくつかのショートカットがあります。例えば、アプリケーションホーム画面 上の計量値フィールドとその隣の計量単位は、ショートカットとして機能します(下図を参 照)。使用できる他のショートカットはアプリケーションによって異なります。

ショートカットを介して直接変更できる設定はすべて、アプリケーションの主要構成設定で変更 することも可能です。

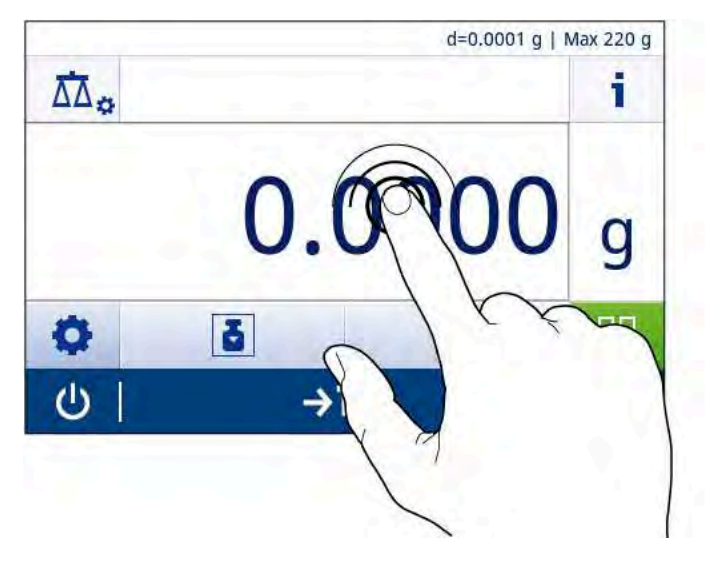

### 3.5.3 **アプリケーションホーム画面**

<span id="page-15-0"></span>天びんのスイッチを入れるとアプリケーションホーム画面が表示されます。天びんをオフにする 前に使用されていたものが常に最後のアプリケーションとなります。アプリケーションホーム画 面は、天びんのメイン画面です。すべての機能は、すべてここからでアクセスできます。画面の 右下隅のホームボタン を押すことで、アプリケーションホーム画面に戻ることができます。

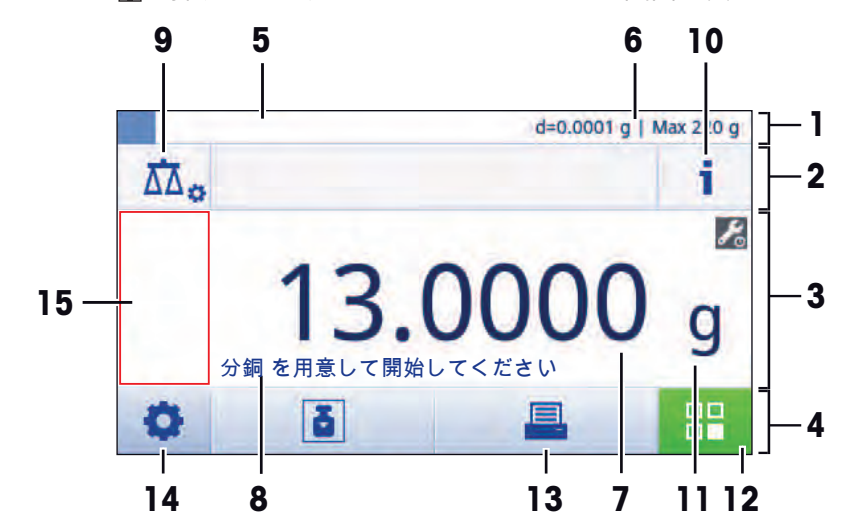

**情報と作業バー**

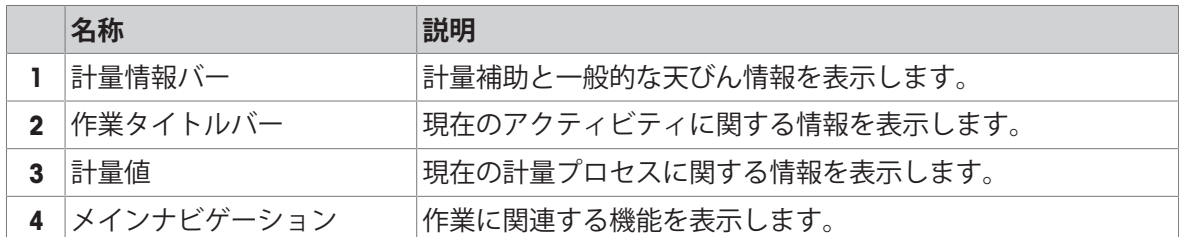

**情報フィールド**

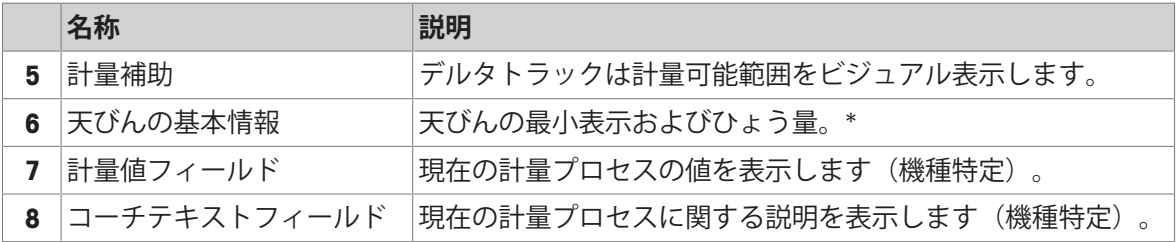

\* 承認された天びんとして認証済み: Min(ひょう量 (最小計量値)および e**(**検証スケール間 隔)は左上隅に表示されます。

## **アクションボタン**

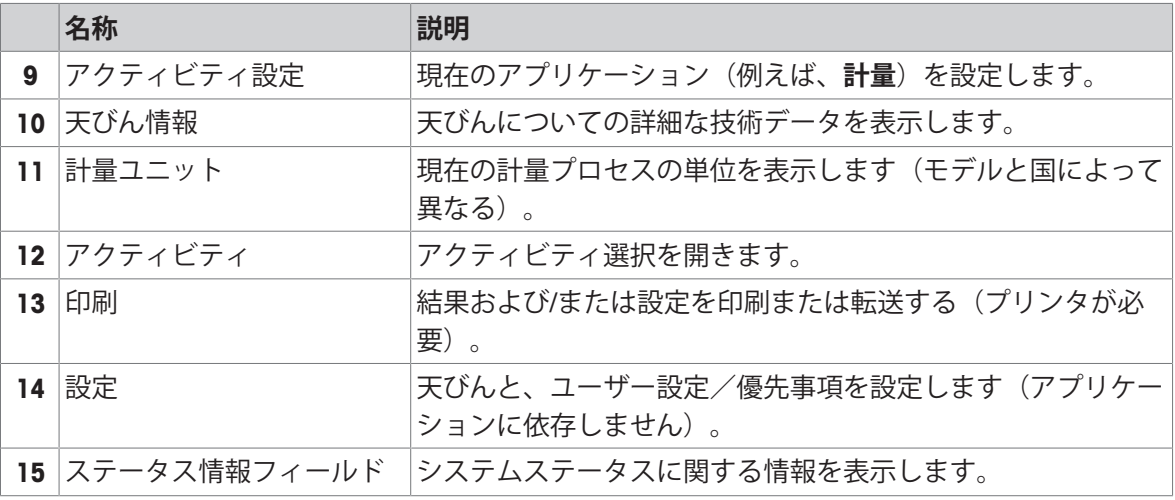

# 3.5.4 **文字と数字の入力**

<span id="page-16-0"></span>キーボードでアルファベット、数字およびさまざまな特殊文字を入力できます。 機器にバーコードリーダーが接続され、物質にバーコードが付いている場合は、名前を手動で指 示する代わりに、このバーコードをスキャンすることができます(適正な試薬を選定しているか

を把握するためにIDはバーコードリーダーで頻繁にスキャンすることも可能です)。さらに、USB キーボードを接続して情報を入力することも可能です。

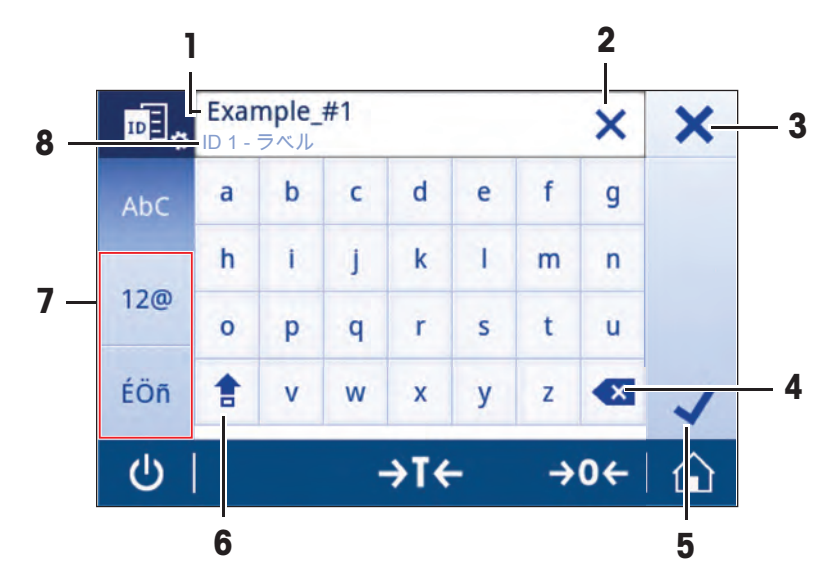

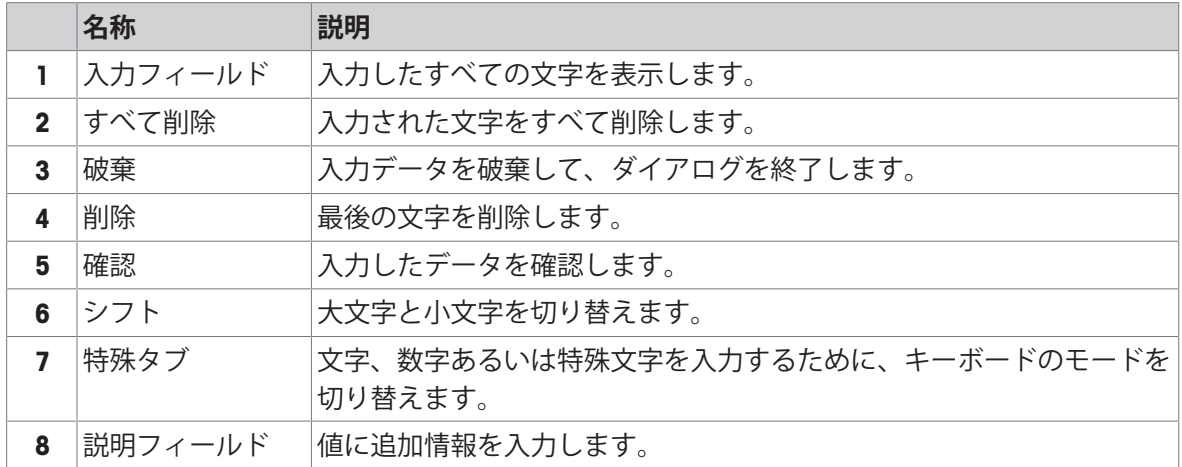

# 3.5.5 **天びん情報**

<span id="page-17-0"></span>**ナビゲーション**:

#### **天びん識別**

天びん識別セクションには、ハードウェアとソフトウェア識別データが含まれています。

- をタップして**天びん識別**を表示します。
- **→ ディスプレイには、ユーザ定義の天びん識別**が表示されます。システム設定、及びソフトウェ ア、ハードウェアに関する情報をご参照ください。

#### **天びんサポート情報**

天びんサポート情報セクションには、前回や次回のサービスチェックに関する情報が含まれてお り、サポート連絡先情報が記載されています。

- **ごをタップしてサポートとサービスを表示します。**
- ディスプレイは**サービス情報**、 **サポート情報**、 **クイックサポート**を表示します。

**クイックサポート**

**クイックサポート**オプションには固有の QR(クイックレスポンス)コードが含まれています。QR コードリーダーアプリケーション付きのスマートフォンをお持ちであれば、天びん画面でQRコー ドをスキャンします。スマートフォンでは、自動的にすべての関連サービス情報を含むメールを 作成します。

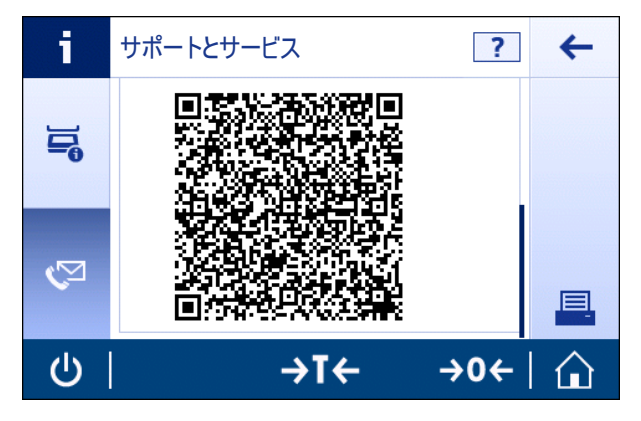

# **備 考**

QRコードがスマートフォンで認識できることをご確認ください。QRコードを読み取るためのプロ グラムをインストールする必要があります。電子メールプログラムを何らかの方法でブロックす る可能性のあるアクセス制限がないことをご確認ください。

<span id="page-19-0"></span>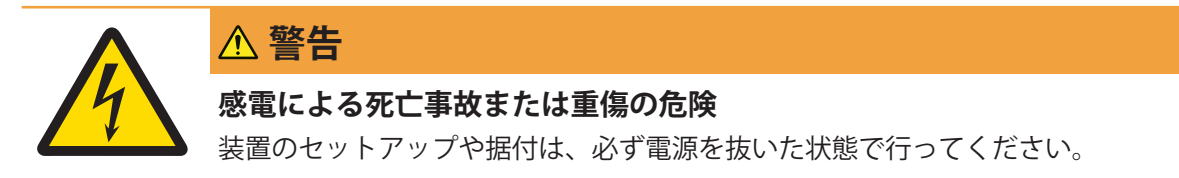

# <span id="page-19-1"></span>4.1 **据付場所の選択**

天びんは高感度の精密機器です。天びんが設置される場所によって、計量結果の精度に多大な影 響を及ぼします。

## **据付場所の要件**

室内の安定したテーブ 十分な間隔を確保 機器を水平に調整 適切な明るさを確保 ルに配置 ō 直射日光が当たらない 振動しない - 強風に晒されない 温度変化が少ない

天秤の十分な間隔: 全方向に装置の周り > 15 cm 環境条件を考慮します。"技術データ"を参照してください。

# <span id="page-19-2"></span>4.2 **天びんの開梱**

パッケージを確認して、抜けているものがないか、また損傷している部品がないか確認します。 万が一部品が損傷している場合は、メトラー・トレド 代理店にお問い合わせください。 梱包材一式は保管してください。梱包材は、天びんを輸送するときの保護材として最適です。

# 4.3 **標準付属品**

<span id="page-20-0"></span>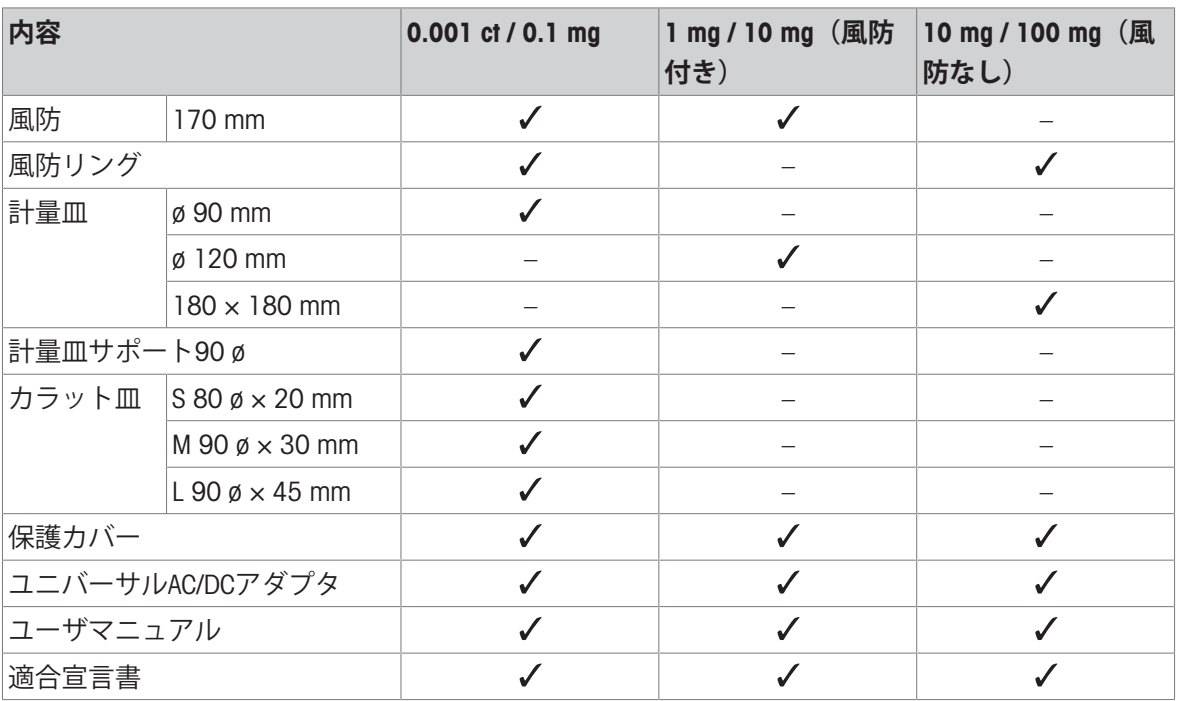

# <span id="page-20-1"></span>4.4 **天びんの組立て**

**注意 鋭い物体や破損したガラスによる負傷**  $\ddot{\bullet}$ ガラスなどの機器コンポーネントが破損して負傷することがあります。 いつも慎重に集中して行ってください。

# **最小表示**0.001 ct / 0.1 mg **天びん**

各コンポーネントを指定の順序で天びんに取り付けてください。

- 1 組み立て時は側面の風防ガラスドアをできるだ け大きく開けてください。
- 2 風防リング(1)を挿入します。
- 3 計量皿(2)をセットします。

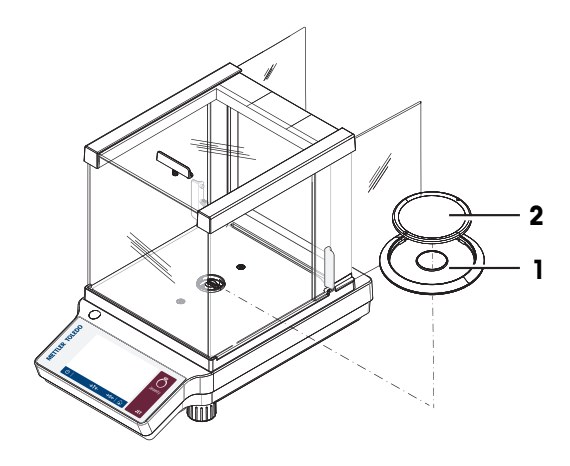

# **最小表示が** 1 mg **の天びん**

各コンポーネントを指定の順序で天びんに取り付けてください。

- 1 組み立て時は側面の風防ガラスドアをできるだ け大きく開けてください。
- 2 計量皿(1)をセットします。

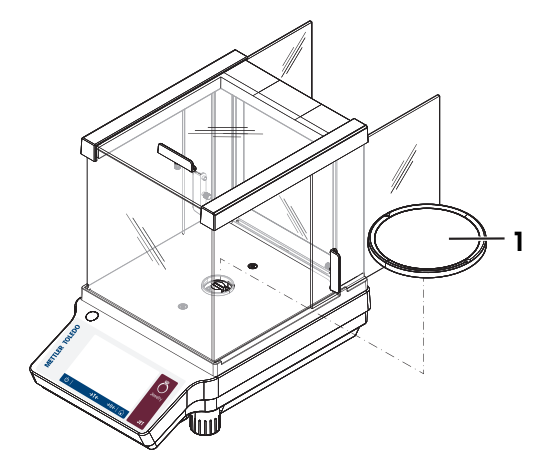

## **最小表示**10 mg / 100 mg**の天びん**

各コンポーネントを指定の順序で天びんに取り付けてください。

- 1 風防リング(2)を配置します。
- 2 保持プレートの下にうまく納まるように、風防 リングを上下左右に注意深く動かしながら配置 してください(1)。
- 3 計量皿サポート(3)を取り付けます。
- 4 計量皿(4)を取り付けます。

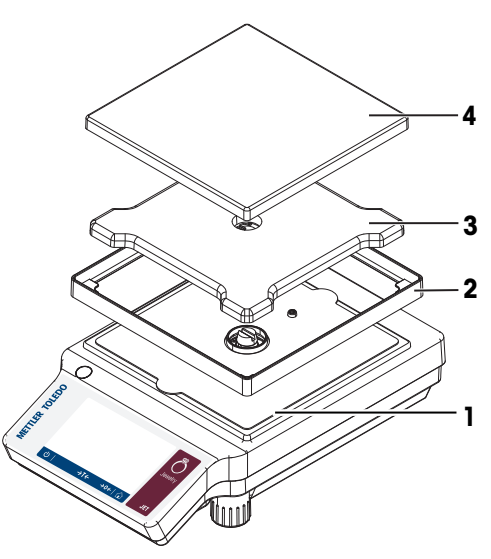

# <span id="page-21-0"></span>4.5 **保護カバーの設置**

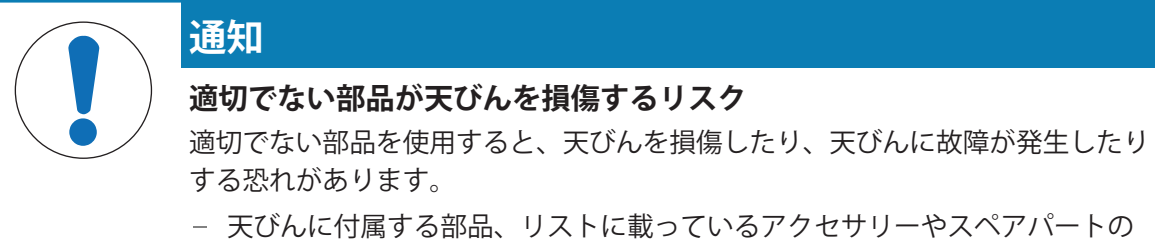

みを使用してください。 Mettler-Toledo GmbH.

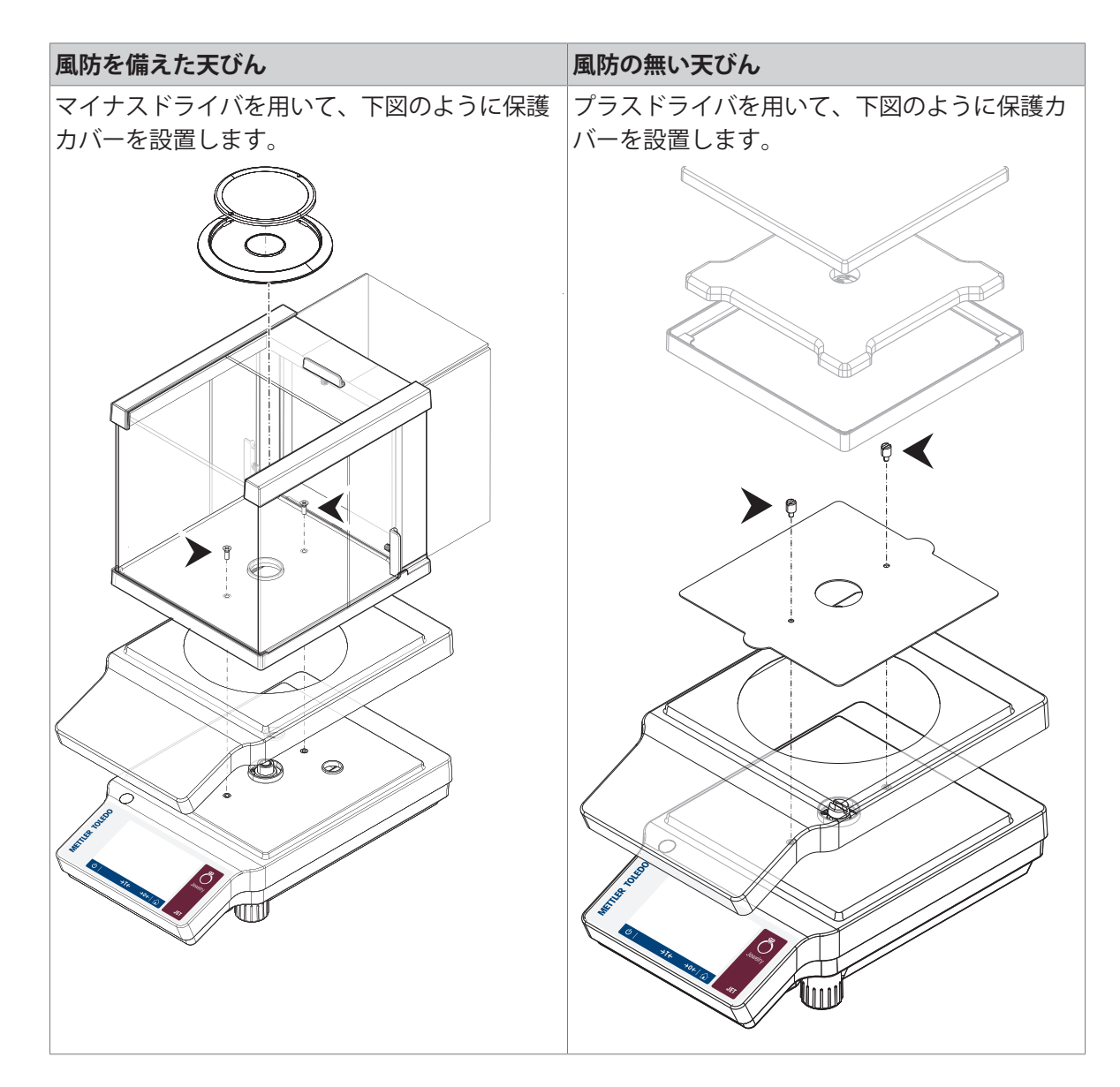

- <span id="page-22-0"></span>4.6 **使用準備**
- 4.6.1 **天びんの接続**

<span id="page-22-1"></span>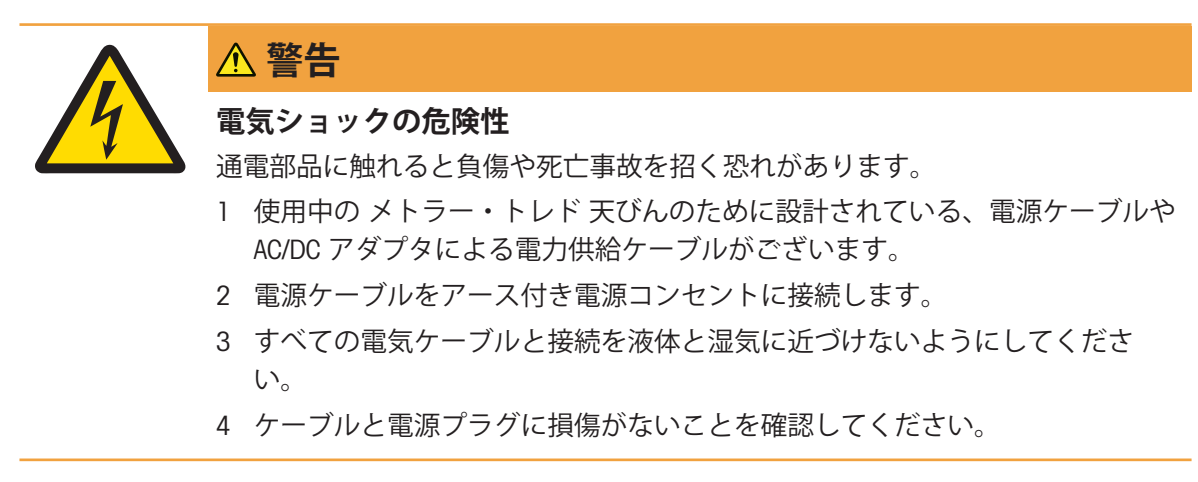

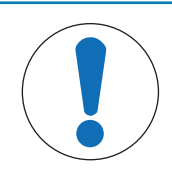

# **過熱のために、**AC/DC **アダプタを損傷する危険**

AC/DC アダプタがケースに入っている場合は、適切に冷却されず過熱します。

- 1 AC/DCアダプタをカバーしないでください。
- 2 AC/DC アダプタをケースの中に入れないでください。
- 1 ケーブルは、破損しないように、および作業の 妨げにならないように設置します。

**通知**

- 2 電源ケーブルのプラグを、利用しやすい場所に ある接地付き電源コンセントに挿入します。
- 3 AC/DCアダプタ(1)を天びんの背面にある接続ソ ケットに差し込んでください。
- 4 電源ケーブル(2)を電源ソケットに接続します。
- 5 適用する場合、プラグを天びんにねじでつけて ください。

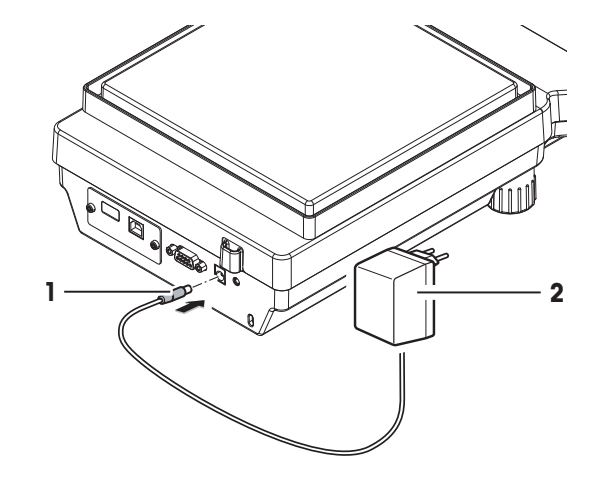

# 4.6.2 **天びんのスイッチを入れる**

<span id="page-23-0"></span>天びんで作業する前に、正確な計量結果が得られるよう天びんをウォームアップする必要があり ます。動作温度に達するには、少なくとも30分間 (0.1 mg / 0.01 mg モデルでは60分間)天びんを 電源に接続する必要があります。

- 天びんが電源に接続されています。
- 天びんのウォームアップが完了しました。
- 心を押します。

→ 天びんのスイッチを入れるとアプリケーションホーム画面が表示されます。

天びんのスイッチを初めてオンにすると、 **計量** アプリケーションホーム画面が開きます。天びん を再びオンにした場合は、オフにする前に使用していたアプリケーションのホーム画面が常に表 示されます。

## 4.6.3 **日付と時刻の変更**

## <span id="page-23-1"></span>**ナビゲーション: Q > <sup>専</sup>クイック設定/優先事項 > 13 日付と時刻**

ダイアログ(ピッカービュー)により、日付と時間を設定できます。

**時刻**、団、日付のために① をタッチします。 ■をタッチすることで、アプリケーションメニ ューを選択できます。

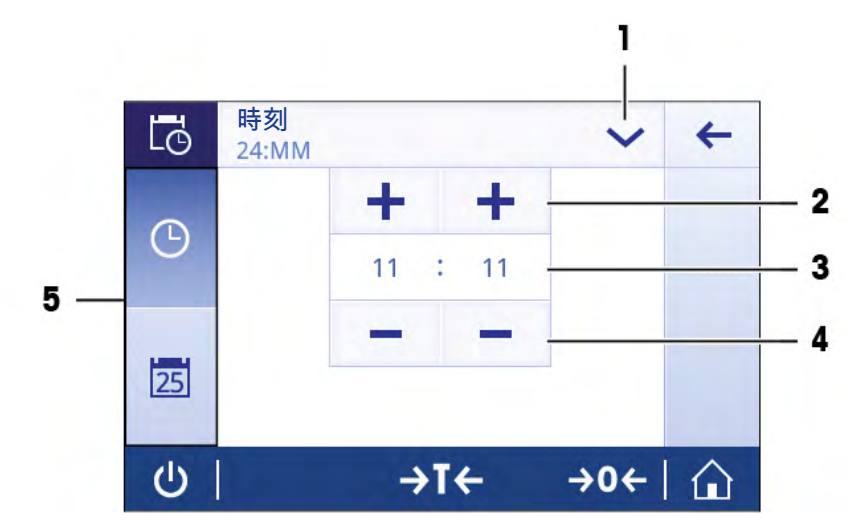

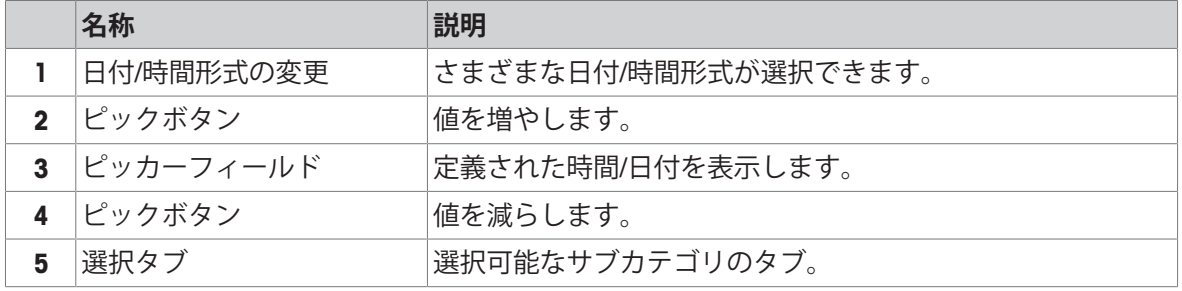

# 4.6.4 **天びんの水平調整**

<span id="page-24-0"></span>確実に水平に安定して取り付けることは、繰り返し性と正確性を備えた測定結果を得る上での欠 かせない条件です。

#### **水平調整間隔**

確認を行い、必要に応じて、気泡水準器を調整します:

- 初めて天びんを使用する場合。
- 天秤を新しい位置に移動した後。
- 一定の間隔で。

# **水平調整手順**

天びんはハウジング最下段の水平調節脚を回すことにより手動で水平調整されます。

1 天びんを選択された場所に置きます。

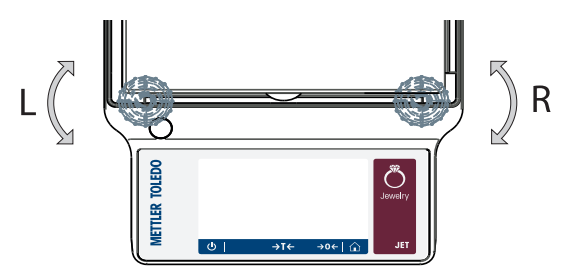

- 2 天びんを水平になるように位置合わせします。
- 3 ハウジングユニットの前面の2つの水平調整脚 を、水準器の中心に泡が来るまで回してくださ い。

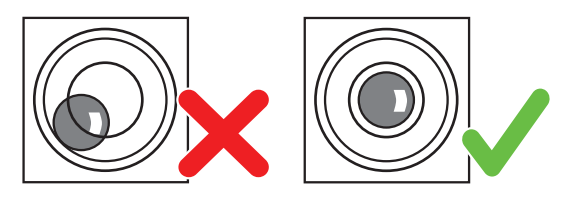

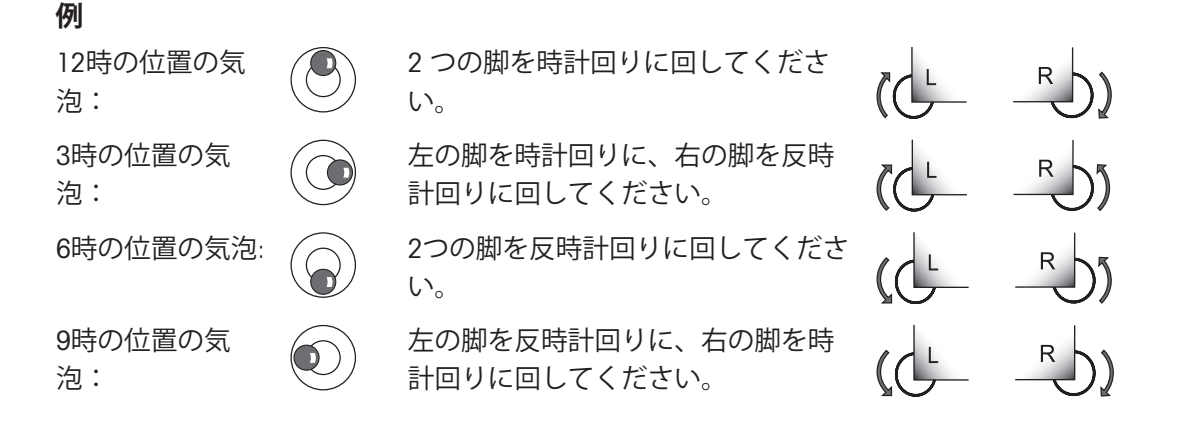

### 4.6.5 **天びんの調整**

<span id="page-25-0"></span>正確な計量結果を得るためには、据付場所の重力加速度にあわせて、調整しなければなりませ ん。周囲環境にもよります。動作温度に到達したら、以下の条件で調整が必要です。

- 初めて天びんを使用する場合。
- このパラメータは天びんが電源から遮断されている状況で、あるいは一般的な電力障害が発生 した場合に有効です。
- 著しい環境変化の後(温度、湿度、気流、振動など)。
- 天びんを使用中、一定の頻度で。

#### **以下も参照してください**

<span id="page-25-1"></span>■ アクティビティー調整と試験 ▶ 77 [ページ](#page-78-0)

### 4.7 **単純計量**

<span id="page-25-2"></span>**ナビゲーション**: > **アクティビティ** - **計量アプリケーション** > **計量**

#### 4.7.1 **計量**

#### **ゼロ点設定**

計量を始める前に→0←キーを押してください。

- 1 計量皿上のサンプルを取り除きます。
- 2 → 0← を押して天びんをゼロ点に戻します。
- 計量値はこのゼロ点を基準に測定されます。

#### **風袋引き**

計量容器を用いて作業するのであれば、風袋引きします。

- 1 計量皿に容器を載せます。
	- → 計量容器の重量が表示されます。
- 2 →T←を押すと天びんの風袋引きが実施されます。

**⇒ 0.000 gとNet**がディスプレイ上に表示されます。Netでは表示されている重量がすべて正味重 量であることを示します。

#### **計量**

- サンプル又は容器を載せます
	- → 結果が表示されています。
- 計量容器を計量皿から取り除くと、風袋重量はマイナスの値で表示されます。
- 風袋重量は→T←キーをもう一度押すか、天びんのスイッチをオフにするまで、記憶されま す。

#### **データ印字、データ転送**

天びんの計量データをプリンタやPCに転送します。 具を押すと計量結果をプリンタやPCに転送す ることができます。プリンタの有効化や構成のための測定手順は、"発行" および "デバイス"に記述 されています。

- プリンタは、天びんに接続されます。
- プリンタのスイッチがオンになっています。
- プリンタが接続されて印字可能な状態にあります。
- 昌をタップします。

■ データを転送します。

#### **天びんのスイッチを切る**

- 1 ダイアログが スイッチオフ 表示されるまで、 少を長押しします。
- 2 √にタッチして確定します。

→ 天びんはオフになりスタンバイモードになります。

- スタンバイモードからオンになった後、天びんを使用する際、ウォームアップの時間を必要と しません。すぐに計量を始めることができます。
- 天びんのスイッチを手動で切ると、ディスプレイはオフになります。 天びんを完全に切るには、電源から切り離す必要があります。

#### 4.7.2 **最小表示を変更しています**

#### <span id="page-26-0"></span>**最小表示を変更しています**

複数の最小表示が利用できます。デフォルトの最小表示 (d) はモデル別に設定されています。

1 計量値をタップします。

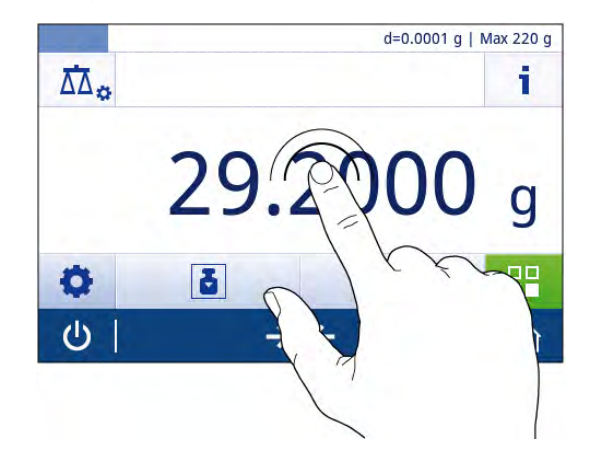

- 2 希望の最小表示を選択します。
- 3 、にタッチして、選択した最小表示を確定しま す。
- 最小表示が変更されました。

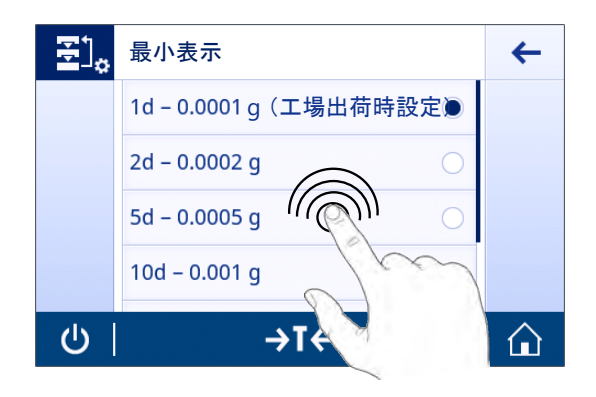

# 4.7.3 **計量単位の切り替え**

#### <span id="page-27-0"></span>**計量単位の切り替え**

いくつかの計量単位がご利用になれます。デフォルト値は国別に設定されています。 計量単位は、ショートカットを介してアクティビティ構成を使用して選択できます。 この例で は、ショートカットを介して計量単位を変更するやり方が説明されています。

囚。

**備 考**

特定計量器では、この設定項目の設定は固定されており、変更できません。

- 1 計量単位をタップします。
	- **→ 画面主要単位** が表示されます。

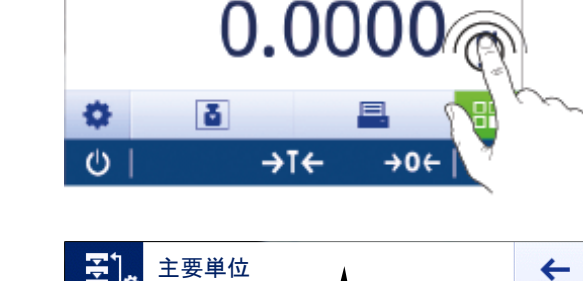

⊣۱

d=0,0001 g | Nax 220 g

i

g (工場出荷時設

ka

mo

 $\mu$ g

む

- 2 タップして必要な計量単位を選択します。
- 3 、にタッチして確定します。
- → 計量単位は変更されました。

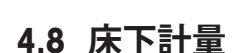

<span id="page-27-1"></span>計量作業テーブルの下で計量するために (床下計量作業)、天びんには計量フックが用意されてい ます。

- 1 少キーを押したままにします。
- 2 AC/DCアダプターから天びんを切断します。
- 3 すべてのインターフェイス ケーブルを取り外します。

⇧

- 1 取り付けられている場合は、すべての風防ガラ スパネルを慎重に取り外します。
- 2 計量皿、計量皿サポート、取り付けられている 場合は風防構成パーツを取り外します。
- 3 天びんを慎重に横に回します。
- 4 計量フックの計量キャップを取り外します。後 で使用できるように保管してください。
- 5 天びんを再び直立に置き、すべての部品を逆の 順序で再び取り付けます。
- <span id="page-28-0"></span>● これにより天びん下で計量を行えます。

# 4.9 **輸送、梱包および保管**

# **天びん輸送のための準備**

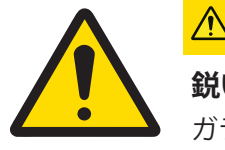

# **注意**

**鋭い物体や破損したガラスによる負傷** ガラスなどの機器コンポーネントが破損して負傷することがあります。

いつも慎重に集中して行ってください。

- 1 (リキーを押したままにします。
- 2 AC/DCアダプターから天びんを切断します。
- <span id="page-28-1"></span>3 すべてのインターフェイス ケーブルを取り外します。

#### 4.9.1 **近距離の運搬**

天びんを近くの新しい設置場所に移動する場合、次の事柄にご注意下さい。

- 1 両手で図のように天びんを持ちます。
- 2 天びんを慎重に持ち上げ、水平の姿勢を保ちな がら、新しい設置場所へ運びます。

天びんを使用するには、次の手順を実行します:

- 1 逆の順序で接続します。
- 2 天びんの水平調整を実行します。
- 3 内部分銅調整を実施します。

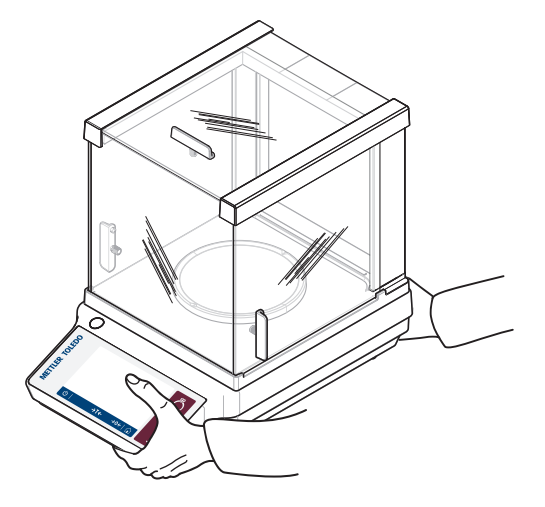

### 4.9.2 **長距離の運搬**

<span id="page-28-2"></span>天びんを遠距離搬送する場合は、 必ず純正の梱包箱を使用してください。

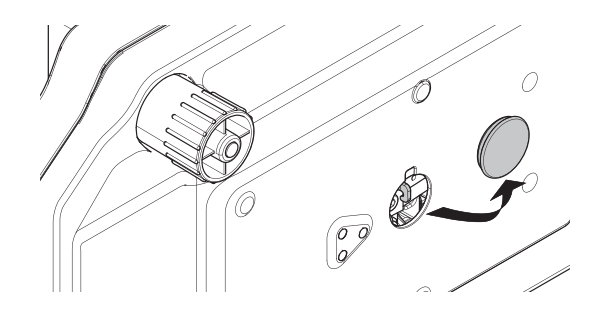

#### **以下も参照してください**

<span id="page-29-0"></span>■ [天びんの開梱](#page-19-2) ▶ 18 [ページ](#page-19-2)

#### 4.9.3 **梱包および保管**

#### **梱包**

梱包用のすべての部品を、保管場所に保管してください。オリジナルの梱包材は、輸送中または 保管中に最大限の保護を提供できるように、天びんとその構成部品に合わせて特別に開発された ものです。

## **保管**

天びんは、以下の条件下で保管してください:

- 室内で純正の梱包箱を使用。
- 環境条件を遵守。"仕様"をご参照ください。
- 保管期間が6か月を超えるときは、充電式バッテリーの充電が必要になっている可能性があり ます(日付がリセットされます)。

# <span id="page-30-0"></span>5 **一般設定**

#### **ナビゲーション**:

この章では特定要件へ満足するための天びんの適応手順について述べてあります。設定は計量シ ステム全体、すなわちすべてのアプリケーションに適用されます。

**設定** (**すべて**)セクションは2つのサブセクションに分かれます:

#### **クイック設定/優先事項**

#### **一般設定**

#### **設定の印字**

すべての設定と構成データはいつでも印字できます。

- プリンターが接続され、構成されています。
- 1 圖をタップします。

**→ レポートの印刷およびエクスポート**画面が表示されます。

- 2 印刷用の設定、たとえば **クイック設定/優先事項** や **一般計量オプション** を選んで、 で確認 します。
- 選択した設定が印刷されます。

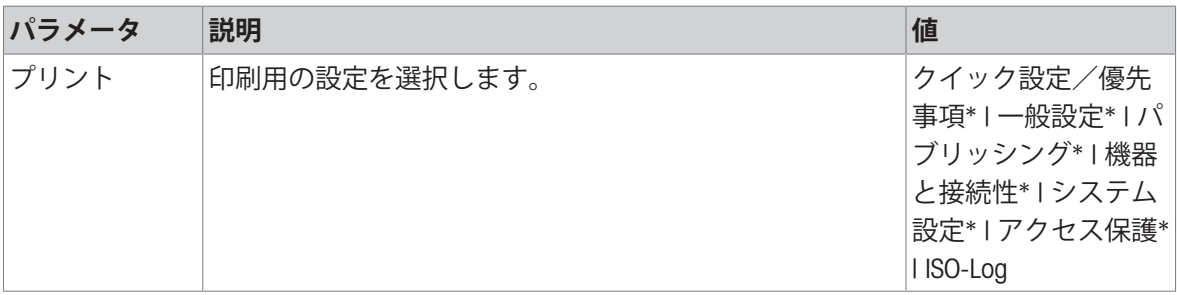

<span id="page-30-1"></span>\* 工場出荷時設定

### 5.1 **クイック設定**

#### **ナビゲーション: ロ >**  $\overline{8}$ **クイック設定/優先事項**

下記オプションが用意されています:

- **日付と時刻**
- **※ 明るさ**
- **音量**
- **言語**
- **手袋モード**
- **るクイック調整**
- **日付**/**時刻ウィジェット**

# 5.1.1 **日付と時刻**

# <span id="page-31-0"></span>**ナビゲーション**: > **クイック設定/優先事項** > **日付と時刻**

このメニューは日付と時刻を設定するのに使用できます。**時刻**、<sup>25</sup> 、**日付**のために をタッチし ます。 をタッチすることで、アプリケーションメニューが選択できます。

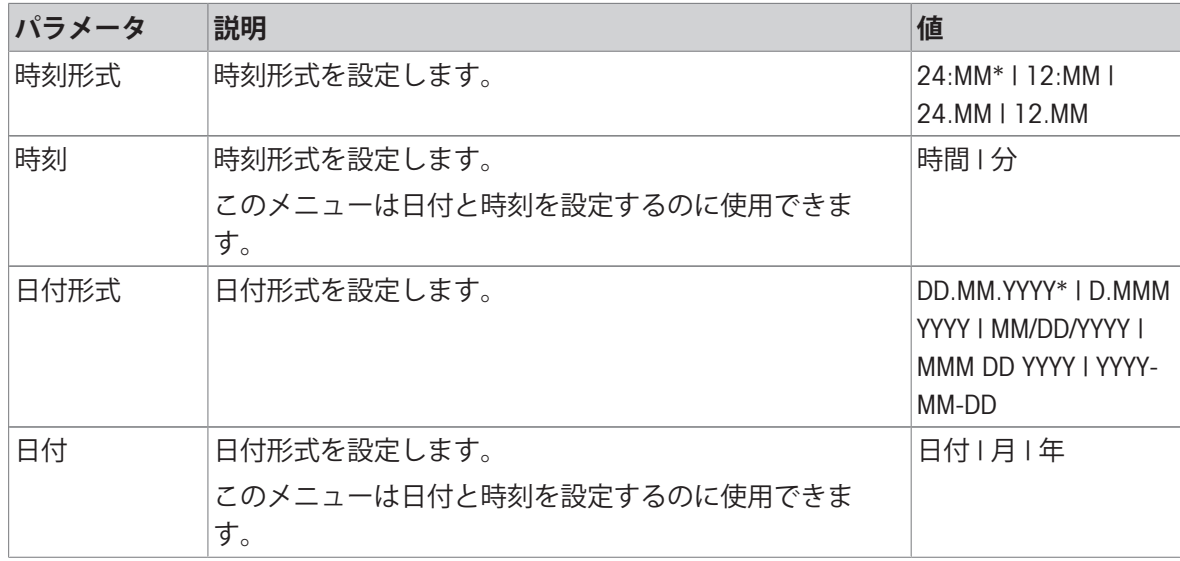

<span id="page-31-1"></span>\* 工場出荷時設定

#### 5.1.2 **明るさ**

#### **ナビゲーション: ロ > �� クイック設定/優先事項 > ☀ 明るさ**

このメニュー項目は、ディスプレイ輝度を調整するのに使用します。バーをタッチするそれぞれ の時間、明るさ調整が10%上がります。

次のオプションを設定できます。

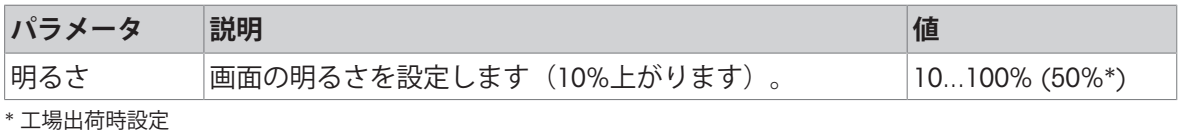

5.1.3 **音量**

#### <span id="page-31-2"></span>**ナビゲーション**: > **クイック設定/優先事項** > **音量**

このメニュー項目は、シグナル音の大きさを調整するのに使用します。

次のオプションを設定できます。

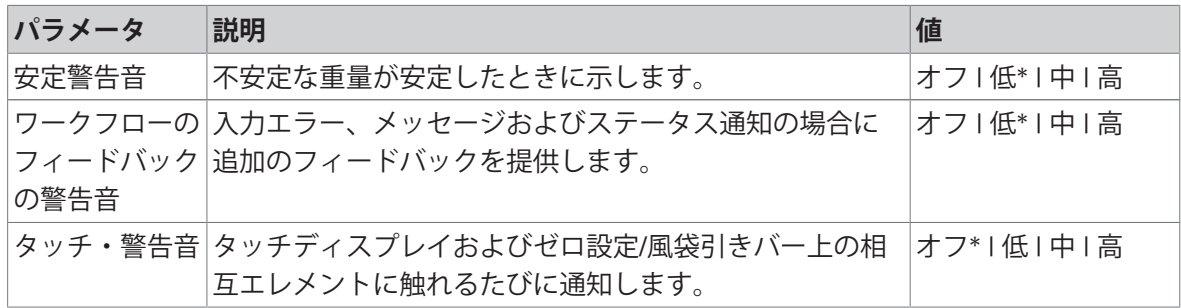

\* 工場出荷時設定

# 5.1.4 **言語**

### <span id="page-32-0"></span>**ナビゲーション**: > **クイック設定/優先事項** > **言語**

このメニュー項目は表示言語を選択するのに使用できます。言語は即時に変更されます。すべて のウィンドウとメッセージは選択言語で表示されます。

次のオプションを設定できます。

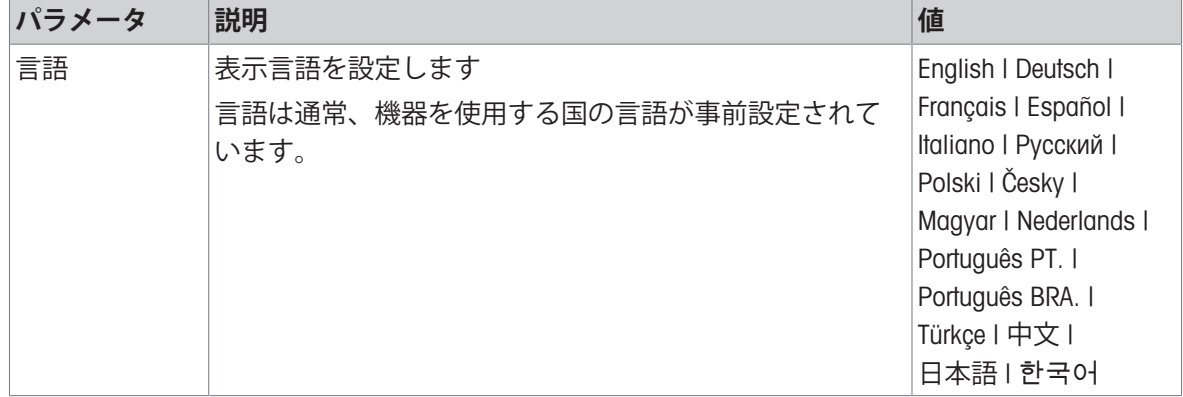

### 5.1.5 **手袋モード**

#### <span id="page-32-1"></span>**ナビゲーション: ロ >**  $\overline{8}$ **クイック設定 / 優先事項 > ■手袋モード**

**手袋モード**機能を有効にすれば、タッチスクリーンの感度はさらに高くなり、手袋を装着したま まで容易にナビゲートできるようになります。

次のオプションを設定できます。

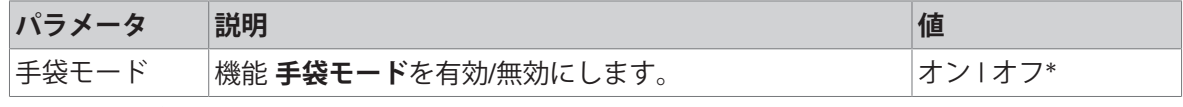

<span id="page-32-2"></span>\* 工場出荷時設定

#### 5.1.6 **クイック調整**

### **ナビゲーション: ロ > ☆ クイック設定 / 優先事項 > & クイック調整**

**クイック調整**が有効にされている場合、記号 **る**がアプリケーションのメインナビゲーションに表 示されます。ワークエリアから直接調整を始められます。

次のオプションを設定できます。

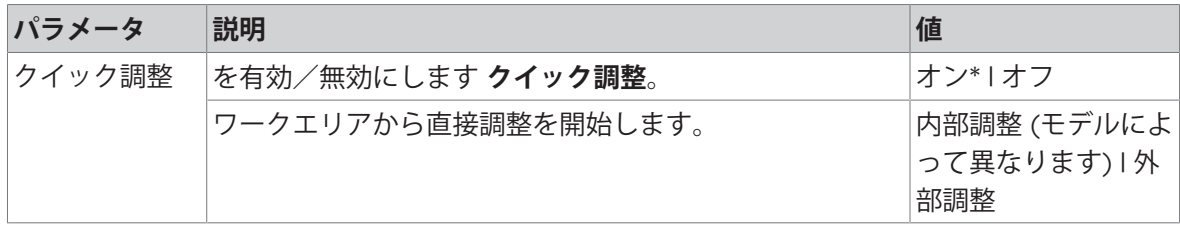

## 5.1.7 **日付**/**時刻ウィジェット**

#### <span id="page-32-3"></span>**ナビゲーション**: > **クイック設定/優先事項** > **日付**/**時刻ウィジェット**

オプションを有効にすると、作業領域にある現在の日付と時刻が、計量値フィールドの上にある 値バーに永久に表示されます。

次のオプションを設定できます。

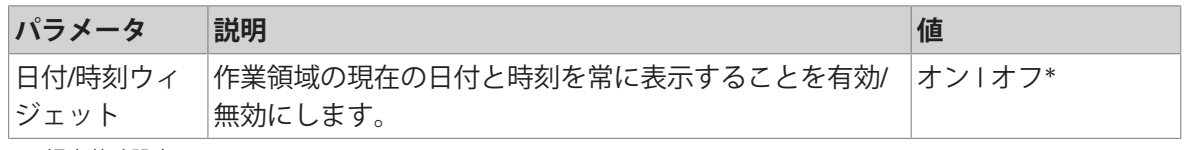

\* 工場出荷時設定

# <span id="page-34-0"></span>5.2 **一般設定**

 $+$ ビゲーション: **ロ** > **、引一**般設定

下記オプションが用意されています:

- **一般計量オプション**
- **パブリッシング**
- 系機器と接続性
- **システム設定**
- **アクセス保護**
- <span id="page-34-1"></span>● **昆 ISO-Log**
- 5.2.1 **計量オプション**

## $+$ ビゲーション: **ロ** > **、コー**般設定 > <del>よ</del> 一般計量オプション

このメニューは、特定の要件に適合できるよう天びんをモードや周辺環境等へ適応させるのに使 用します。

5.2.1.1 **計量モード**

#### <span id="page-34-2"></span> $+$ ビゲーション:  $\Phi$  >  $\mathbf{d}$  一般設定 >  $\mathbf{d}$  一般計量オプション > 計量モード

この設定は、天びんを計量モードに適応させるのに使用します。 次のオプションを設定できます。

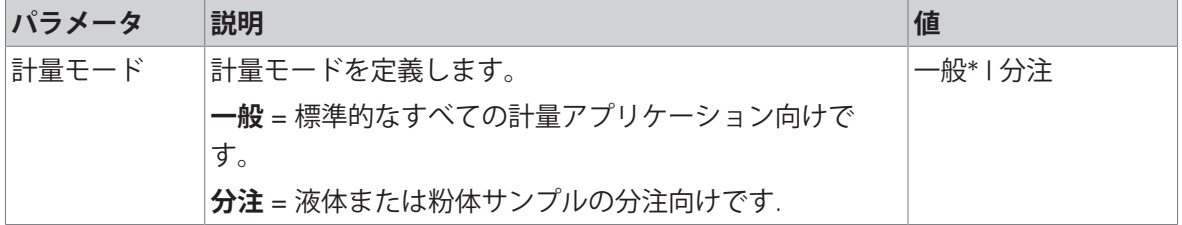

<span id="page-34-3"></span>\* 工場出荷時設定

#### 5.2.1.2 **環境**

#### **ナビゲーション**: > **一般設定** > **一般計量オプション** > **環境**

この設定により、天びんを地域の周辺環境に適応させることができます。 次のオプションを設定できます。

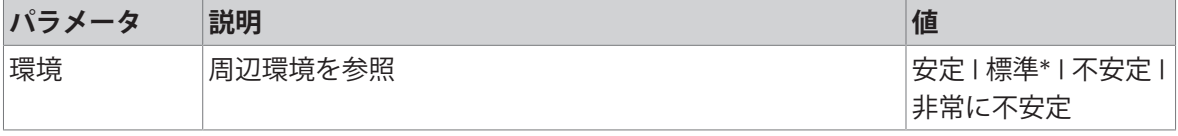

<span id="page-34-4"></span>\* 工場出荷時設定

## 5.2.1.3 **オートゼロ**

#### $+$ ビゲーション:  $\phi$  >  $d$  一般設定 >  $\frac{1}{6}$  一般計量オプション > オートゼロ

このメニュー項目は、自動ゼロ点修正の **オン**または **オフ**を切り替えるのに使用可能です。計量皿 のわずかな汚れなどにより発生するゼロ点からのずれを修正します。

#### **法定計量**

**オートゼロ**は、取引証明用天びんの場合、無効にできません(一部の国を除く)。 次のオプションを設定できます。

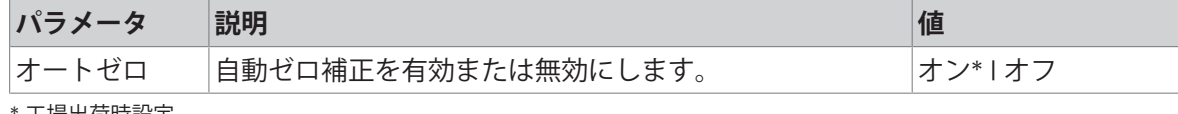

<span id="page-35-0"></span>\* 工場出荷時設定

#### 5.2.1.4 **自動風袋**

### $+$ ビゲーション: **ロ** > お 一般設定 > 去 一般計量オプション > 自動風袋引き

空の計量皿 (ゼロ点設定済み) の上に最初に乗せられた荷重を自動的に風袋引きします。この機能 は**バック計量**以外のすべてのアプリケーションに適用されます。

次のオプションを設定できます。

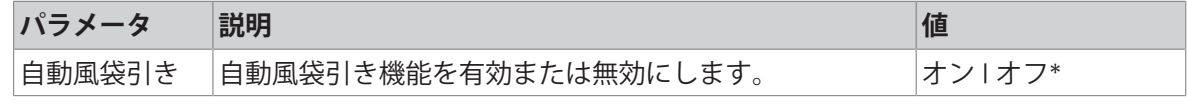

<span id="page-35-1"></span>\* 工場出荷時設定

#### 5.2.1.5 **風袋の自動クリア**

#### **ナビゲーション**: > **一般設定** > **一般計量オプション** > **風袋の自動クリア**

**風袋の自動クリア**機能を有効にすれば、計量皿から荷重をすべて取り外すと、現在の風袋引きが 自動的にクリアされます。この機能は**バック計量**以外のすべてのアプリケーションに適用されま す。

次のオプションを設定できます。

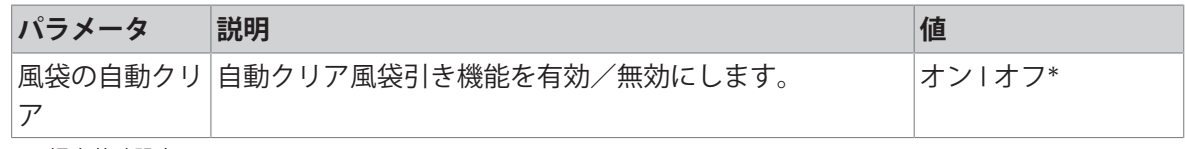

<span id="page-35-2"></span>\* 工場出荷時設定

#### 5.2.1.6 **リコール**

## **ナビゲーション**: > **一般設定** > **一般計量オプション** > **リコール**

最後の安定計量を保持およびリコールします。

次のオプションを設定できます。

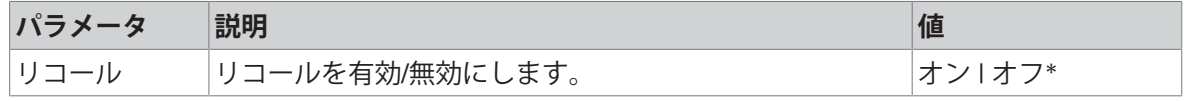

\* 工場出荷時設定
# 5.2.2 **パブリッシング**

## $+$ ビゲーション: **ロ** > **ぷ** 一般設定 > V パブリッシング

本セクションでは、印字と出力オプションを設定できます。

利用可能なオプションは、"機器と接続性"で接続及び設定されている周辺機器によって異なりま す。説明されているすべてのオプションが、選択された周辺機器で使用可能というわけではあり ません。

## 5.2.2.1 **パブリッシング**

- 5.2.2.1.1 **印刷**
	- 1 **プリント**をタップします。

**→ プリント**画面が表示されます。

- 2 選択がブロックされている場合は、右上隅の起 動ボタン(1)をタップすることにより、工場設 定への変更ができるようにします。
	- → ボタンが緑色に変わり、設定が変更可能にな ります。
- 3 変更したいパラメータ (例: プリンタ) をタップ します。
- 4 必要な値(例: USB **プリンター**)を選択します。
- 5 √にタッチして確定します。
- 6 ←をタッチすると、前の画面に戻ります。

次のオプションを設定できます。

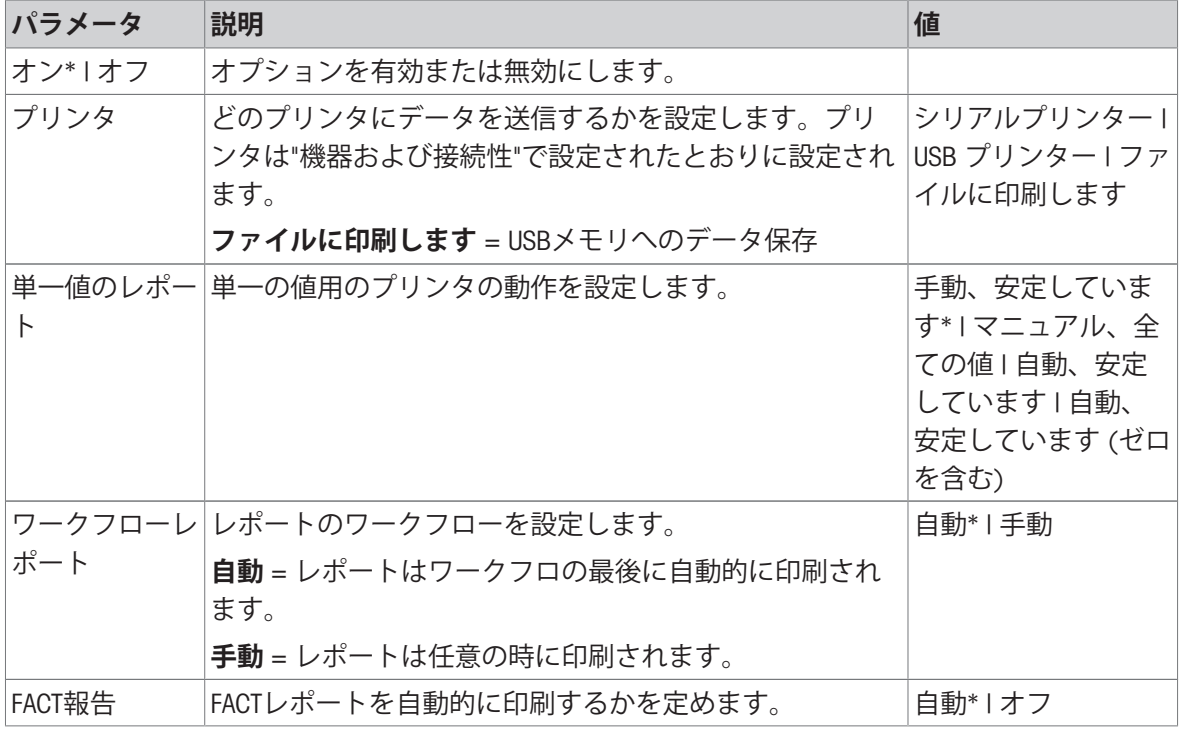

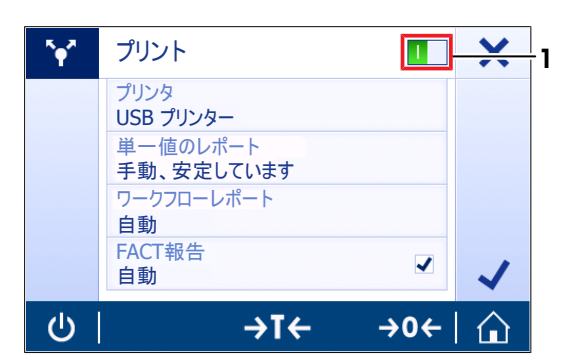

### **以下も参照してください**

■ [機器と接続性](#page-39-0) → 38 [ページ](#page-39-0)

### 5.2.2.1.2 **値の送信**

値はRS232(シリアル)または USB(USB-B)インターフェース経由で転送されます。 異なるインターフェースの詳細については、"デバイスおよび接続性"を参照してください。 次のオプションを設定できます。

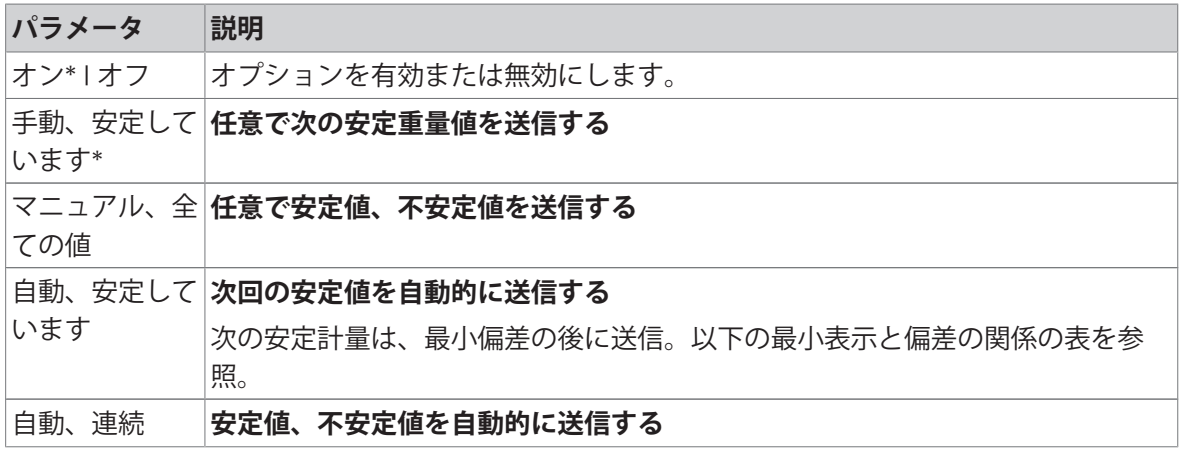

\* 工場出荷時設定

### **安定化基準: 読み取り可能と偏差の間の関係**

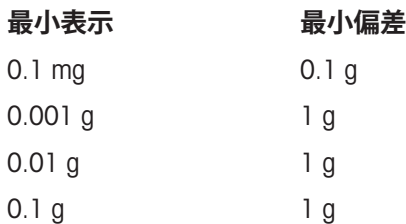

### **以下も参照してください**

■ [機器と接続性](#page-39-0) → 38 [ページ](#page-39-0)

 $1 g$  5 g

[機器と接続性](#page-39-0) 38 [ページ](#page-39-0)

### 5.2.2.2 **高度なオプション**

## **ナビゲーション**: > **一般設定** > **パブリッシング** > **詳細オプション**

次のオプションを設定できます。

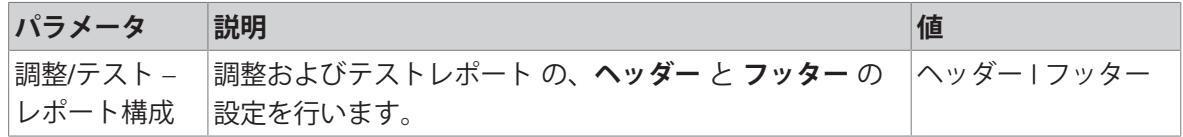

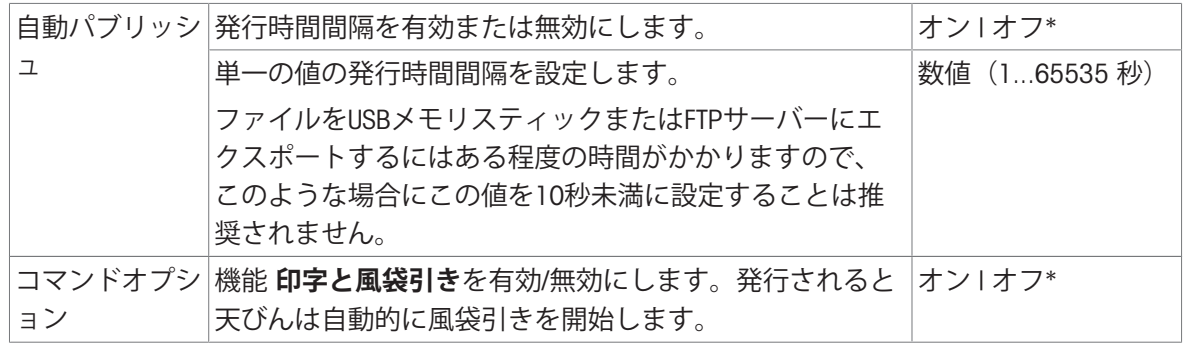

## 5.2.3 **機器と接続性**

## <span id="page-39-0"></span>**ナビゲーション**: > **一般設定** > **機器と接続性**

周辺機器への接続を追加して設定します。

デバイスの設定はインターフェースにつき1件のみ可能です。新しいデバイス接続を作成すると、 既存のものと置換されます。後で同じデバイスタイプが再び追加される場合、置換したデバイス の最後に保存した設定がデフォルトとして使用されます。

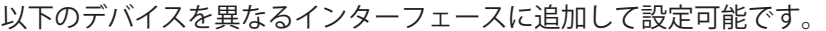

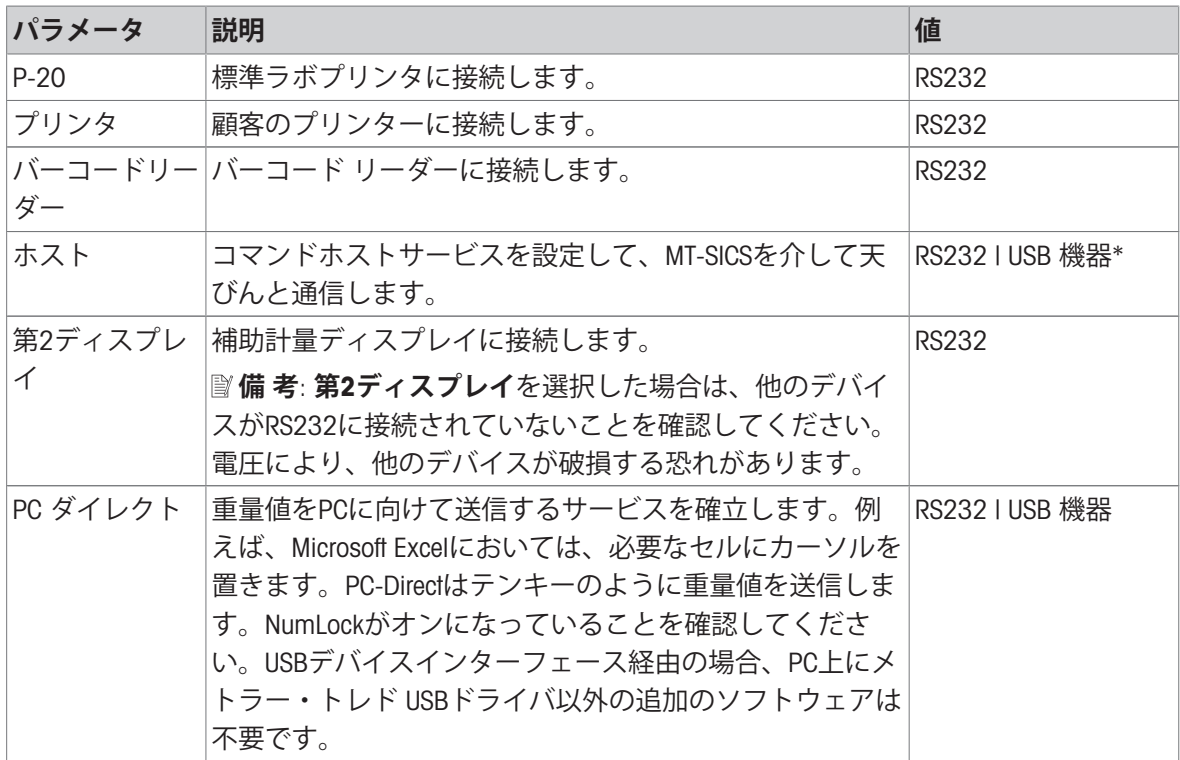

## **デバイスおよび接続の設定**

- 1 新しい機器(例:RS232)をセットする接続をタップします。 対応する接続のパラメータ選択が表示されます。
- 2 設定するパラメータを選択します(例:**ボーレート**)。

**→ 対応するパラメータの画面(例:ボーレート)が表示されます。** 

- 3 必要なパラメータ値を選択します。
- 4 **、**をタップするとRS232画面に戻ります。
- 5 必要に応じて、他の設定を変更します。
- 6 **√**をタップすると機器と接続性画面に戻ります。

# 5.2.3.1 RS232**(シリアル)**

次のオプションを設定できます。

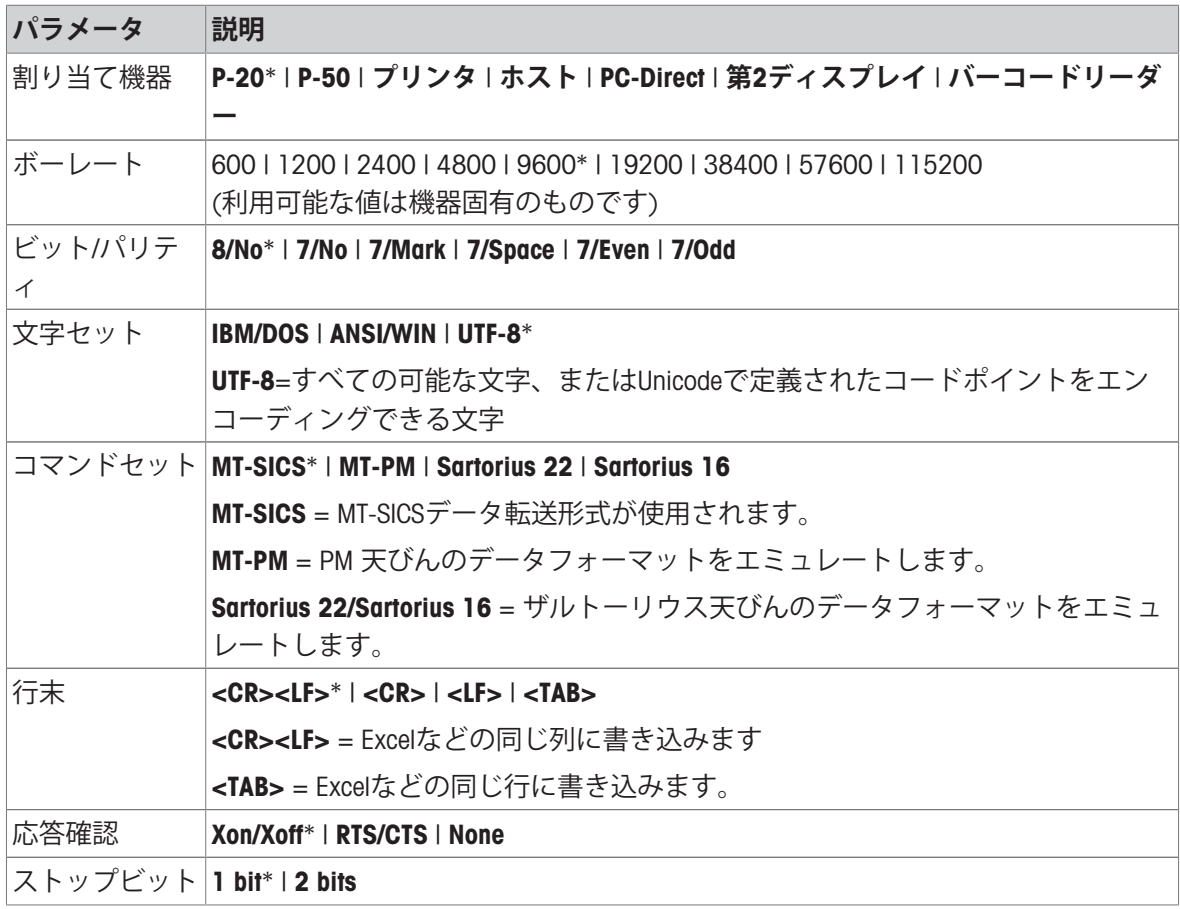

\* 工場出荷時設定

## 5.2.3.2 USB**デバイス(**USB B**)**

次のオプションを設定できます。

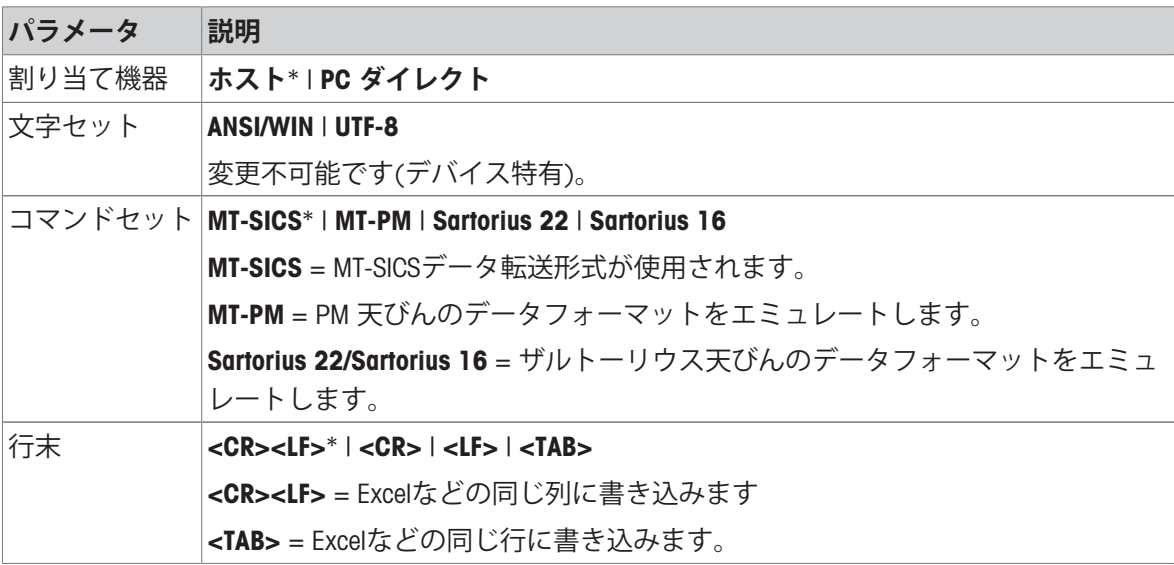

# 5.2.3.3 USB**ホスト(**USB A**)**

次のオプションを設定できます。

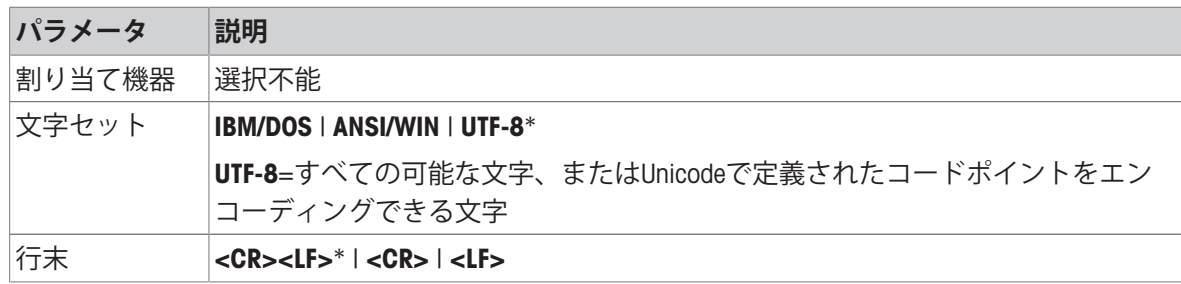

# 5.2.4 **システム設定**

# $+$ ビゲーション: **ロ** >  $d$  一般設定 > <mark>函</mark> システム設定

この章では特定要件へ満足するための天びんの適応手順について述べてあります。 次のオプションを設定できます。

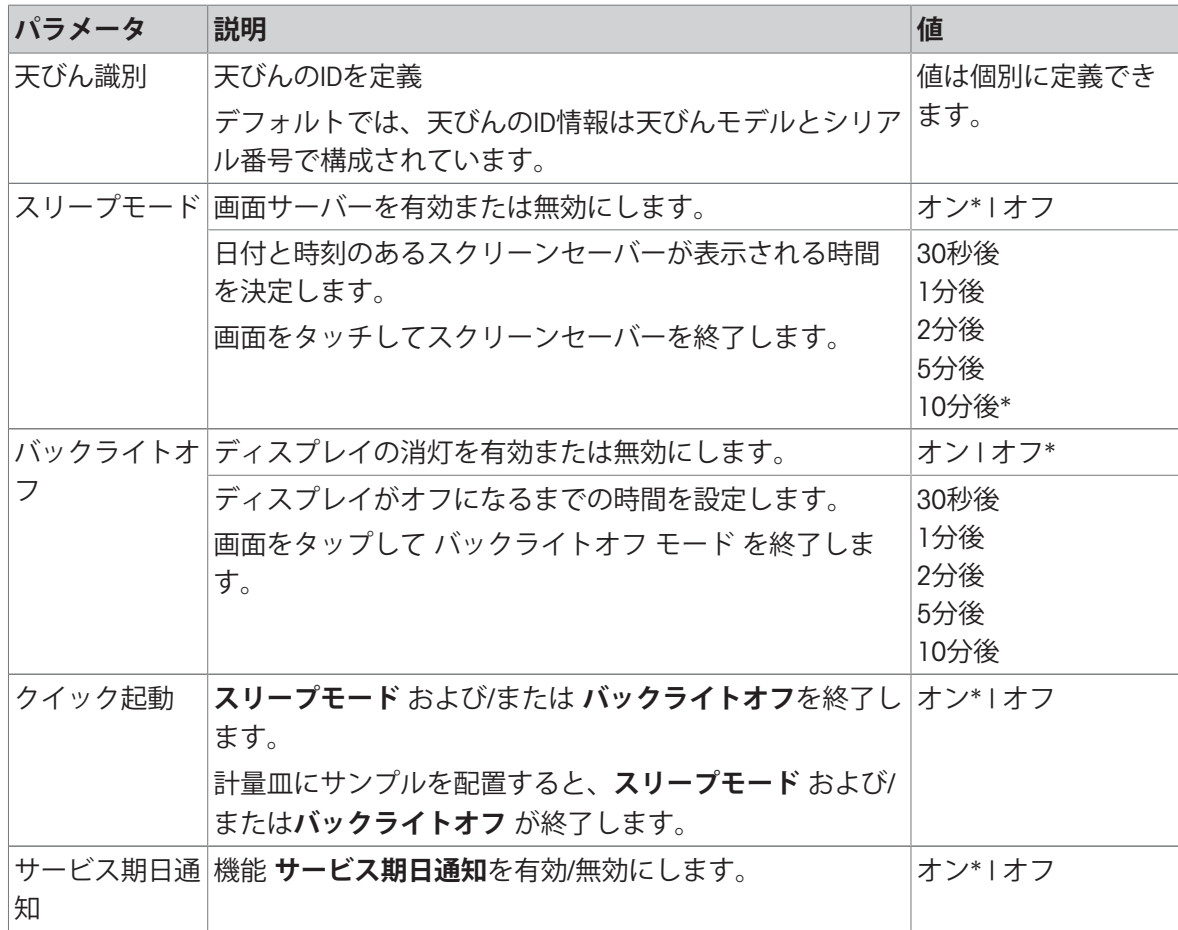

\* 工場出荷時設定

**スリープモード** と **バックライトオフ** が同じ値の場合は、バックライトが消灯する前に、スクリー ンセーバーが短時間表示されます。

#### **システムとデータ管理**

次のオプションを設定できます。

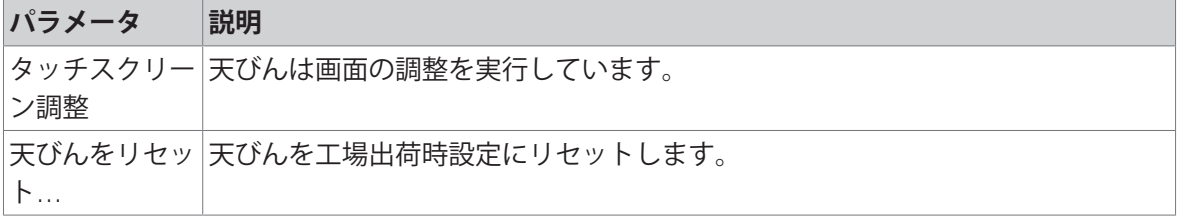

天びんの設定を 現在の天びんの設定のバックアップを行います(MinWeigh、サービス期限通知お バックアップお よびISO-Logは除く)。 よび復元しま す… バックアップを実行するには、外付けストレージデバイス(USBメモリ、 FAT32)を USB ホスト(タイプ A) に接続しなければなりません。さらに、外部 記憶装置(USBメモリ、FAT32)にバックアップファイルが装備されているとき は、リストアが可能です。承認されている天びんモデルと承認されていないそれ との間で天びんの設定をバックアップ/リストアすることは推奨しません。

# **備 考**

天びんをリセットすることで、一般設定や状況設定に対して実施された変更や一時的な収集デー タ(例:一時停止したアプリケーションや統計データ)は失われます。

## 5.2.5 **アクセス保護**

## $+$ ビゲーション:  $\alpha$  >  $d$  一般設定とデータ >  $d$  アクセス保護

機能**アクセス保護** により、天びんの機能を数値によるパスコードで保護することができます。 次のオプションを設定できます。

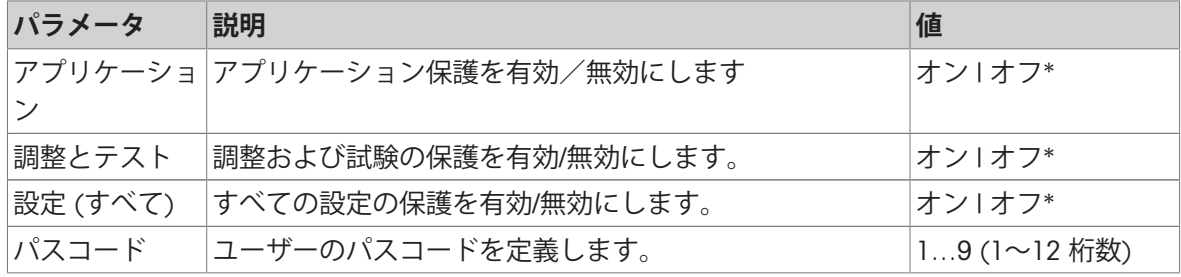

\* 工場出荷時設定

### **ユーザーパスコード**

ユーザーパスコードはユーザーによって定義できます。デフォルト値は、12345678です。ユーザ ーパスコードの長さは変更できますが、12桁に制限されています。

天びんのリセットによって、パスコードやアクセスオプションは影響を受けません。

### **パスワードを忘れた場合**

パスワードを忘れた場合、管理者権限のあるユーザーに依頼して、新しいパスワードを発行して もらいます。管理者もパスワードを使用できない場合は、メトラー・トレドの代理店までお問い 合わせください。すべての必要な情報を提供するには、天びんのホームスクリーンですをタップし てから、 をタップしてください。? アイコンをタップして使用説明書を表示します。

# 5.2.6 ISO-Log

# **ナビゲーション: ロ > ポ 一般設定 > EISO-Log**

ISOログはすでに行われた調節、使用頻度および設定に関する詳細情報を提供します。ISOログは古 いものから順に新らしいものに書き換えられ、最大999までのイベントを保存できます。 次のオプションを設定できます。

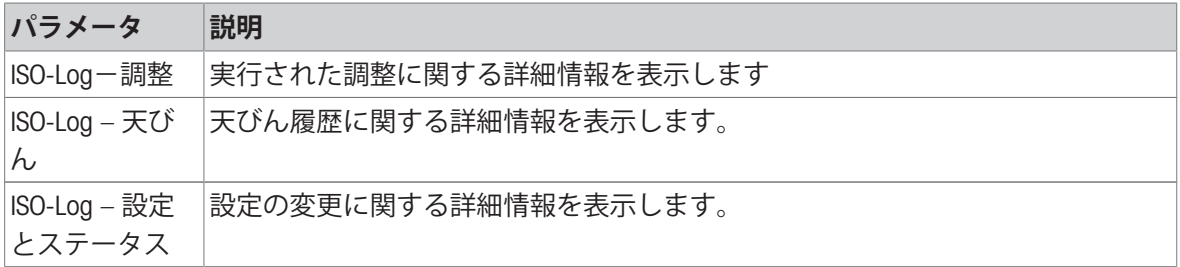

# 6 **アプリケーション設定**

それぞれのアプリケーションはアプリケーション設定で手動で設定できます。アプリケーション を選択し、左上隅にあるアプリケーション設定記号をタップして、アプリケーションを設定しま す(アプリケーションパーセント計量内の%。など)。

アプリケーション設定は、測定が進行していない場合、変えることができます。

使用できるオプションはアプリケーションによって異なります。ほとんどのアプリケーションで 次のオプションを使用できます:

- **パーセント計量 主要構成**
- **レポート構成**
- **統計**
- 6.1 **メイン設定**

**ナビゲーション(例): 沿 > ▲ アクティビティ - 計量アプリケーション > <mark>杰</mark> 計量 > △ <sub>«</sub> > <mark>至</mark> パーセント計量** – **主要構成**

このセクションでは、現在のアプリケーションを個別に設定できます。使用できるオプションは アプリケーションによって異なります。

使用できるオプションに関する詳細情報については、アクティビティセクションを参照してくだ さい。

### **以下も参照してください**

■ [アクティビティ](#page-52-0) ▶ 51 [ページ](#page-52-0)

# 6.2 **レポート設定**

# **ナビゲーション (例): �� > ▲ アクティビティ - 計量アプリケーション > <mark>杰</mark> 計量 > △<sub>«</sub> > 配</mark> レポート構成**

このセクションでレポート内容を設定できます。初期設定では計量値と重量単位が発行されま す。ユーザは任意の追加情報の設定が可能です。

使用できるオプションはモデルによって異なります。また、アプリケーションによって異なるこ とがあります。レポートの構成はレポートの種類によって個別に有効となります。可能な限り同 じ内容がCSVまたはTXTファイルで発行される、または印刷の場合ストリッププリンターで印刷さ れます。ただし、各々のレポートの種類には特定の制限があります。

## 6.2.1 ID**による作業**

識別 (ID) には測定の説明文が含まれています。この説明文によって、サンプルを特定のタスクや お客様向けに容易に割り当てることができます。この機能により、測定コメントを付加するため に、会社ID、バッチID、サンプルIDのような認識情報を定義できます。

識別はアプリケーション設定の**レポート構成**で設定しなければなりません。IDの使用と定義は、ID が使用されているアプリケーションに依存します。

### 6.2.2 ID**の定義**

IDの最大長は12文字です。

- 1 アプリケーションを開きます (例: **計量**)。
- 2 左上隅にあるアプリケーション設定記号をタップします。
- 3 **配レポート構成**をタップします。
- 4 例えば、**ヘッダー**をタップします。
- 5 ID 1をタップします。

■ 入力ダイアログID 1 が開きます。入力ダイアログは無効になっています。

6 タイトルバーのスイッチでID 1を有効にします。

**→ 入力ダイアログID 1が有効になります。** 

- 7 ID **ラベル**を定義します。
- 8 √にタッチして確定します。
- 9 ID **値**を定義します。
- 10 、にタッチして確定します。

画面ID 1にID **ラベル**とID **値**の定義が表示されます。

11 、をタップして承認します。

**→ ヘッダー**画面が表示されます。

12 √にタッチして確定します。

**→ レポート構成**画面が表示されます。 13、にタッチして確定します。

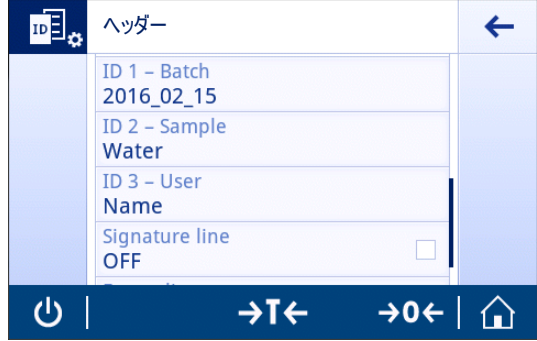

## 6.2.3 **ワークフローの取り扱いオプション**

ワークフローの取り扱いオプションは、オプションが使用されるアプリケーションに応じて異な ります。以下の機能が利用できます。

- **自動インクレメント**
- **入力 プロンプト**

### **自動インクレメント**

**自動インクレメント**機能は、そのIDの使用によってインクリメントされるIDの最後の部分を指定し ます。IDの定義方法に依存する2つの基本機能があります:

- IDにカウンターが存在しない場合、システムは、1で開始させてカウンターをIDに自動的に追加 します(たとえば、ID Process は次の使用でProcess1になる)。
- カウンターがIDの一部になっている場合、システムは、そのカウンターで開始させてIDをイン クリメントします(例えば、IDProcess 1は次の使用でProcess 2になる)。
- カウンターはIDの最後に設定する必要があり、そうしないと、システムはその数字をカウンタ ーとして認識しません(たとえば567Appleの場合、システムは567 をカウンターと認識しな い)。
- IDがカウンターと12文字の最大長を持っていない場合、最後の数文字はカウンターに上書きさ れます。

### **サンプルに割り当てる**

**サンプルに割り当てる**オプションを有効にすると、各サンプルでIDが使用されます。

### **入力 プロンプト**

**入力 プロンプト** 機能は、すべてIDで使用できます。**入力 プロンプト**が有効である場合、使用する 前にディスプレイ上でIDが求められます。ユーザは、IDで定義されたデフォルト値を使用するか、 個々の値を定義するかを決定できます。値は、タッチスクリーンを介して、バーコード リーダー で情報を読み取る、または天びんに外部キーボードを取付けることのいずれかの方法により設定 することができます。詳細については、"機器および接続性"を参照してください。

#### **以下も参照してください**

■ [機器と接続性](#page-39-0) ▶ 38 [ページ](#page-39-0)

### 6.2.4 **設定**

**ヘッダー**

次のオプションを設定できます。

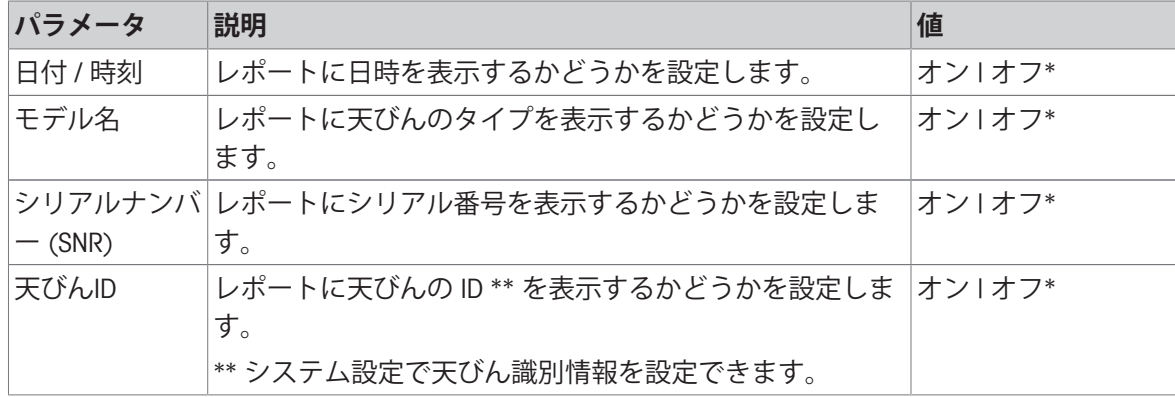

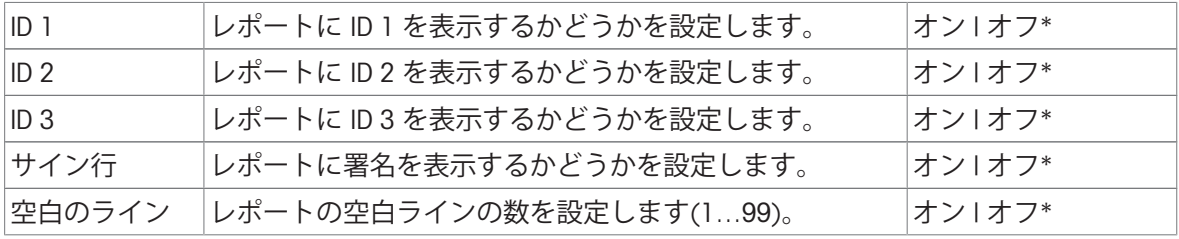

\* 工場出荷時設定

# **サンプル**

次のオプションを設定できます。

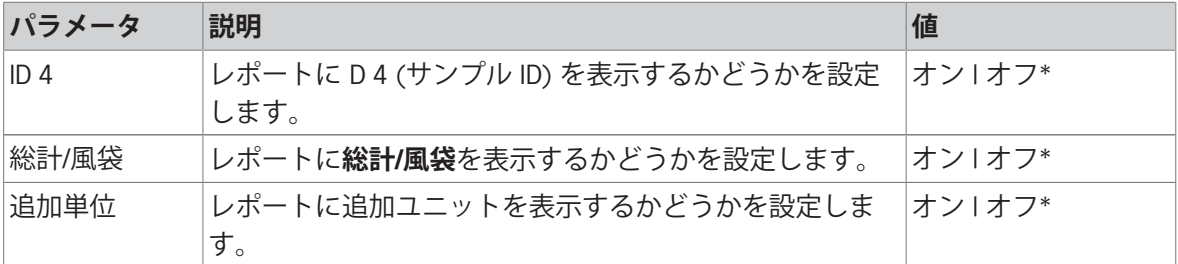

\* 工場出荷時設定

## **フッター**

次のオプションを設定できます。

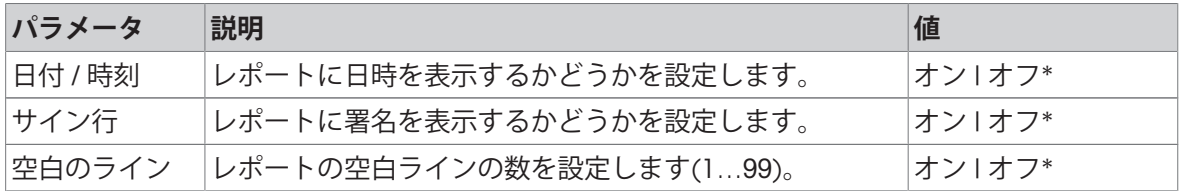

## <span id="page-50-0"></span>6.3 **統計**

**ナビゲーション (例): �� > ▲ アクティビティ - 計量アプリケーション > 応 計量 > △ △ → 】 統計**

**統計** 機能は、一連の値の統計データを生成します。**統計**機能は、およびアプリケーション **合計** と **調合**.で利用できません。

**自動** 設定は、結果を統計へ自動的に送ることに使用されます。**手動**設定を使用した場合、 結果を 送るために← キーを押す必要があります。

機能統計がない場合、計量プロセスにおいて、以下のオプションを利用できます。

- 終了
- 一時停止
- 破棄
- 結果を見る

#### **統計の定義**

- 1 **計量**などのアプリケーションを開きます。
- 2 血はどの、アプリケーションの主要構成記号にタッチします。 主要構成画面が表示されます。
- 3 必をタップします。
	- **→ 統計**画面が表示されます。
- 4 **統計**を有効にします。
- 5 利用可能なオプションを定義します。
- 6 、にタッチして確定します。

#### **統計構成**

次のオプションを設定できます。

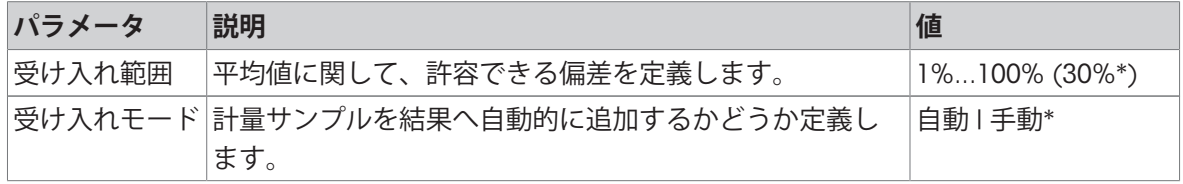

\* 工場出荷時設定

### **安定化基準: 読み取り可能と偏差の間の関係**

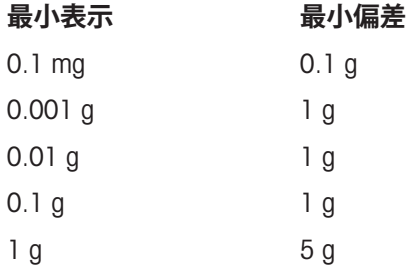

#### **値の廃棄**

計量値が間違っている場合、その値を結果から廃棄できます。前回に実施された風袋引きまでに のみ廃棄することが可能です。

- 1 をタッチします。
	- ダイアログ画面が **廃棄を確定する** 表示されます。現在の計量プロセス内ですべての値を使 った概要が表示されます。
- 2 、にタッチし、結果から出た直近の値を廃棄します。
	- 間違った値は廃棄されました。計量プロセスは継続できます。

### **アプリケーションの終了**

- 1 ■をタッチします。
	- → ダイアログ画面が表示されます。
- 2 . **終了して、発行する**をタップします。
	- → 結果は、印刷設定に応じて印刷され、データは削除されます。
	- アプリケーションホーム画面が表示されます。

#### **破棄**

すべての結果を削除します。

- 1 ■をタッチします。
	- → ダイアログ画面が表示されます。
- 2 **データを破棄する**をタッチします。
	- → すべてのデータを削除します。
	- アプリケーションホーム画面が表示されます。

### **結果を見る**

- 1 ■をタッチします。
	- → ダイアログ画面が表示されます。
- 2 **結果を見る**をタッチします。
	- → 結果が表示されています。
- 3 結果を印刷設定に応じて印刷するために、 具 をタッチしてください。。
- 4 ← をタッチすると、前の画面に戻ります。

# <span id="page-52-0"></span>7 **アクティビティ**

**ナビゲーション**:

**アクティビティ** セクションには以下の2つのサブセクションが含まれます:

- **アクティビティ 計量アプリケーション**
- **アクティビティ 調整と試験**
- 7.1 **アクティビティ 重量計測アプリケーション**

**ナビゲーション**: > **アクティビティ** - **計量アプリケーション**

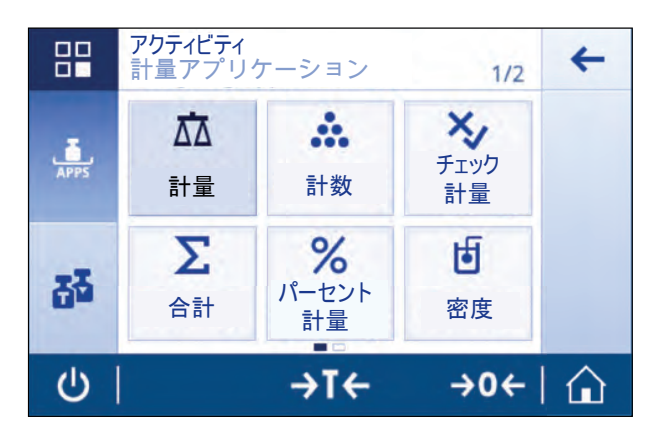

ランディング画面にはすべてのアプリケーションが表示されていません。2番目のページのアプリ ケーションまで水平にスクロールします。

**アクティビティ** - **計量アプリケーション**には以下のアプリケーションが含まれます:

- **杰[計量](#page-53-0)**については[計量 ▶52 [ページ](#page-25-0)]および[[単純計量](#page-25-0) ▶24 ページ]を参照してください
- **ふ.個数計量**については、「[個数計数](#page-55-0) ▶ 54 [ページ](#page-55-0)]を参照してください
- **やチェック計量については、[[密度](#page-73-0) ▶72 [ページ](#page-73-0)]を参照してください**
- X [合計](#page-64-0)については、「合計 ▶ 63 [ページ](#page-64-0)]を参照してください
- △ [バック計量](#page-67-0)については、[バック計量 ▶ 66 [ページ](#page-67-0)]を参照してください
- **パーセント計量**については、パーセント計量を参照してください
- **密度**については、密度を参照してください
- F **係数計量**については、係数計量を参照してください

#### **以下も参照してください**

■ [量りこみ](#page-60-0) ▶ 59 [ページ](#page-60-0)

# 7.1.1 **計量**

<span id="page-53-0"></span>**ナビゲーション**

## **アクティビティ** > **アクティビティ** - **計量アプリケーション** > **計量**

**計量** アプリケーション により、ユーザーは計量を簡単に実施することが可能になります。 基本計量機能に関する詳細情報については、 "簡易計量の実施"を参照してください。 統計機能がオンにされています。このトピックに関する情報は[[統計](#page-50-0) 49 [ページ](#page-50-0)]にあります。

## **計量** – **主要構成**

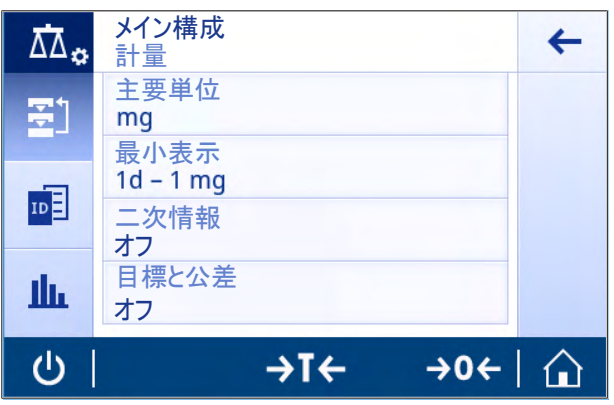

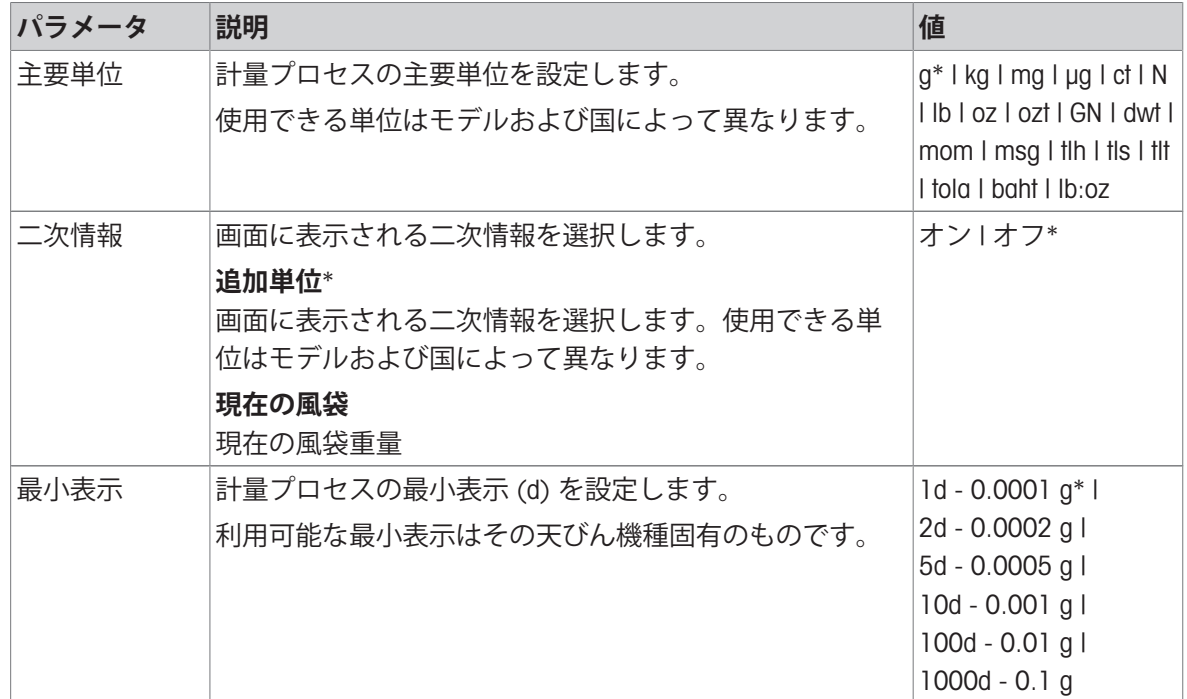

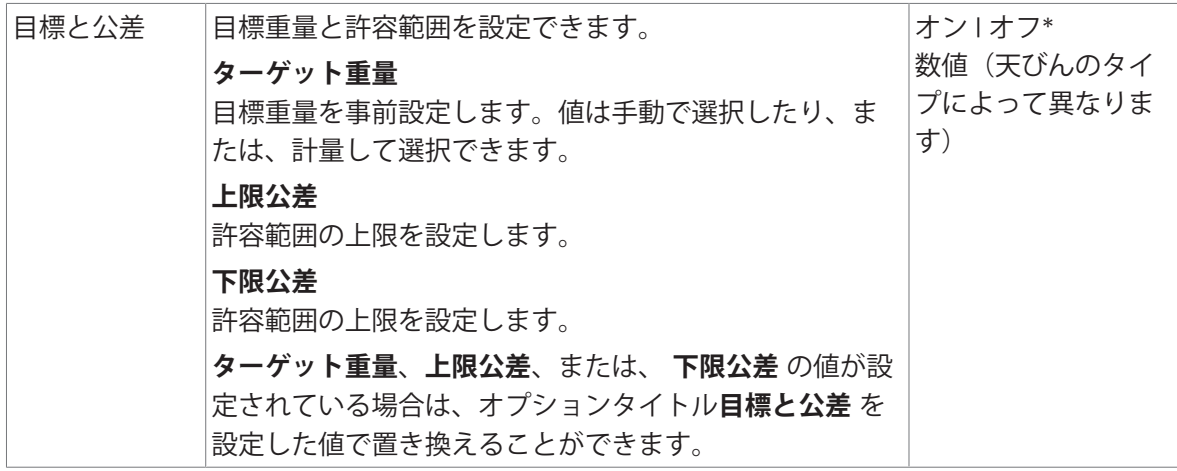

\* 工場出荷時設定

# **以下も参照してください**

[単純計量](#page-25-0) 24 [ページ](#page-25-0)

# 7.1.2 **個数計数**

<span id="page-55-0"></span>**ナビゲーション**: **アクティビティ** > **アクティビティ** - **計量アプリケーション** > **個数計 量**

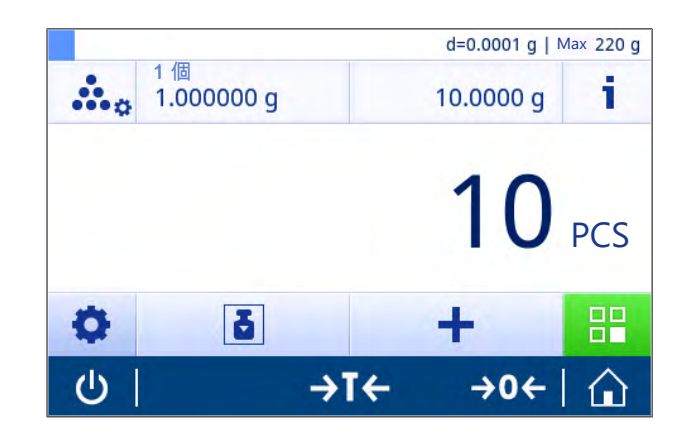

**個数計量** アプリケーションは、事前に決められた基準個数重量をベースにして、特定個数を測定 します。

次の 2 つの個数計数モードを使用できます: **アドバンス** および**標準**. **アドバンス** モードの追加機能 を使用すれば、自動ワークフローによって全体の処理をより快適かつ安全に実行できます。モー ドはセクション **計数** – **主要構成**で変更できます。デフォルトモード: **アドバンス**. [統計](#page-50-0)機能がオンにされています。このトピックに関する情報は[統計 ▶49 [ページ](#page-50-0)]にあります。

### **法定計量**

選択された国向けに、承認された天びん用の 10 の固定最小基準個数と無効な基準重量オプション が事前定義されています。

## 7.1.2.1 **個数計数** - **メイン設定**

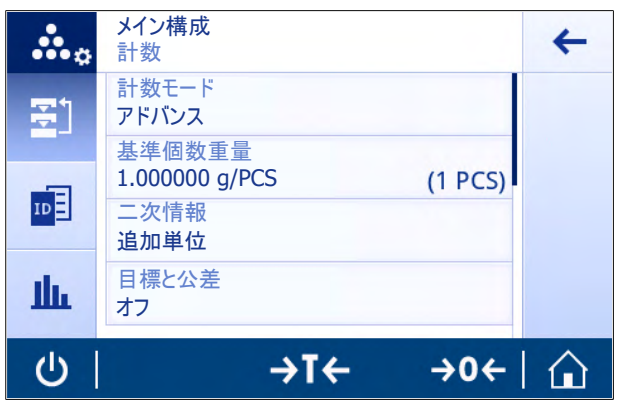

### 次のオプションを設定できます。

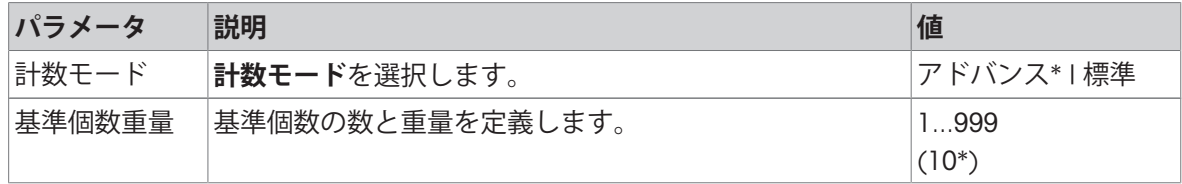

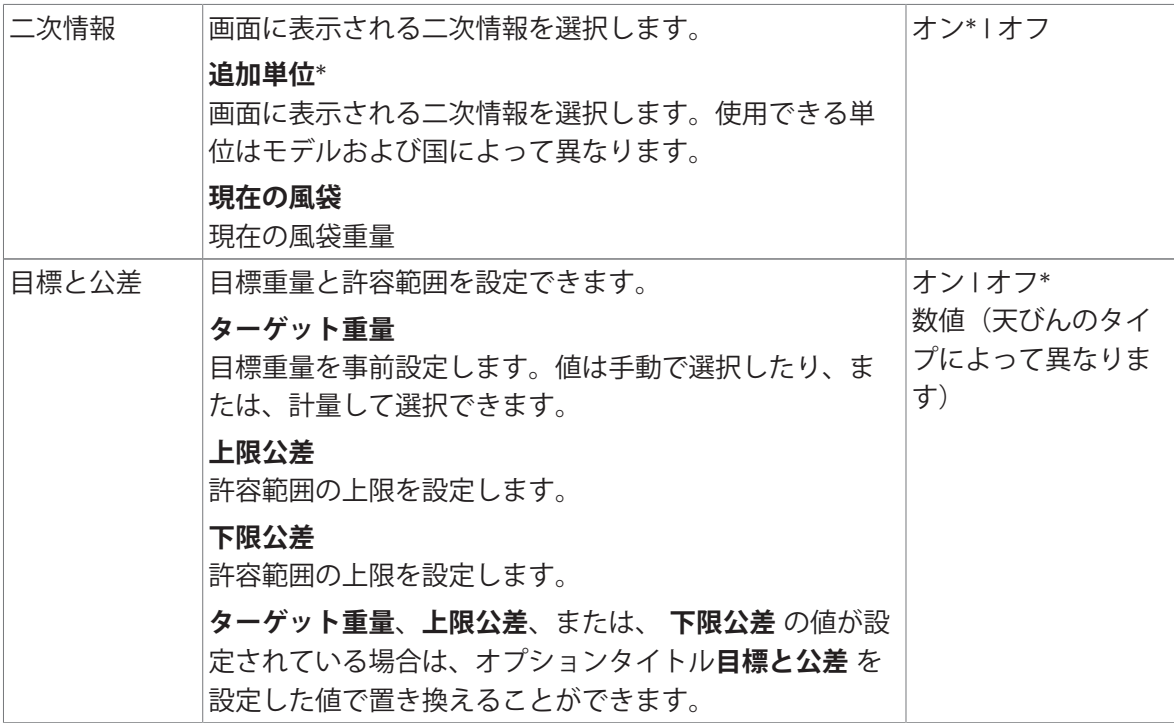

\* 工場出荷時設定

## Advanced**(詳細)モードオプション**

次のオプションを設定できます。

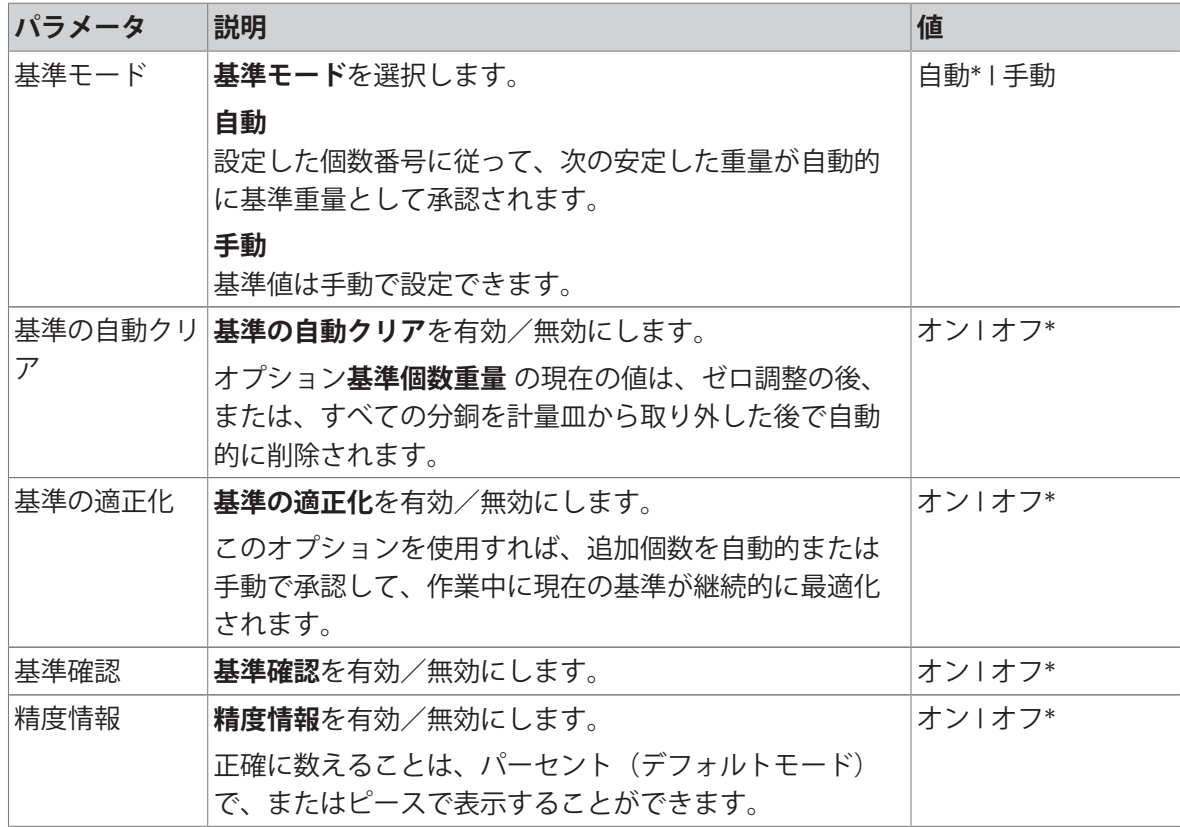

### 7.1.2.2 Standard**(標準)モードで基準個数重量を設定します**

**基準個数重量**を定義するには、**基準個数**と**基準重量**を引き続き定義する必要があります。システ ムは、あるオプションからその他のオプションへと自動的にナビゲートします。

### **基準個数の定義**

基準個数は、1から999までの数とする必要があります。

- **カウントモード標準が有効になります。**
- → ダイアログ画面が表示されます。
- 2 xをタッチして値を削除します。
- 3 基準とする部品の個数を入力します。
- 4 、にタッチして確定します。
	- **→ 作業タイトルバーにオプション基準個数用の** 設定した値が表示されます。

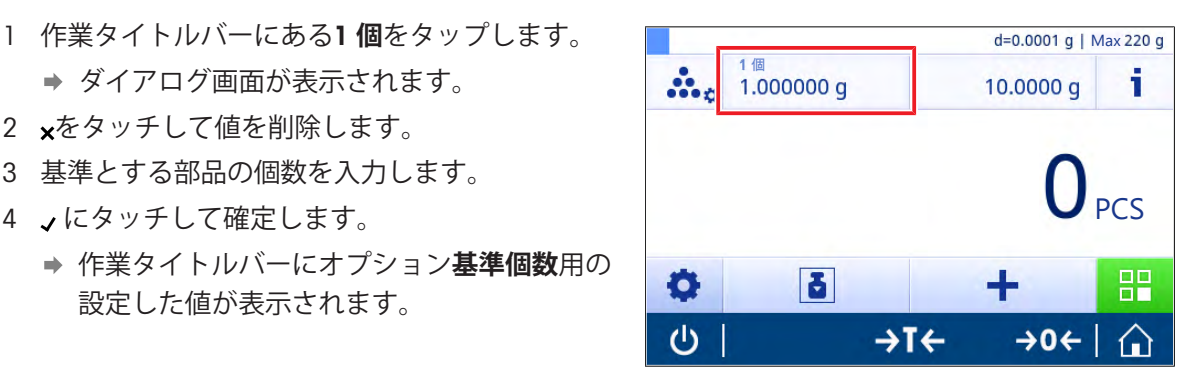

### **基準個数重量の定義**

基準重量を定義するのに2つの方法があります: 基準重量は、値を入力して、あるいは基準重量を 計量して、手動で定義できます。

## **手動による基準分銅の定義**

- 1 xをタッチして値を削除します。
- 2 新しい基準分銅を入力します。
- 3 √にタッチして確定します。

● 基準個数重量が定義されました。

4 、にタッチして確定します。

#### **計量による基準分銅の定義**

- 1 吉をタッチします。
	- → ダイアログ画面が表示されます。
- 2 基準分銅を計量皿にのせます。
- 3 、にタッチして確定します。
	- 画面**基準重量** が表示されます。
- 4 」にタッチして確定します。
	- 画面**計数 主要構成** が表示されます。
- 5 人にタッチして、設定を確定します。

### 7.1.2.3 Advanced**(詳細)モードで基準個数重量を設定します**

**基準個数重量**,を定義するには、 **基準個数** と**基準重量** をショートカット経由で直接設定できま す。

#### **基準個数の定義**

基準個数は、1から999までの数とする必要があります。

- カウントモード**アドバンス**が有効になります。
- → ダイアログ画面が表示されます。
- 2 作業タイトルバーにある**ピース数**をタップしま す。
- 3 \*をタッチして値を削除します。
- 4 基準とする部品の個数を入力します。
- 5 、にタッチして確定します。
	- **→ 作業タイトルバーにオプション基準個数用の** 設定した値が表示されます。

#### **手動による基準重量の定義**

- 1 作業タイトルバーにある 作業タイトルバーにある 1**個当りの重量** をタップします。
	- **→ 基準個数重量**画面が表示されます。
- 2 xをタッチして値を削除します。
- 3 新しい値を入力します。
- 4 . しにタッチして確定します。
	- 作業タイトルバーにオプション **基準個数重量** 用の設定した値が表示されます。

### **計量による基準重量の定義**

基準重量がまだ設定されていない場合は、作業タイトルバーに1**個当りの重量 定義されていません** が表示されます。

- 1 基準サンプル分銅を計量皿にのせます。
- 2 オプション**基準モード**が**自動**(**初期設定値**) または **手動** に設定されているかによって、値は自 動的に承認される場合と、確定しなければならない場合があります。
	- 天びんはアプリケーションメイン画面に戻り、作業タイトルバーにオプション **基準個数重 量**用の設定した値が表示されます。

**アドバンス** 基準重量がモード で設定されている場合は、作業タイトルバーの右側に表示されま す。基準重量がモード で設定されている場合は、作業タイトルバーの右側に表示されます。基準 重量は **パーセント計量** – **主要構成** にある **基準個数重量**で変更したり、または、作業タイトルバー の左側にあるショートカットを使用して変更できます。

### **基準重量確認の計算**

基準の確認基準重量が最小計数精度を達成するために十分高いことを確認します。利用可能な基 準質量確認およびパーセントの許容誤差のプロセスの定義。係数の幅が 0.01 - 30.00%です。係数 が高いと、最小標準質量が要求さます。工場出荷時設定: 2%. 最小標準質量はd / 係数である。

#### **例**

 $d = 0.1$  g

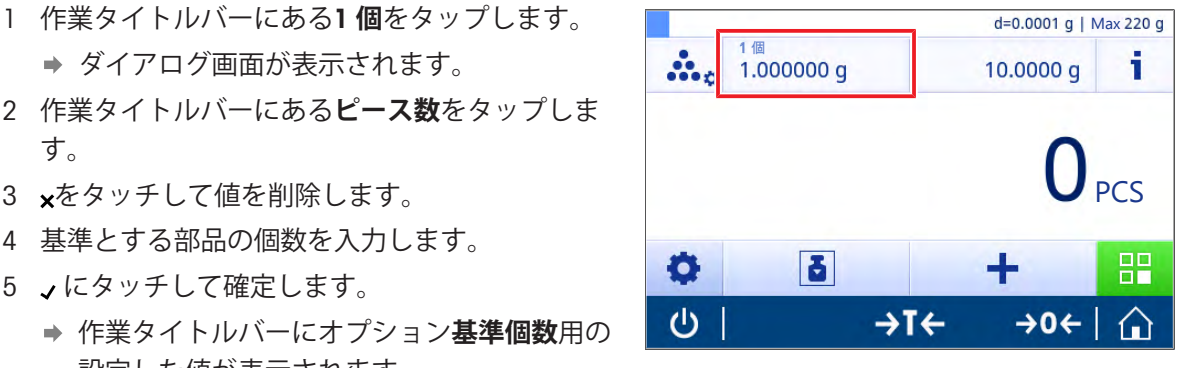

係数 = 20%

最小標準質量= 0.1 g / 20% = 0.5 g

標準計算が手動または自動で可能な場合、最小標準質量は要求される正確さを確認するためにチ ェックされます。これは容易ではありませんが、ユーザーは迅速に必要な追加のパートの数を加 えます。必要な追加のパートの数はゼロに下がり、その後ユーザは追加のパートを加えます。ゼ ロに達した際、基準計算は自動的にアクティブになります。もし非常にたくさんのパートが加え られたら、ユーザーはゼロに達するまで迅速にパートの数を取り除かなければなりません。

## 7.1.3 **量りこみ**

<span id="page-60-0"></span>**ナビゲーション**: **アクティビティ** > **アクティビティ** - **計量アプリケーション** > **チェッ ク計量**

**チェック計量**アプリケーションでは、基準ターゲット重量と比較してサンプル重量が許容誤差内 に入っているかを確認できます。ターゲット重量は手動あるいは計量によって決定できますが、 許容誤差は手動で定義する必要があります。

統計機能がオンにされています。このトピックに関する情報は[[統計](#page-50-0) 49 [ページ](#page-50-0)]にあります。

## 7.1.3.1 **チェック計量** - **メイン設定**

## **法定計量**

特定計量器天びんでは、この設定項目の設定は固定されており、変更できません。 次のオプションを設定できます。

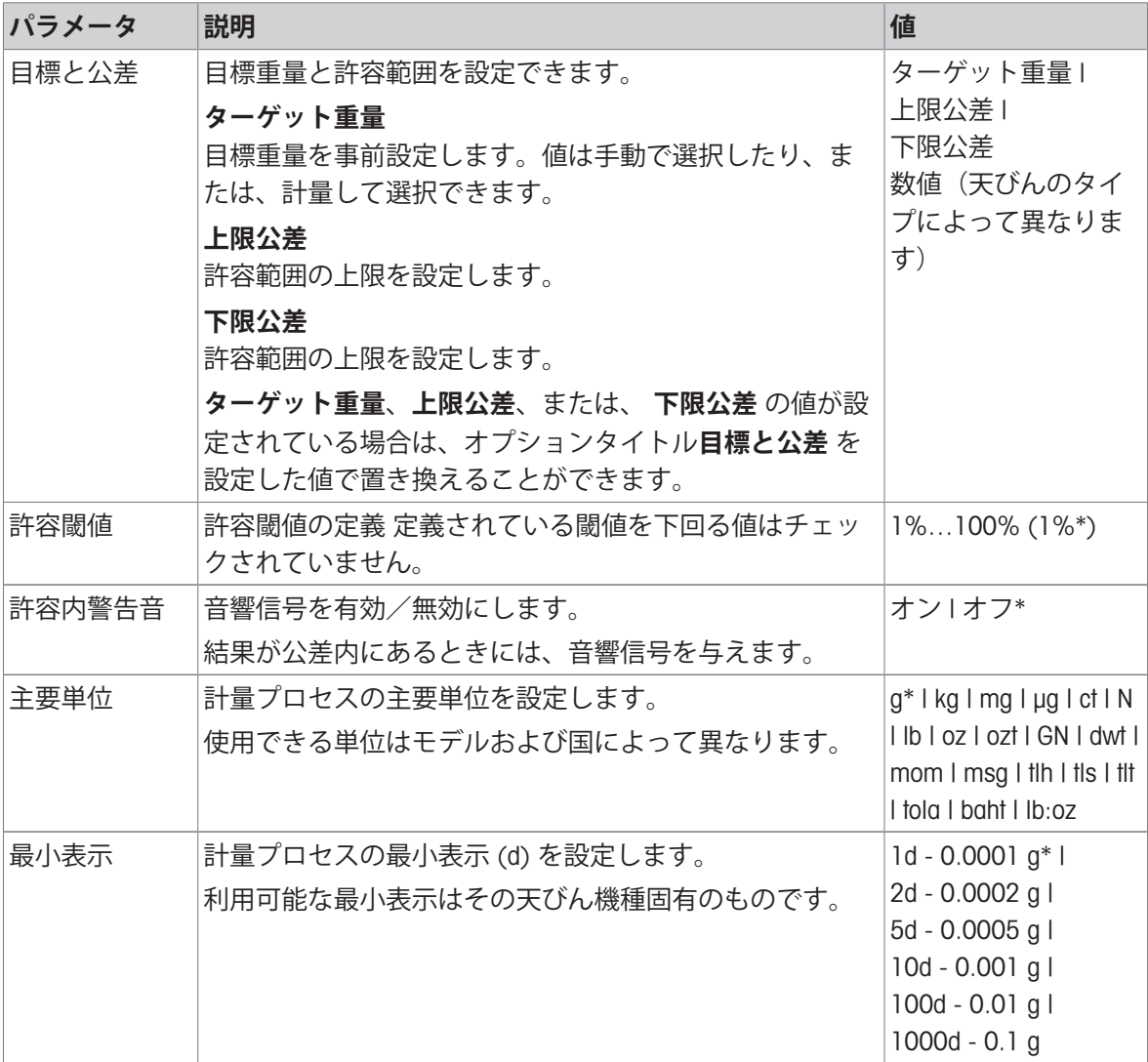

## 7.1.3.2 **チェック計量を実施する前に**

重量を測定する前に、次のオプションの定義することができます。

- **ターゲット重量**
- **許容公差の上限**
- **許容公差の下限**
- **許容閾値**

### **公称重量を入力してターゲット重量を手動で定義**

- 1 Xyoをタッチします。
	- **→ 画面重量をチェックしてください –主要構成** が表示されます。
- 2 **目標と公差**をタッチします。
	- **→ ダイアログ画面が 目標重量 g 表示されます。**
- 3 ×をタッチして値を削除します。
- 4 目標重量の値を入力します。
- 5 、にタッチして確定します。

**→ 画面重量をチェックしてください –主要構成**が表示されます。

6 、をタッチして決定し、アプリケーション画面に戻ります。

## **計量によるターゲット重量の定義**

- 1 Xygをタッチします。 画面**重量をチェックしてください** –**主要構成** が表示されます。
- 2 **目標と公差**をタッチします。
	- **→ ダイアログ画面が 目標重量 g 表示されます。**
- 3 吉をタッチします。
	- **→ ダイアログ画面が 目標重量 g 表示されます。**
- 4 基準分銅を計量皿にのせます。
- 5 、にタッチして確定します。
	- **→ ダイアログ画面が 目標重量 g 表示されます。**
- 6 、にタッチして確定します。
	- 画面重量をチェックしてください –主要構成 が表示されます。
- 7 √をタッチして決定し、アプリケーション画面に戻ります。
- **パーセット値または計量の入力による下限及び上限の定義**
- 1 多。をタッチします。
	- 画面**重量をチェックしてください** –**主要構成** が表示されます。
- 2 **目標と公差**をタッチします。
	- **→ ダイアログ画面が 目標重量 g 表示されます。**
- 3 **☆ 許容公差の上限** または ▲ 許容公差の下限 にタッチします。 ダイアログ画面**上限公差** gまたは**下限公差** g が 表示されます。
- 4 右上隅にあるスイッチを使ってオプションを有効にします。
- 5 xをタッチして値を削除します。
- 6 許容誤差を入力します。
- 7 、にタッチして確定します。
	- 画面**重量をチェックしてください** –**主要構成** が表示されます。
- 8 、をタッチして決定し、アプリケーション画面に戻ります。

#### **許容閾値の定義**

オプション **許容閾値** により、許容閾値を**許容閾値** オプションを使用し設定できます。チェック計 量の値が設定閾値を下回る場合、チェックは行われません。

1 3. なタッチします。

**→ 画面重量をチェックしてください –主要構成** が表示されます。

- 2 **許容閾値**をタッチします。
	- **→ ダイアログ画面公差しきい値(%) が開きます**
- 3 右上隅にあるスイッチを使ってオプションを有効にします。
- 4 xをタッチして値を削除します。
- 5 **許容閾値**.のための値の入力
- 6 、にタッチして確定します。

**→ 画面重量をチェックしてください –主要構成** が表示されます。

7 、をタッチして決定し、アプリケーション画面に戻ります。

**許容閾値** オプションは常に下限許容誤差を参照します。

### 7.1.3.3 **チェック計量を実施します**

ターゲット重量と許容誤差を設定した後に、 **チェック計量**アプリケーションを実行できます。計 量サンプルが定義された許容誤差内にある場合、量り取り補助機能が上部バーに視覚化されま す。

例: 定義されたターゲット質量は100.0000 g であり、±2.5%の範囲で上限である。サンプル重量 は97.0000 gです。

- サンプル重量を計量皿に載せます。
	- → 重量は安定しており、非安定記号Oは消えま す。
	- → 値は許容誤差を超えており、量りとり補助バ ーと計量値フィールドが赤になります。

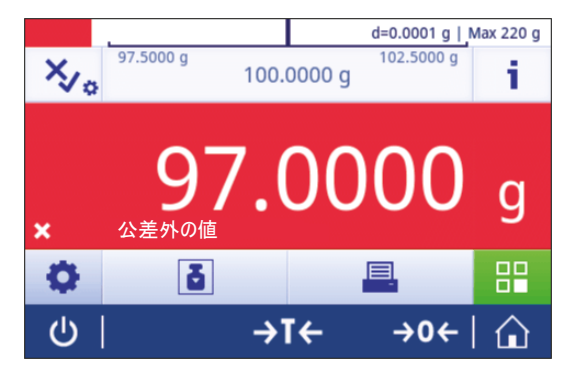

例: 定義されたターゲット質量は100.0000 g であり、±2.5%の範囲で上限である。サンプル重量 は99.0000 gです。

- サンプル重量を計量皿に載せます。
	- → 重量は安定しており、非安定記号Oは消えま す。
	- 値は許容誤差内にあり、量りとり補助バーと 計量値フィールドが緑になります。

重量が定義済み許容閾値を下回る場合、画面の背景 色は変化しません。

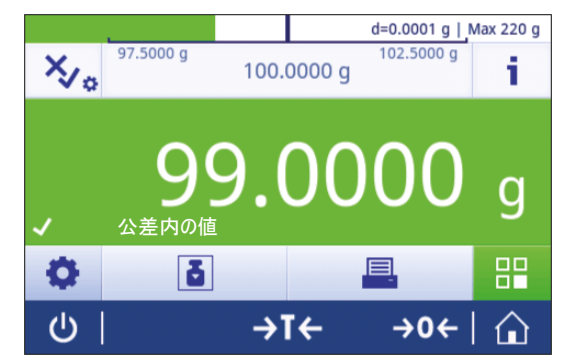

# 7.1.4 **合計**

<span id="page-64-0"></span>**ナビゲーション**: **アクティビティ** > **アクティビティ** - **計量アプリケーション** > **合計**

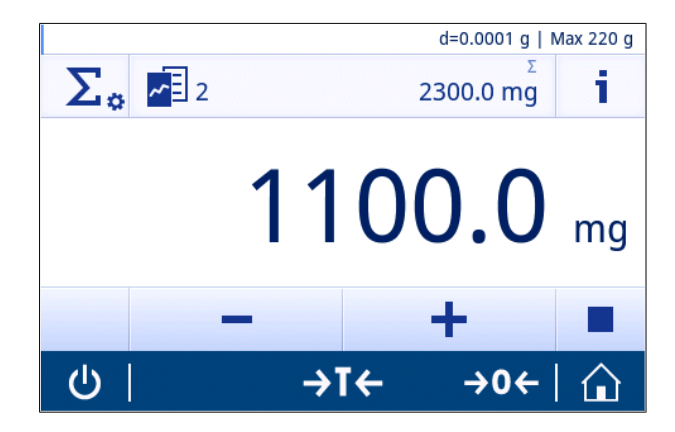

**合計**アプリケーションでは、さまざまなサンプルの計量を行い、その重量値を加算して、その合 計を求めることができます。

アプリケーションによりユーザーは以下を実施できます:

- 799 個までの風袋の計量と保存が行え、合計重量を表示します。
- 風袋容器の保存が必要な場合、許容できる風袋の最大数は200です。

## **合計** – **主要構成**

次のオプションを設定できます。

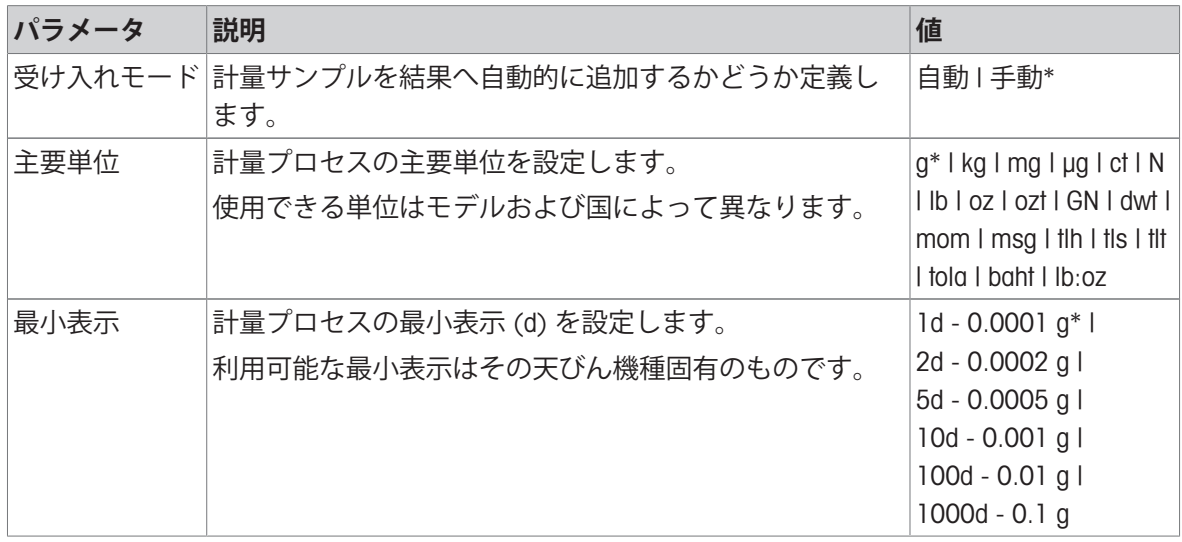

\* 工場出荷時設定

### **安定化基準: 読み取り可能と偏差の間の関係**

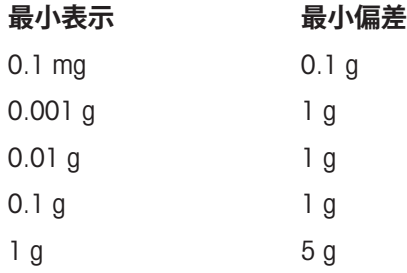

**合計の実行**

- 1 →0←を押して天びんをゼロ点に戻します。
- 2 容器を使用する場合、容器を計量皿に載せて、→T←を押し、風袋引きをします。
- 3 最初のサンプルを計量皿に載せます。
- 4 非安定記号Oが消えるまで待ちます。
	- → 天びんが安定しているとき、計量値は濃い青になります。
- 5 ←にタッチして、分銅を受け入れ、手順を開始します。
- 6 次のサンプルを置きます
- 7 ←にタッチして2番目のサンプル重量を受け入れます。
	- $\Rightarrow$  作業タイトルバーには、サンプルの数(2サンプル)とサンプルの合計重量(例、 $\Sigma$ = 30.0000 g) が表示されます。
- 計量プロセスにおいて、以下のオプションを利用できます。
- 終了及び公開
- 一時停止
- 結果を見る
- 破棄

## **値の廃棄**

計量値が間違っている場合、その値を結果から廃棄できます。前回に実施された風袋引きまでに のみ廃棄することが可能です。

- 1 をタッチします。
	- ダイアログ画面が **廃棄を確定する** 表示されます。現在の計量プロセス内ですべての値を使 った概要が表示されます。
- 2 、にタッチし、結果から出た直近の値を廃棄します。
	- 間違った値は廃棄されました。計量プロセスは継続できます。

#### **アプリケーションの終了**

- 1 ■をタッチします。
	- → ダイアログ画面が表示されます。
- 2 **、終了して、発行する**をタップします。
	- 結果は、印刷設定に応じて印刷され、データは削除されます。
	- アプリケーションホーム画面が表示されます。

#### **アプリケーションの一時停止**

- 1 ■をタッチします。
	- → ダイアログ画面が表示されます。
- 2 **一時停止**をタッチします。
	- → アプリケーションを一時停止して、その間別のアプリケーションを使用できます。
	- アプリケーションホーム画面が表示されます。
- 3 アプリケーションを再び開きます。
- 4 ▶をタッチします。
	- → プロセスは継続できます。

### **結果を見る**

- 1 ■をタッチします。 → ダイアログ画面が表示されます。
- 2 **結果を見る**をタッチします。
	- → 結果が表示されています。
- 3 結果を印刷設定に応じて印刷するために、 具 をタッチしてください。。
- 4 ← をタッチすると、前の画面に戻ります。

### **破棄**

すべての結果を削除します。

- 1 ■をタッチします。
	- → ダイアログ画面が表示されます。
- 2 **データを破棄する**をタッチします。
	- → すべてのデータを削除します。
	- → アプリケーションホーム画面が表示されます。

## 7.1.5 **バック計量**

# <span id="page-67-0"></span>**ナビゲーション**: **アクティビティ** > **アクティビティ** - **計量アプリケーション** > **バック 計量**

天びんは自動で計算された2つの測定質量を表示・印刷します。自動(デフォルト)および手動 モードが使用できます。風袋容器の使用はアクティブ化(デフォルト)または非アクティブ化に なります。結果として、風袋、前計量、最終計量、違いを表示し、印刷することができます。違 いは絶対値(メインユニット)、パーセンテージ(%)、パーセンテージ(Abs.%)、Atro AM、 Alto ADとして表示・印刷することができます。

[統計](#page-50-0)機能がオンにされています。このトピックに関する情報は[統計 ▶49 [ページ](#page-50-0)]にあります。 機能統計がない場合、計量プロセスにおいて、以下のオプションを利用できます。

- 終了
- 一時停止
- 破棄
- 結果を見る

### **バック計量** – **主要構成**

次のオプションを設定できます。

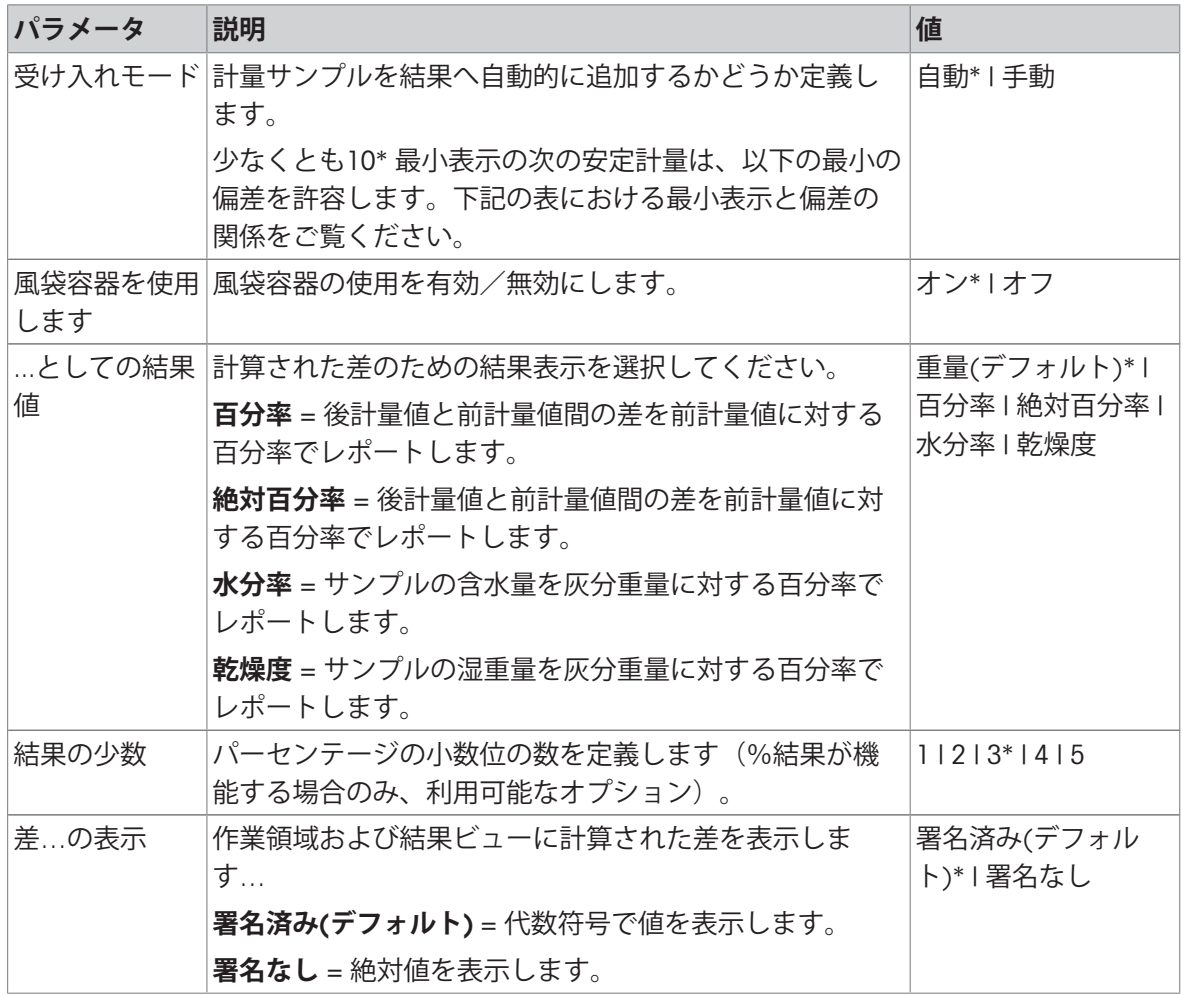

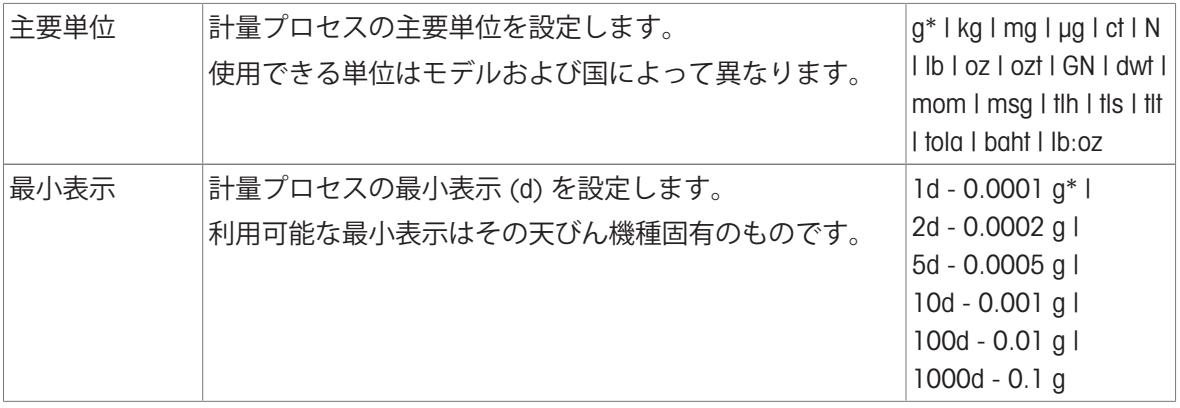

\* 工場出荷時設定

## **安定化基準: 読み取り可能と偏差の間の関係**

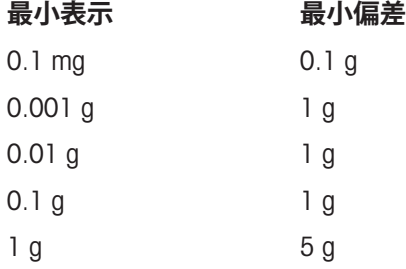

#### **バック計量アプリケーションの設定**

1 △。をタップします。

**→ バック計量 – 主要構成**画面が表示されます。

2 **受け入れモード**をタップします。

**→ 受け入れモード**画面が表示されます。

- 3 **自動**(**初期設定値**)または**手動**を選択し、 で確定します。
- 4 必要な場合はオプション**風袋容器を使用します**を有効にします。
- 5 ...**としての結果値**をタップします。

**→ …としての結果値**画面が表示されます。

- 6 結果表示のための値を選択してください。例:**百分率**(%) や印刷
- 7 √にタッチして確定します。
- 8 値を百分率にした後、 **結果の少数** をタッチします。 **→ 結果の少数**画面が表示されます。
- 9 %での差の小数点以下の桁数を選択し、√で確認します。

10 、をタッチして、アプリケーション画面に戻ります。

## **自動受け入れモードにより、そして風袋容器を使用し、バック計量の実行します。**

- 風袋容器を使用します がアクティブにされています。
- 受け入れモード 自動 が選択されている。
- 1 計量皿に容器を載せます。
	- 作業タイトルバーに風袋重量が表示されます。
- 2 初期サンプルを容器に載せます。
	- → 初期の重量が値バーに表示されます。

- 3 サンプルが入っている容器を取り除きます。
- 4 処理済みのサンプルが入った容器を計量皿に置きます。
	- → 最終重量が値バーに表示されます。
- 5 サンプルが入っている容器を取り除きます。
	- → バック計量の結果は、印刷設定に応じて印刷され、データは削除されます。
- 6 、をタッチして、アプリケーション画面に戻ります。

## **風袋容器と流出補正を使用する間、手動受け入れモードでバック計量を実行します。**

- **風袋容器を使用します** は無効です。
- **受け入れモード 手動** が選択されている。
- 1 計量皿に初期サンプルを載せます。
	- → 初期の重量が値バーに表示されます。
- 2 、にタッチして確定します。
- 3 続行するためにサンプルを取り除きます。
- 4 計量皿に処理済みサンプルを載せます。
	- → 最終重量が値バーに表示されます。
- 5 、にタッチして確定します。
- 6 結果リポートにアクセスするためにチェックマークを押してください。 ● バック計量の結果は、印刷設定に応じて印刷され、データは削除されます。
- 7 、をタッチして、アプリケーション画面に戻ります。

# 7.1.6 **パーセント計量**

# **ナビゲーション**: **アクティビティ** > **アクティビティ** - **計量アプリケーション** > **パーセ ント計量**

**パーセント計量** により、サンプル重量を基準ターゲット重量に対する割合で表示します。 統計機能がオンにされています。このトピックに関する情報は[[統計](#page-50-0) 49 [ページ](#page-50-0)]にあります。

## **パーセント計量** – **主要構成**

次のオプションを設定できます。

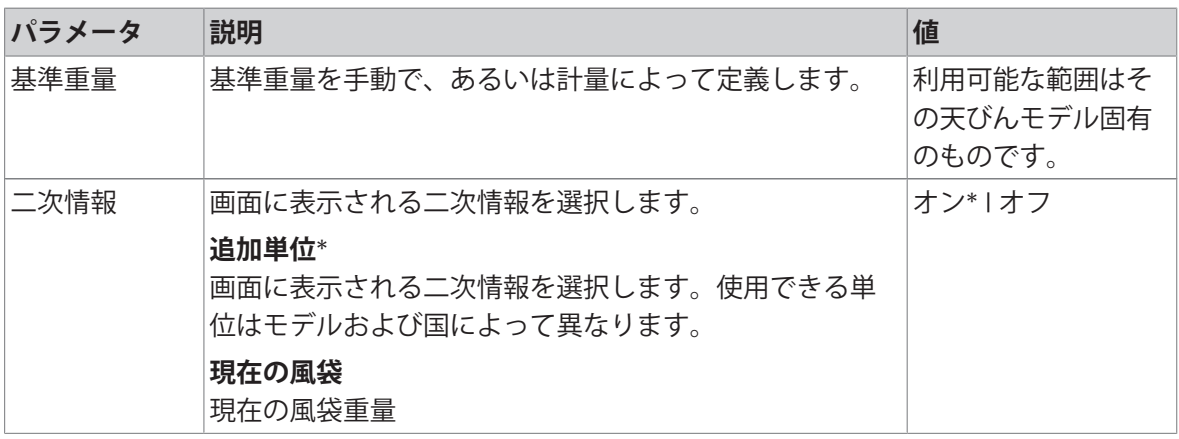

\* 工場出荷時設定

#### **基準個数重量の定義**

基準重量を定義するのに2つの方法があります: 基準重量は、値を入力して、あるいは基準重量を 計量して、手動で定義できます。

#### **計量による基準重量の定義**

- 1 %\*をタッチします。
	- **→ 画面パーセント計量 主要構成** が表示されます。
- 2 **基準重量**をタッチします。
	- **→ 画面基準重量 が表示されます。**
- 3 吉をタッチします。
- 4 →0←を押して天びんをゼロ点に戻します。
- 5 基準分銅を計量皿にのせます。
- 6 、にタッチして確定します。
	- **→ 画面基準重量** が表示されます。
- 7 」にタッチして確定します。
- 8 、をタッチして、アプリケーション画面に戻ります。

#### **手動による基準重量の定義**

- 1 %をタッチします。
	- 画面**パーセント計量 主要構成** が表示されます。
- 2 **基準重量**をタッチします。
	- **→ 画面基準重量** が表示されます。
- 3 xをタッチして値を削除します。
- 4 基準個数を入力して、 √で確認します。
- 5 √をタッチして、アプリケーション画面に戻ります。

# 7.1.7 **密度**

# **ナビゲーション**: **アクティビティ** > **アクティビティ** - **計量アプリケーション** > **密度 密度** により、固体と液体の密度を測定できます。

密度測定は、流体の中にある物体には物体が押しのけた部分の流体の重さに等しい浮力が働くと いうアルキメデスの原理(浮力法)を利用して行われます。

固体の密度を測定するには、オプションの密度測定キットを使用することを推奨します。オプシ ョンの密度測定キットには、便利で高精度の密度測定を実施するために必要なすべての付属品と 補助品が含まれています。液体の密度を測定する場合、シンカーも必要です。これはあなたのデ ィーラーから: メトラー・トレド 得ることができます。

統計機能がオンにされています。このトピックに関する情報は[[統計](#page-50-0) 49 [ページ](#page-50-0)]にあります。

#### **密度** – **主要構成**

次のオプションを設定できます。

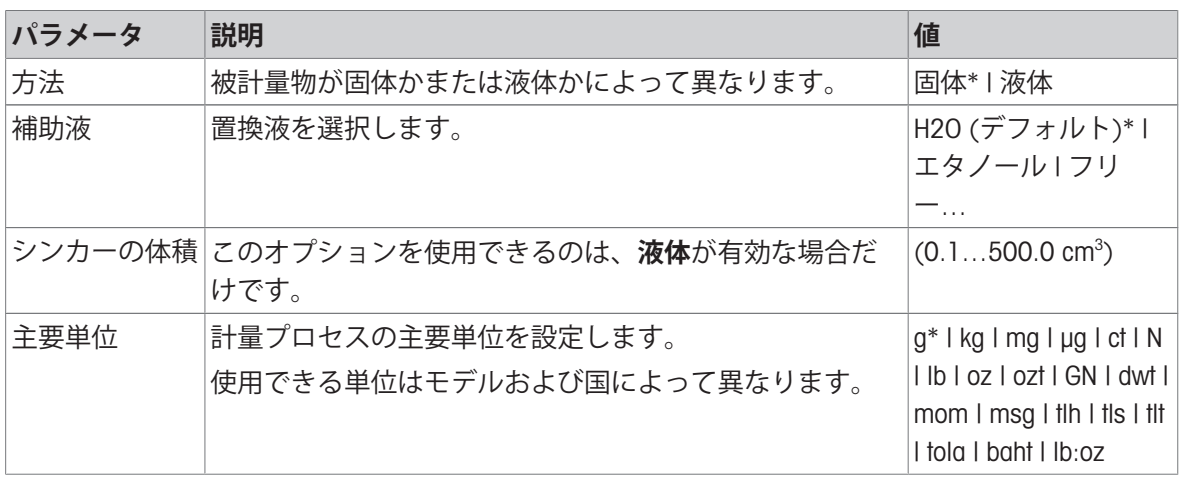

\* 工場出荷時設定

#### **固体の密度測定**

1 固 あタッチします。

**密度** – **主要構成**画面が表示されます。

2 **方法**をタッチします。

**固体** が有効な場合は(デフォルト値)、一覧にオプション**補助液** aが表示されます。

- 3 **補助液**をタッチします。
	- **→ 補助液**画面が表示されます。
- 4 使用する **補助液** を設定します。蒸留水用の H2O (**デフォルト**) 、**エタノール** または**フリー**… 、 自由に設定できる置換液用の または から選択します。
- 5 、にタッチして確定します。
	- **→ 選択した 補助液 定義で次の手順を設定します:**
	- **→ ダイアログ画面温度℃ が開きます**
- 6 **エタノール** と H2O (**デフォルト**).のために、**温度**°Cを入力
- 7 **補助液名**と **密度** (g/cm³)をオプション **フリー**…用に設定しなければなりません。
- 8 、にタッチして確定します。
	- **密度 主要構成**画面が表示されます。
- 9 √をタッチして、アプリケーション画面に戻ります。
	- 天びんを液体の密度測定用に準備します。

#### **固体の密度の決定**

- 天びんが液体の密度測定用に設定されました。
- 1 ▶ をタッチして承認します。
	- **→ ダイアログ画面空気中のサンプル重量 が開きます**
- 2 固体質量を計量皿にのせます。
- 3 、にタッチして確定します。
	- **→ ダイアログ画面液体中のサンプル重量 が開きます**
- 4 分銅を液体における固体に沈めます。
- 5 、にタッチして確定します。
	- → 結果が表示されています。
- 6 結果を印刷設定に応じて印刷するために、 具 をタッチしてください。。
- 7 、をタッチして、アプリケーション画面に戻ります。

#### **液体の密度測定**

1 固 あをタッチします。

**密度** – **主要構成**画面が表示されます。

- 2 **方法**をタッチします。
- 3 **液体**をタッチします。
- 4 、にタッチして確定します。
	- **→ 液体** が有効な場合、**シンカーの体積**が一覧で表示されます。
- 5 **シンカーの体積**をタッチします。
	- **→ ダイアログ画面シンカーの体積(cm3)が開きます**
- 6 xをタッチして値を削除します。
- 7 シンカーの体積
- 8 √にタッチして確定します。
	- **→ 密度 主要構成**画面が表示されます。
- 9 、をタッチして、アプリケーション画面に戻ります。

#### **液体の密度測定**

- 天びんが液体の密度測定用に設定されました。
- 1 ▶ をタッチして承認します。
	- **→ ダイアログ画面空気中のシンカー が開きます**
- 2 シンカーを計量皿にのせます。
- 3 、にタッチして確定します。
	- **→ ダイアログ画面液体中のシンカー が開きます**
- 4 シンカーを沈めます。
- 5 、にタッチして確定します。
	- → 結果が表示されています。
- 6 結果を印刷設定に応じて印刷するために、 具 をタッチしてください。。
- 7 、をタッチして、アプリケーション画面に戻ります。

# 7.1.8 **係数計量**

**ナビゲーション**: **アクティビティ** > **アクティビティ** - **計量アプリケーション** > F **係数計 量**

**係数計量**アプリケーションでは、測定された重量値(g)と規定の係数による乗除で、規定の小数 点以下桁数まで算出することができます。

表示が可能な目盛りステップは、設定した係数と、天びんの最小表示に依存します。

統計機能がオンにされています。このトピックに関する情報は[[統計](#page-50-0) 49 [ページ](#page-50-0)]にあります。

## **係数計量** – **主要構成**

次のオプションを設定できます。

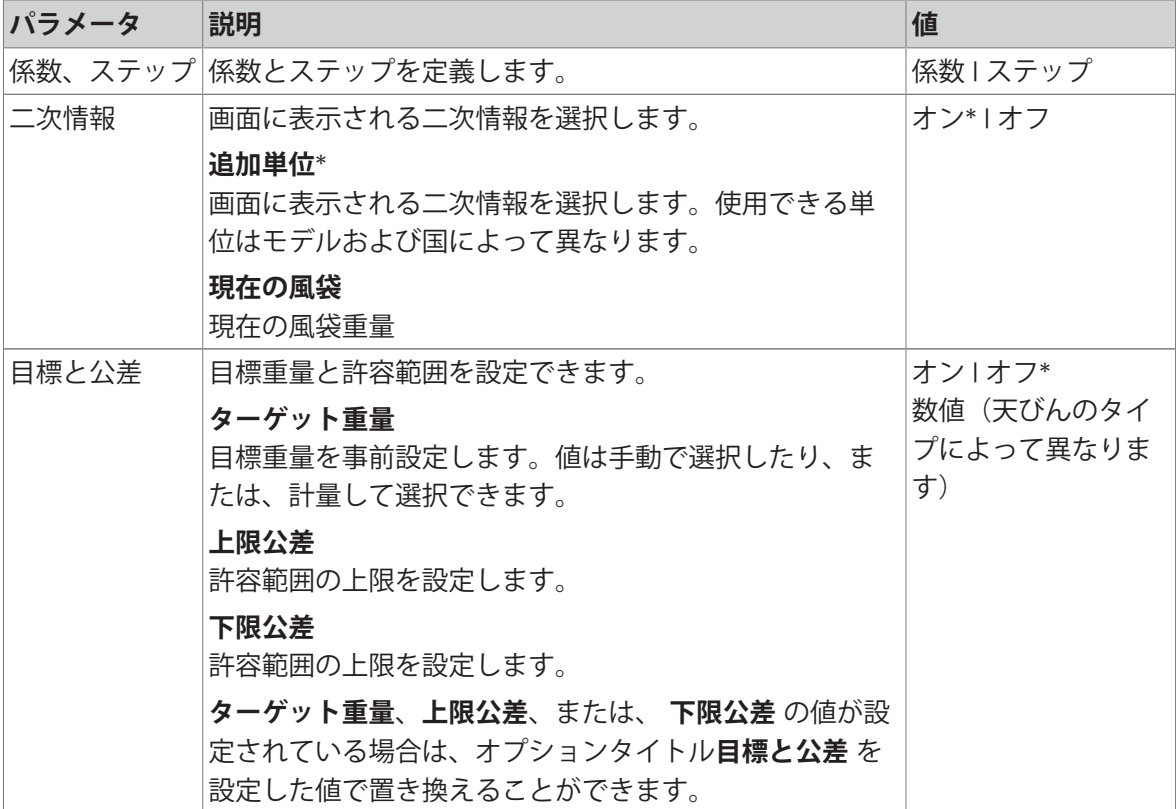

\* 工場出荷時設定

#### **係数とステップを定義します。**

1 **み**ゅをタップします。

**係数計量** – **主要構成**画面が表示されます。

- 2 **係数、ステップ**をタップします。
	- **→ ダイアログ画面係数 乗算 が開きます。**
- 3 xをタッチして値を削除します。
- 4 **係数**を定義します。
- 5 **品**にタッチして、乗算から除算へ、あるいはその逆に計算を変更します。
- 6 、をタップします。
- 7 ■をタップします。
	- **→ ダイアログ画面ステップ が開きます。**
- 8 **ステップ**を定義します。
- 9 √にタッチして確定します。
	- **係数計量 主要構成**画面が表示されます。
- 10 √ をタッチして、アプリケーション画面に戻ります。

# <span id="page-78-1"></span>7.2 **アクティビティ-調整と試験**

## **ナビゲーション**: > **アクティビティ**- **調整と試験**

正確な計量結果を得るためには、据付場所の重力加速度にあわせると同時に周囲環境に応じて、 天びんを調整する必要があります。動作温度に到達したら、以下の条件で調整が必要です。 **アクティビティ**- **調整と試験**以下の基本要素で構成されています:

- Mer FACTについては、「[全自動調整機構](#page-78-0)(FACT) ▶ 77 [ページ](#page-78-0)1を参照してください
- **内部調整**については、 内蔵分銅による調整を参照してください
- **る[外部調整](#page-79-0)**については、[外部調整 ▶78 [ページ](#page-79-0)]を参照してください
- **※微調整**については、「[微調整\(モデルに依存\)](#page-79-1) ▶78 [ページ](#page-79-1)1を参照してください
- **品[日常点検](#page-80-0)**については、 [日常点検 ▶ 79 [ページ](#page-80-0)]を参照してください
- <span id="page-78-0"></span>**繰り返し性テスト**については、繰り返し性テストを参照してください

## 7.2.1 **全自動調整機構**(FACT)

## **ナビゲーション**: **アクティビティ** > **アクティビティ**- **調整と試験** > FACT

FACTはデフォルト値として有効になっています。FACT機能が有効にされていない場合、温度や時 間のような機能はすべて使用できません。

FACTは 、以下の基準で天びん自身が自動調整することを意味します:

- 測定において顕著な偏差を引き起こす恐れのある条件変化の場合 (温度差2°C)。
- ユーザによってプログラムされた日付や時刻において。

#### FACT**の特定**

日付と時刻が以下のように定義できます。

- 1 **FACT**をタップします。
- 2 **全自動調整**を有効にします。
	- **→ ダイアログ画面全自動調整** が開きます
- 3 ピックボタンで時間(時間:分)を選択します。
- 4 、にタッチして確定します。
	- → 下のFACT 時間は更新されて、毎日の調整の時間が表示されます。
- 5 ←をタッチして、アプリケーション画面に戻ります。

時間を設定する際は、ピックボタンでスクロールを素早く行います。

あらかじめ定義された基準はディスプレイにFACTステータスアイコンが表示されます。 このようにして、天びんにはFACT調整を実行する必要性が示されます。

- 1 計量皿上のサンプルを取り除きます。
- 2 キーを選択しないでください。
	- → 自動的に調整が開始します。
- 調整が無事完了すると、ステータスアイコンが消えます。

## 7.2.2 **内蔵分銅による調整**

**ナビゲーション**: **アクティビティ** > **アクティビティ**- **調整と試験** > **調整 内部** 天びんにプリンタが接続されている場合、調整プロセスの結果が印字されます。

#### **内部分銅調整を手動で実施する**

- 1 計量皿上のサンプルを取り除きます。
- 2 **調整 内部**をタップします。
	- 内部分銅調整手順が開始します。画面は**調整を続行中**…を表示します。
	- 内部分銅調整が正常に終了すると、内部調整の結果が表示されます。
- 3 .してアにて確定します。
	- **アクティビティ 調整と試験**画面が表示されます。
- <span id="page-79-0"></span>4 ← をタッチして、アプリケーション画面に戻ります。

## 7.2.3 **外部調整**

#### **ナビゲーション**: **アクティビティ** > **アクティビティ**- **調整と試験** > **調整 外部**

#### **法定計量**

認証に関する法律により、認証された天びんは外部分銅による調整はできません(天びんを使用 する国の認定法によって異なります)。

- 1 **調整 外部**をタップします。
	- **→ ダイアログ画面調整用分銅 が開きます**
- 2 品。にタッチして、計量認証に従って調整用分銅を定義します。
- 3 xをタッチして値を削除します。
- 4 新しい値を入力して、、で確認します。
- 5 調整用分銅を用意し▶にタッチして、調整プロセスを開始します。
- 6 調整用分銅を計量皿の中央に載せます。
- 7 計量皿から調整用分銅を取り除きます。
	- → 外部調整が正常に終了すると、結果が表示されます。
- 8 、にタッチして確定します。
	- **アクティビティ 調整と試験**画面が表示されます。
- <span id="page-79-1"></span>9 ← をタッチして、アプリケーション画面に戻ります。

## 7.2.4 **微調整(モデルに依存)**

#### **ナビゲーション**: > **アクティビティ**- **調整と試験** > **微調整**

**微調整**機能を介して、内部調整分銅の値を大変小さい範囲で個別に調整できます。

- 証明書付きの分銅だけを使用してください。
- 設置場所について次の環境条件を確認してください。
- 天びんは水平になっていなければなりません。
- 天びんとテスト用分銅は動作温度でなければなりません。
- 微調整については、天びんの専門担当者、またはメトラー・トレド担当者にお問い合わせする ことをお勧めします。

## **法定計量**

承認されたモデルはこの機能で調整できます。

#### **微調整の実行**

- 調整質量が準備されます。
- 1 **微調整**をタップします。
	- **→ ダイアログ画面基準重量 が開きます**
- 2 xをタッチして値を削除します。
- 3 証明書に従って分銅を入力します。
- 4 、にタッチして確定します。
- 5 ▶ をタッチして承認します。
- 6 調整用分銅を計量皿の中央に載せます。
- 7 調整用分銅を降ろしてください。
	- 微調整が正常に終了すると、結果が表示されます。
- 8 、にタッチして確定します。
	- **アクティビティ 調整と試験**画面が表示されます。
- 9 ← をタッチして、アプリケーション画面に戻ります。

<span id="page-80-0"></span>をタップして設定した基準重量をデフォルト値にリセットします。

7.2.5 **日常点検**

#### **ナビゲーション**: **アクティビティ** > **アクティビティ**- **調整と試験** > **日常点検**

**日常点検**機能により、定期的点検用の天びんの感度を設定できます。

画面の上部にある計量情報バーに設定した値が表示されます。バーはショートカットとしては動 作します。

## **日常点検** – **メイン構成**

次のオプションを設定できます。

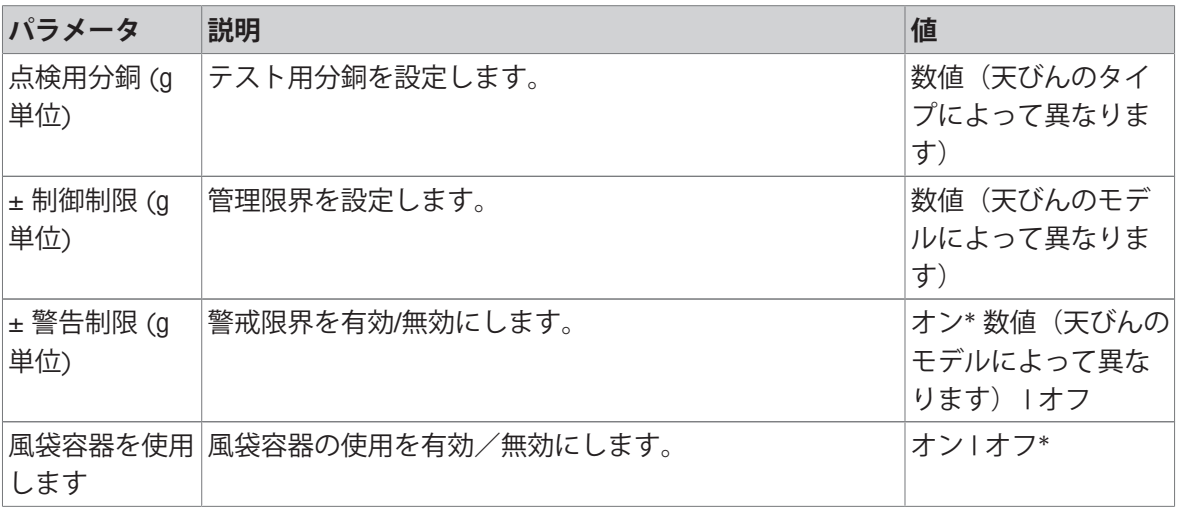

\* 工場出荷時設定

## **テスト分銅、コントロール限界、注意限界の設定**

1 ■■をタップします。

- **→ 日常点検 メイン構成**画面が表示されます。
- 2 **試験重量**をタップします。
	- **→ ダイアログ画面点検用分銅 (g 単位)** が開きます
- 3 ×をタッチして値を削除します。
- 4 新しい値を入力します。
- 5 3をタップします。
	- **→ ダイアログ画面± 制御制限 (g 単位) が開きます**
- 6 ×をタッチして値を削除します。
- 7 新しい値を入力します。
- 8 ●をタップします。
	- **→ ダイアログ画面± 警告制限 (g 単位) が開きます**
- 9 ×をタッチして値を削除します。
- 10 新しい値を入力して、 √で確認します。
- 11 必要な場合はオプション **風袋容器を使用します** を有効または無効にします。
- 12、にタッチして確定します。
- 13 ← をタッチして、アプリケーション画面に戻ります。

#### **日常点検を実施します**

- 日常点検オプション **点検用分銅** (g **単位**)、± **制御制限** (g **単位**)、および、± **警告制限** (g **単位**) が設定されます
- 準備されたテスト分銅
- 1 ▶ をタッチして承認します。
- 2 調整用分銅を計量皿の中央に載せます。
	- **→ テスト中に画面に安定計量を待っています…が表示されます。**
	- **→ テストが完了すると画面に分銅を降ろして下さいが表示されます。**
- 3 計量皿からテスト分銅を取り除きます。
	- 日常点検が正常に終了すると、結果が表示されます。
- 4 、にタッチして確定します。
- 5 ← をタッチして、アプリケーション画面に戻ります。

## 7.2.6 **繰り返し性テスト**

**ナビゲーション**: **アクティビティ** > **アクティビティ**- **調整と試験** > **繰り返し性テスト**

**繰り返し性テスト** 機能を介して内部分銅テストの特定の数を設定できます。 画面の上部にある計量情報バーに設定したテストの数字が表示されます。バーはショートカット としては動作します。

#### **繰返し数を設定します。**

- 1 をタップします。
	- **→ ダイアログ画面繰り返し性テスト 繰り返し が開きます**
- 2 xをタッチして値を削除します。
- 3 繰返し数を入力します。5 ~ 100 の間の数でなければなりません。
- 4 、をタップして繰り返しの数を確定します。
- 5 ▶ をタッチして承認します。
	- 天びんが設定した数のテストを実行します。メッセージ**テストが進行中です。 お待ちくだ** さい…は、処理中にディスプレイにが表示されます。x.をタップして処理を中断できます。
	- テストが完了すると、概要がテスト結果と一緒に画面に表示されます。
- 6 √にタッチして確定します。
- 7 ←をタッチして、アプリケーション画面に戻ります。

# 8 **通信機器との接続**

こちらのセクションリストは、天びんがさまざまな周辺機器と通信できるという、いくつかの典 型例です。ほとんどの場合、USBやRS232を使うことができます。このチャプターは、主にUSB設 定に限られています。

# 8.1 USB- **インターフェイスおよびインストール**

USBインターフェースを介して天びんに接続する前、および HOST または PC **ダイレクト** の 機能の どちらかを使用する前、メトラー・トレドUSBドライバをPCにインスト ールする必要がありま す。USBドライバーは天びんに同梱されているCD、またはメトラー・トレド及び代理店へお問い合 わせください。

# **備 考**

メトラー・トレドUSBドライバーをインストールする前にUSB経由で天びんをパソコンに接続する と、Windowsは自動的に間違ったドライバーをインストールします。

### **要件**

- USBデバイスインターフェイスを装備した天びん。
- Microsoft Windows® OS (32ビット/64ビット) を搭載したパソコン: Win 7 (SP1)、Win 8、 Win 10
- ソフトウェアをインストールするための管理者権限
- 天びんをPCに接続するためのUSB接続ケーブル

### USB **ドライバをダウンロードします**

- 1 インターネットに接続します。
- 2 [www.mt.com/labweighing-software-download](https://www.mt.com/labweighing-software-download)のウェブサイトにアクセスします。
- 3 「**ラボ用天びんの**USB**ドライバ**」セクションで「**ドライバをダウンロード**」をクリックしてく ださい。
	- 指示を記載したポップアップウィンドウが表示されます。
- 4 「**開く**」などをクリックします。
	- 抽出画面が表示されます。
- 5 MT Generic USB Serial Port Driver SW en vx.xx.x.x.zipのファイルを希望する場所で開きます。
- 6 ダウンロードされたインストールプログラム 「MT\_Generic\_USB\_Serial\_Port\_Driver\_vx.xx.x.x\_Setup.exe」を右クリックして、「**管理者として 実行**」を選択してください。
- 7 安全性に関する警告が表示された場合、Windowsがインストールの実行をすることを確認して ください。
- 8 **次へ**をクリックし、インストーラの説明に従います。

#### **天びんのインストール**

- 1 天びんのスイッチを**オフ**にします。
- 2 天びんを PCのUSBポートに接続します。
- 3 天びんのスイッチを**オン**にします。

# 8.2 PC-Direct**を使用し、**USB**または**RS232C**を介して、**PC**に計量値を送信してく ださい。**

天びんに表示される数値は、キーボードでタイプするような形式、Windows アプリケーション (Excel や Word など) に入力することができます。 USBまたはシリアルRS232Cインターフェース経由でデータは転送されます。 単位がついていない計量値が転送されます。

## **要件**

- Microsoft Windows® OS (32ビット/64ビット) を搭載したパソコン: Win 7 (SP1)、Win 8、 Win 10
- シリアルインターフェースRS232CまたはUSB
- SerialPortToKeyboardソフトウェアをインストールするための管理者権限 (RS232Cを介してデータ 転送した場合)
- Windowsアプリケーション (Excel など)。
- RS232C ケーブルまたはUSB ケーブルを介した天びんとPC間の接続

# 8.2.1 USB2**を介した**PC **ダイレクト**

天びんはデータを Excel などのPCアプリケーションに転送してPCで(キーボードの要領で)使用でき ます。天びんはユニットなしで PC に計量値を送信します。

USB接続ケーブルを使って、天びんをPCに接続します。USBケーブルを天びんのUSB (タイプB)に 接続します。

- 天びんはPCから切り離されていなければなりません。
- 1 ロをタッチします。
- 2 **よ 一般設定とデータ**をタッチします。
- 3 **機器と接続性**をタップします。

**→ 機器と接続性**画面が表示されます。

- 4 USB 機器にタッチして、、で確定します。
- 5 PC ダイレクト を選択して、 、で確認します。 **→ 接続タイプ**画面が表示されます。
- 6 必要であれば、**行末**などの他の設定を変更し、 で確認します。
- 7 ノにタッチして確定します。
	- **→ 機器とサービス**画面が表示されます。
- 8 ←をタッチすると、前の画面に戻ります。
- 9 **パブリッシング**をタッチします。
	- **→ 画面パブリッシング** が表示されます。
- 10 PC-Direct (USB**機器**)をタップします。
- 11 **安定値の送信** PC **ダイレクト**をタップします。

12 選択がブロックされている場合は、右上隅の起 動ボタン(1)をタップすることにより、工場設 定への変更ができるようにします。

**安定値の送信**画面が表示されます。

- 13 **手動、安定しています**などの単一の値と結果値 について送信モードを選択し、 で確認します。
- 14 ← をタッチすると、前の画面に戻ります。
- 15 **天びんを** PC**に接続します。**
- 16 計量皿にサンプルを載せます。

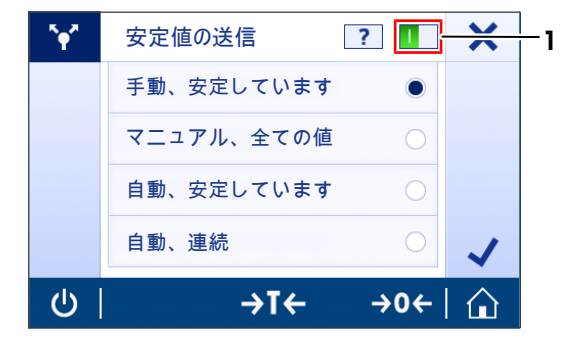

17 昌を押すと、次の安定値がアプリケーションのカーソル位置に送信されます。

# 8.2.2 RS232C**を介した**PC-Direct

## 8.2.2.1 SerialPortToKeyboard**ソフトウェアのインストール**

RS232Cシリアルポート経由でPCを直接操作するには、お使いのホストコンピュータに SerialPortToKeyboardをインストールする必要があります。ファイルSerialPortToKeyboard は、 [www.mt.com/labweighing-software-download](https://www.mt.com/labweighing-software-download)から入手できます。ご質問がありましたら、メトラー・ トレド代理店までお問い合わせください。

#### SerialPortToKeyboard **のダウンロード**

- 1 インターネットに接続します。
- 2 [www.mt.com/labweighing-software-download](https://www.mt.com/labweighing-software-download)のウェブサイトにアクセスします。
- 3 「Advanced**レベルおよび**Standard**レベル向けの**SerialPortToKeyboard**ソフトウェア**」の「**ソフトウ ェアと説明書をダウンロード**」をクリックしてください。 指示を記載したポップアップウィンドウが表示されます。
- 4 「**開く**」などをクリックします。
	- 抽出画面が表示されます。
- 5 SerialPortToKeyboard V x.xx installer and instructions.zip のファイルを希望する場所で開きま す。
- 6 ダウンロードしたインストールプログラム SerialPortToKeyboard\_V\_x.xx.exe を右クリックし て、**管理者として実行**を選択します。
- 7 安全性に関する警告が表示された場合、Windowsがインストールンの実行をすることを確認し てください。
- 8 Next(**次へ**)をクリックし、インストーラの説明に従います。

#### **動作確認**

- 1 SerialPortToKeyboard (RS232C)の開始
- 2 PC において Excel (または他のアプリケーション)を開始します。
- 3 Excelでセルを実行します。

#### PC **における設定**

### SerialPortToKeyboard**の設定**

- 1 天びんとの接続のためにシリアルポートCOMを選択しま す。
- 2 Baud Rateを9600に設定します。
- 3 Connectを有効にします。
- ウィンドウを閉じるとセッションが終了します。

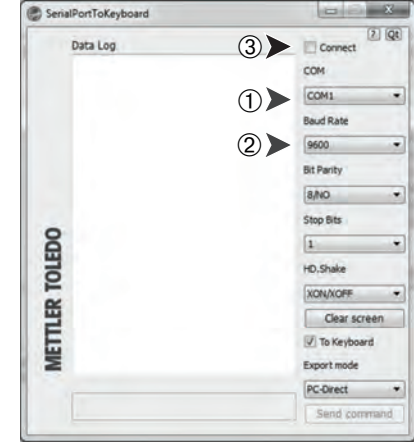

選択した **行末** オプションに従って、表示値が例えば、連続した列として異なる行に現れます。

## 8.2.2.2 **天びんの設定**

- 天びんはRS232ケーブルでPCに接続されています。
- 1 ロをタッチします。
- 2 **よ 一般設定**をタップします。
- 3 **機器と接続性**をタップします。
	- **→ 機器と接続性**画面が表示されます。
- 4 RS232 (Serial)をタップします。
- 5 **割り当て機器**をタッチします。
- 6 PC ダイレクト を選択して、 、で確認します。
	- → RS232 (Serial)画面が表示されます。
- 7 必要であれば、**行末**などの他の設定を変更し、 で確認します。
- 8 、にタッチして確定します。
- 9 ← をタッチすると、前の画面に戻ります。
- 10 **V パブリッシング**をタッチします。
	- **→ 画面パブリッシング** が表示されます。
- 11 **安定値の送信** PC **ダイレクト**をタップ**(シリアル)**。
	- **→ 画面安定値の送信** が表示されます。
- 12 **自動、安定しています**などの単一の値と結果値について送信モードを選択し、、で確認しま す。
- 13 、にタッチして確定します。
	- **→ 画面パブリッシング** が表示されます。
- 14 ← をタッチすると、前の画面に戻ります。
- 15 計量皿にサンプルを載せます。
	- 次の安定重量値がアプリケーションのカーソル位置に送信されます。

# 8.3 EasyDirect Balance**で測定結果と天びんの詳細を収集します**

メトラー・トレドのEasyDirect Balanceは、最大10個の天びんから測定結果及び天びんの詳細を収 集、分析、保存、エクスポートするためのPCソフトウェアです。EasyDirect Balanceは、すべての上 級及び標準レベルのラボ用天びんと、メトラー・トレドからの多くのレガシーモデルをサポート します。このソフトウェアの詳細情報及び試用版のダウンロードについては、[www.mt.com /](http://www.mt.com/EasyDirectBalance) [EasyDirectBalance](http://www.mt.com/EasyDirectBalance)をご参照ください。

# **天びんを** EasyDirect Balance **に接続中**

- 天びんはRS232ケーブルでPCに接続されています。
- RS232 ケーブル用の正しいドライバーがインストールされています。
- EasyDirect Balance はPC にインストールされています。
- 1 お使いのPCでEasyDirect Balanceを開きます。
- 2 プログラムの "ヘルプ"ボタンをクリックしてください。 → EasyDirect Balance のリファレンスマニュアルが開きます。
- 3 お使いの天びん用の EasyDirect Balance のリファレンスマニュアルを検索します。
- 4 天びんの設定を説明どおりに設定します。
- 5 指示に従って、EasyDirect Balanceに天びんを追加します。 → 天びんが EasyDirect Balance に接続します。

## **測定の結果を収集中**

- 設定**単一値のレポート**が**自動**に設定されている場合、計量の結果は自動的に EasyDirect Balance に送信されます。
- 設定**単一値のレポート**が**手動**に設定されている場合、 をタップして EasyDirect Balance に結果 を送信してください。

レポート設定はEasyDirect Balanceには適用されないことにご注意ください。すべての有効なデータ は表"EasyDirect Balance で利用可能なデータ"内の詳細に従って送信されます。

# EasyDirect Balance **で利用可能なデータ**

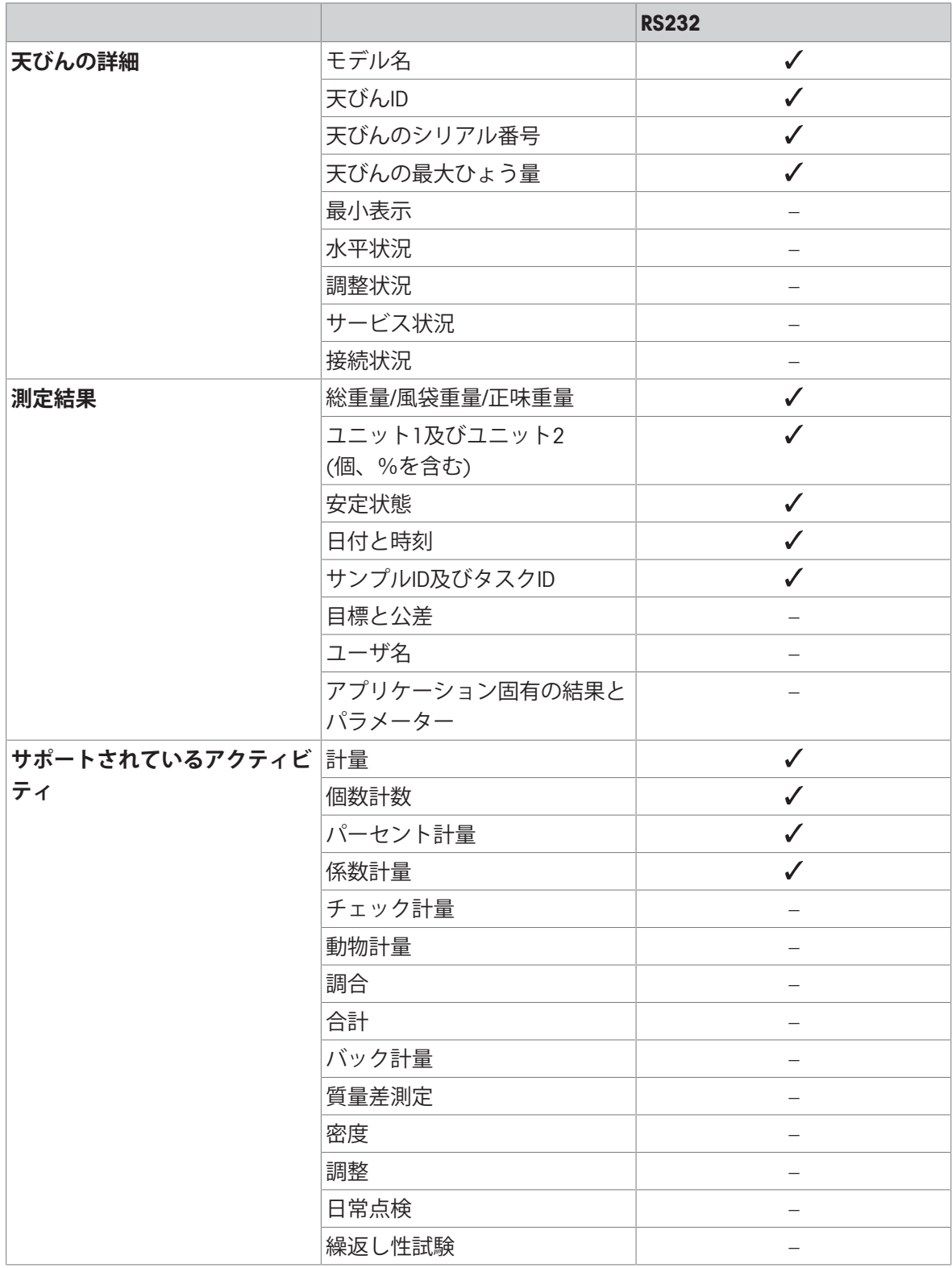

# 8.4 USB**を介してプリンタの接続し、計量結果を印刷します**

## **前提条件**

- プリンターを電源に接続します。
- プリンタのスイッチをオンにします。
- プリンターは、RS232ケーブルで天びんに接続されます。正しく電源を入れる前に、プリンタ ーを天びんに接続しないでください。

下記の例は、次の安定値を自動印刷するオプションを示します。

- 1 ロをタッチします。
- 2 **却一般設定**をタップします。
- 3 **機器と接続性**をタップします。

**→ 機器と接続性**画面が表示されます。

- 4 接続したUSBデバイスが自動的に表示されます。
- 5 P-20などの接続したプリンタをタップして、で確 定します。
- 6 、にタッチして確定します。
- 7 ← をタッチすると、前の画面に戻ります。 **→ 機器/サービスのタイプ**画面が表示されます。
- 8 ←をタップすると一般設定 画面に戻ります。
- 9 **▼パブリッシング**をタッチします。
	- **→ 画面パブリッシング** が表示されます。
- 10 **プリント**をタップします。
	- **→ プリント**画面が表示されます。
- 11 **単一値のレポート**をタップします。 **→ 単一値のレポート**画面が表示されます。
- 12 **自動、安定しています**などの送信モードを選択 し、 で確認します。
- 13 人にタッチして確定します。
- 14 ← をタッチすると、前の画面に戻ります。
- 15 計量皿にサンプルを載せます。
	- → 次の安定質量が送信されます。

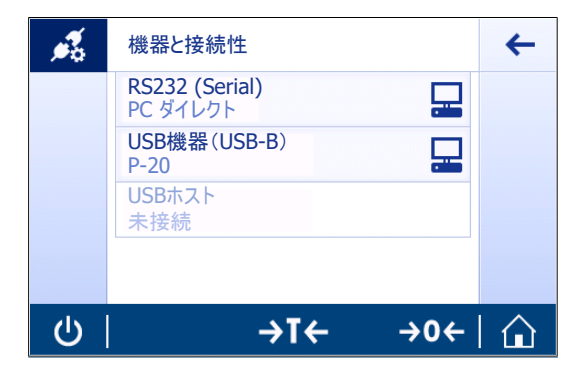

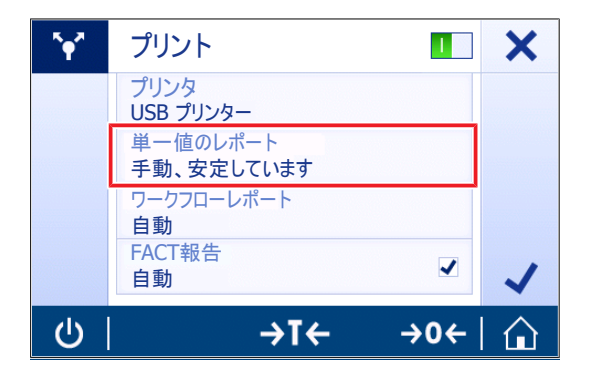

# 8.5 RS232**経由でプリンタを接続して計量結果を印刷する**

### **前提条件**

- プリンターを電源に接続します。
- プリンタのスイッチをオンにします。
- プリンターは、RS232ケーブルで天びんに接続されています。正しく電源を入れる前に、プリ ンターを天びんに接続しないでください。

下記の例は、次の安定値を自動印刷するオプションを示します。

- 1 ロをタッチします。
- 2 **却一般設定**をタップします。
- 3 **機器と接続性**をタップします。
	- **⇒ 機器と接続性**画面が表示されます。
- 4 RS232 (Serial)をタップします。
- 5 **割り当て機器**をタッチします。
- 6 P-20などの接続したプリンタをタップして、で確 定します。
- 7 、にタッチして確定します。
- 8 必要であれば、**行末**などの他の設定を変更し、 で確認します。
- 9 ←をタップすると一般設定 画面に戻ります。
- 10 **で パブリッシング**をタッチします。
	- **→ 画面パブリッシング** が表示されます。
- 11 **プリント**をタップします。
	- **→ プリント**画面が表示されます。
- 12 **プリンタ**をタップします。
- 13 **シリアルプリンター**をタップします。
- 14 、にタッチして確定します。
- 15 **単一値のレポート**をタップします。
	- **→ 単一値のレポート**画面が表示されます。
- 16 **自動、安定しています**などの送信モードを選択 し、 で確認します。
- 17 、にタッチして確定します。
- 18 ← をタッチすると、前の画面に戻ります。
- 19 計量皿にサンプルを載せます。
	- 次の安定質量が送信されます。

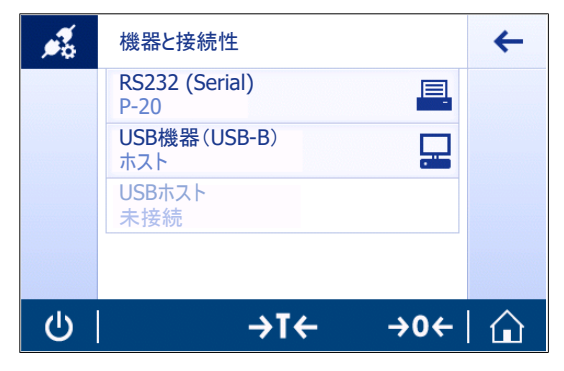

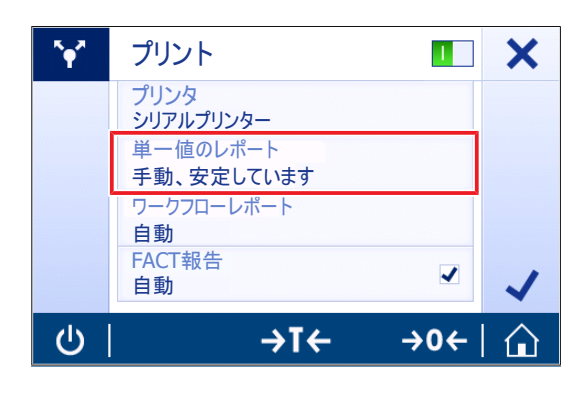

# 8.6 USB**バーコードリーダーを天びんに接続して、バーコードを読み取ります。**

次の例は、バーコードリーダー経由でサンプルIDをスキャンする方法を示します。 USB接続ケーブルを使って、バーコードリーダーを天びんに接続します。 このメニューアイテムで、天びん設定のみが変えられます。

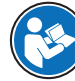

バーコードリーダー設定に関する情報については、バーコードリーダーの取扱説明書 をご覧ください

バーコードリーダーはUSBキーボード (標準のキーエンコーディング付き) として設定す る必要があります。

#### **天びんにおける設定**

- バーコード リーダーは雷源に接続されます(必要な場合)。
- バーコード リーダーはUSBケーブルを介して天びんUSBホスト(タイプA)に接続されていま す。
- 1 ■をタッチします。
- 2 **お一般設定**をタップします。
- 3 **機器と接続性**をタップします。

**→ 機器と接続性**画面が表示されます。

- 4 USB**ホスト**をタッチします。
	- **→ 入力装置USBバーコードリーダ が開きます。**
- 5 **行末** 設定をチェックしてください。バーコードリーダと同様に、設定が同じでなければならな い。

#### **バーコードリーダーを使用するための典型的な設定**

- 1 開をタップします。
- 2 アプリケーションを選択します。(例: **計量**)
- 3  $\overline{\mathbf{\Omega}}$ #をタップします。

画面**計量** – **主要構成** が表示されます。

4 配をタップします。

**計量の確認** – **レポート構成**画面が表示されます。

- 5 **識別**をタップします。
	- **→ 識別**画面が表示されます。
- 6 ID 4をタップします。
- 7 ID 4を有効にします。
- 8 入力 プロンプト を選択して、 *J*で確認します。
- 9 、をタッチすると、前の画面に戻ります。
- 10 計量皿にサンプルを載せます。
- 11 具をタップします。
	- → Sample ID画面が表示されます。
- 12 バーコードリーダーでサンプルIDをスキャンします。
	- → サンプルIDはSample ID画面に入力され、画面は閉じられます。

# 8.7 **測定結果を**USB**メモリースティックにエクスポート**

USBメモリー (FAT32でフォーマットされ、高品質で、できれば内容が空) をUSBホストインターフ ェースに接続します。 USBメモリは、メニュー > **一般設定** > **装置**に新しいデバイスとして自動的に表示されます。 1 ©をタッチします。

- 2 **お一般設定**をタップします。
- 3 **パブリッシング**をタッチします。
	- **→ 画面パブリッシング** が表示されます。
- 4 **プリント**をタップします。
	- **→ プリント**画面が表示されます。
- 5 **プリンタ**をタップします。
- 6 **ファイルに印刷します**を選択します。
- 7 、にタッチして確定します。
- 8 **単一値のレポート**をタップします。
	- **→ 単一値のレポート**画面が表示されます。
- 9 自動、安定していますなどの送信モードを選択し、Jで確認します。
- 10. にタッチして確定します。
	- **→ 画面パブリッシング** が表示されます。
- 11 、にタッチして確定します。
- 12 ← をタッチして、アプリケーション画面に戻ります。

## **エクスポートデータの閲覧**

- 1 USBメモリをPCに接続します。
- 2 メトラー・トレド フォルダーを、次に"レポートフォルダー"を開きます。
- 3 お使いの関連する測定結果のファイルを開きます。

# 8.8 **補助ディスプレイを接続する**

**通知**

RS232 接続ケーブルを使って、補助ディスプレイを天びんに接続します。

## **天びんにおける設定**

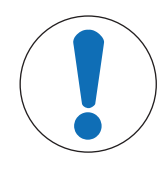

#### **不適当な電圧による外部装置への損傷**

- RS232 を介して補助ディスプレイ以外の装置を接続すると、外部装置に損傷を与 える可能性があります。
- 補助ディスプレイ以外の装置が天びんの RS232 インターフェースに接続され ていないことを確認してください。
- 二番目のディスプレイが天びんに接続されています。
- 1 ©をタッチします。
- 2 **お一般設定**をタップします。
- 3 **機器と接続性**をタップします。 **→ 機器と接続性**画面が表示されます。
- 4 RS232 (Serial)をタップします。
- 5 **割り当て機器**をタッチします。
- 6 **第**2**ディスプレイ**をタップします。
- 7 √にタッチして確定します。
- 8 ←をタッチすると、前の画面に戻ります。
- → 計量の値は補助ディスプレイに表示されていま す。

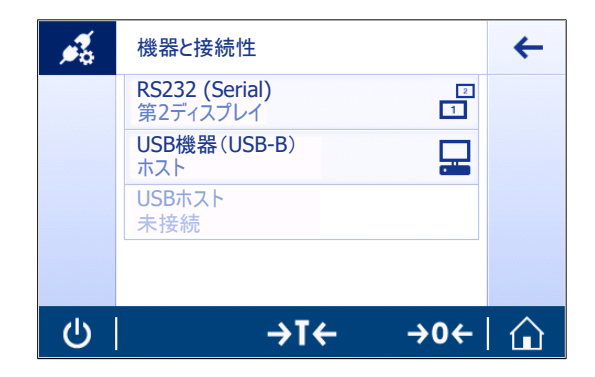

# 9 **メンテナンス**

天びんの機能と計量結果の正確さを保証するには、ユーザーがメンテナンスを実行する必要があ ります。

# 9.1 **メンテナンスタスク**

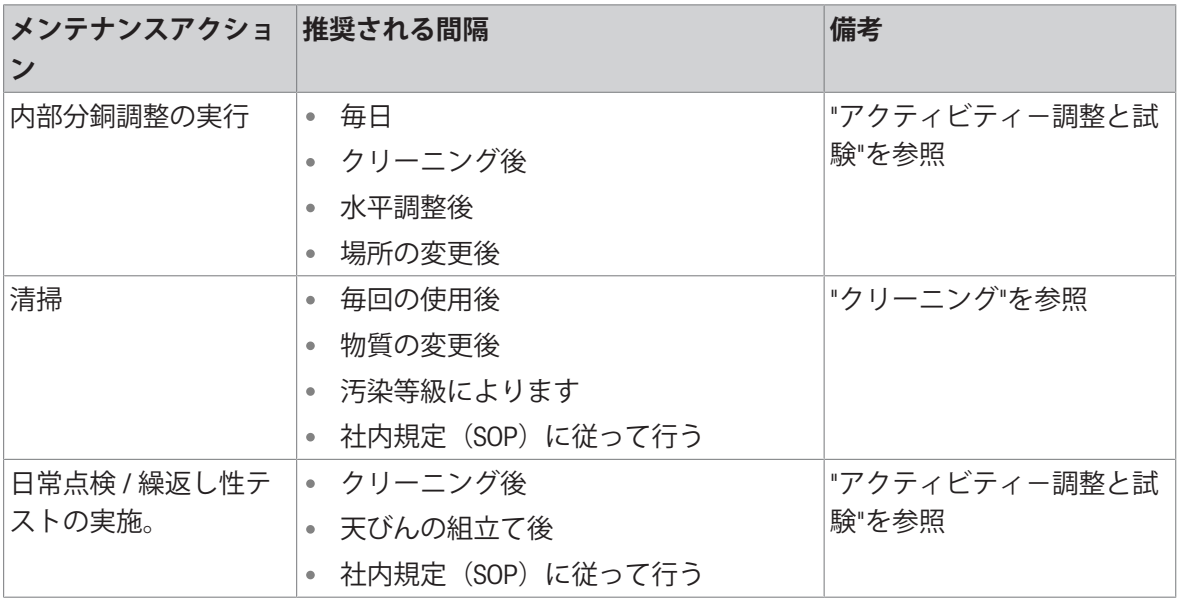

# **以下も参照してください**

■ アクティビティー調整と試験 ▶ 77 [ページ](#page-78-1)

■ [洗浄](#page-96-0) ▶ 95 [ページ](#page-96-0)

## <span id="page-96-0"></span>9.2.1 **風防付き天びん清掃のための分解**

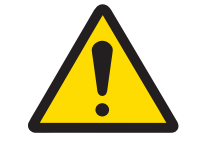

**注意**

## **鋭い物体や破損したガラスによる負傷**

ガラスなどの機器コンポーネントが破損して負傷することがあります。

いつも慎重に集中して行ってください。

- 1 ガラスドアの両側で、ハンドル (1)のネジを緩 めて取り外します。
- 2 サイドガラスドアをいっぱいに押し下げて取り 外します。
- 3 最上部ガラスドアで、ハンドル(2)のネジを緩 めて取り外します。
- 4 最上部ガラスドアをいっぱいに押し下げて取り 外します。
- 5 計量皿(3)を取り外します。

清掃完了後、逆の手順で全ての部品を取り付けま す。天びんの組み立て方法については、[[天びんの](#page-20-0) [組立て](#page-20-0) 19 [ページ](#page-20-0)]をご参照ください。

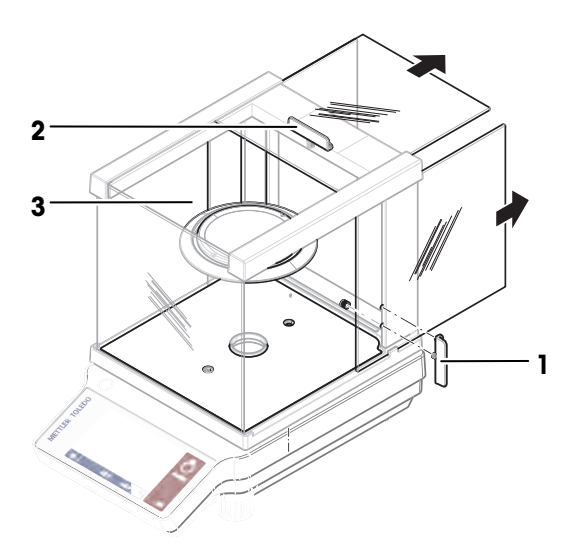

9.2.2 **天びんのクリーニング**

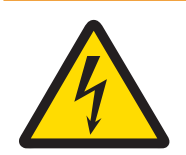

## **警告**

# **感電による死亡事故または重傷**

通電部品に触れると負傷や死亡事故を招く恐れがあります。

- 1 クリーニングやメンテンナンスの前に、機器を雷源から取り外してくださ い。
- 2 機器本体、ターミナルまたは AC/DC アダプタに液体がかかるのを防いでくだ さい。

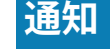

## **誤ったクリーニングによる損傷**

誤ったクリーニングは、ロードセルやその他の重要な部品を損傷する可能性があ ります。

- 1 "リファレンスマニュアル"または"クリーニングガイド"で指定されている洗剤 以外は使用しないでください。
- 2 機器に液体をかけたり、噴霧したりしないでください。いつも湿らせたリン トフリーの布またはティッシュを使用してください。
- 3 必ず、機器の内側から外側に向けて拭くようにしてください。

### **天びん周辺の清掃**

- 天びんのまわりから土やほこり取り除き、汚染を予防します。
- **取り外し可能な部品のクリーニング**
- 糸くずの出ない布またはティッシュと中性洗剤で取り外し可能な部分をクリーニングします。

# **天びんのクリーニング**

- 1 AC/DCアダプターから天びんを切断します。
- 2 中性洗剤で湿らせたリントフリーの布を使用して、天びんの表面をクリーニングします。
- 3 最初に使い捨てティッシュで粉体やほこりを拭き取ります。
- 4 糸くずの出ない湿った布と、水で希釈した溶剤を使用して、粘性の高い物質を除去します。

### **備 考**

装置の汚染を防ぐために有益な詳細情報は、 Mettler-Toledo GmbH "天びんのクリーニングのための SOP"に記載されています。

#### 9.2.3 **洗浄後における機器の準備**

- 1 天びんを元通りに組み立てます。
- 2 必要な場合: 風防が滑らかに動くことを確認します。
- 3 心を押して天びんのスイッチを入れます。
- 4 天びんをウォームアップします。テストを開始する前に、順応のために1時間待機させてくだ さい。
- 5 天びんの水平調整の状態を確認し、必要であれば水平調整を行います。
- 6 内部分銅調整を実施します。
- 7 社内規定に従って日常点検を実施します。メトラー・トレドは天びんの洗浄後において、繰返 し性テストの実施を推奨しています。
- 8 → 0/T ←を押して天びんをゼロ点に戻します。
- 天びんの立ち上げが終了し、使用準備が整いました。

#### **以下も参照してください**

- [天びんの水平調整](#page-24-0) ▶ 23 [ページ](#page-24-0)
- [天びんの調整](#page-25-0) ▶ 24 [ページ](#page-25-0)

# 10 **トラブルシューティング**

考えられるエラーとその原因および解決方法については次の章で説明します。次の説明を実行し てもエラーが修正できない場合は、メトラー・トレドにお問い合わせください。

# 10.1 **エラーメッセージ**

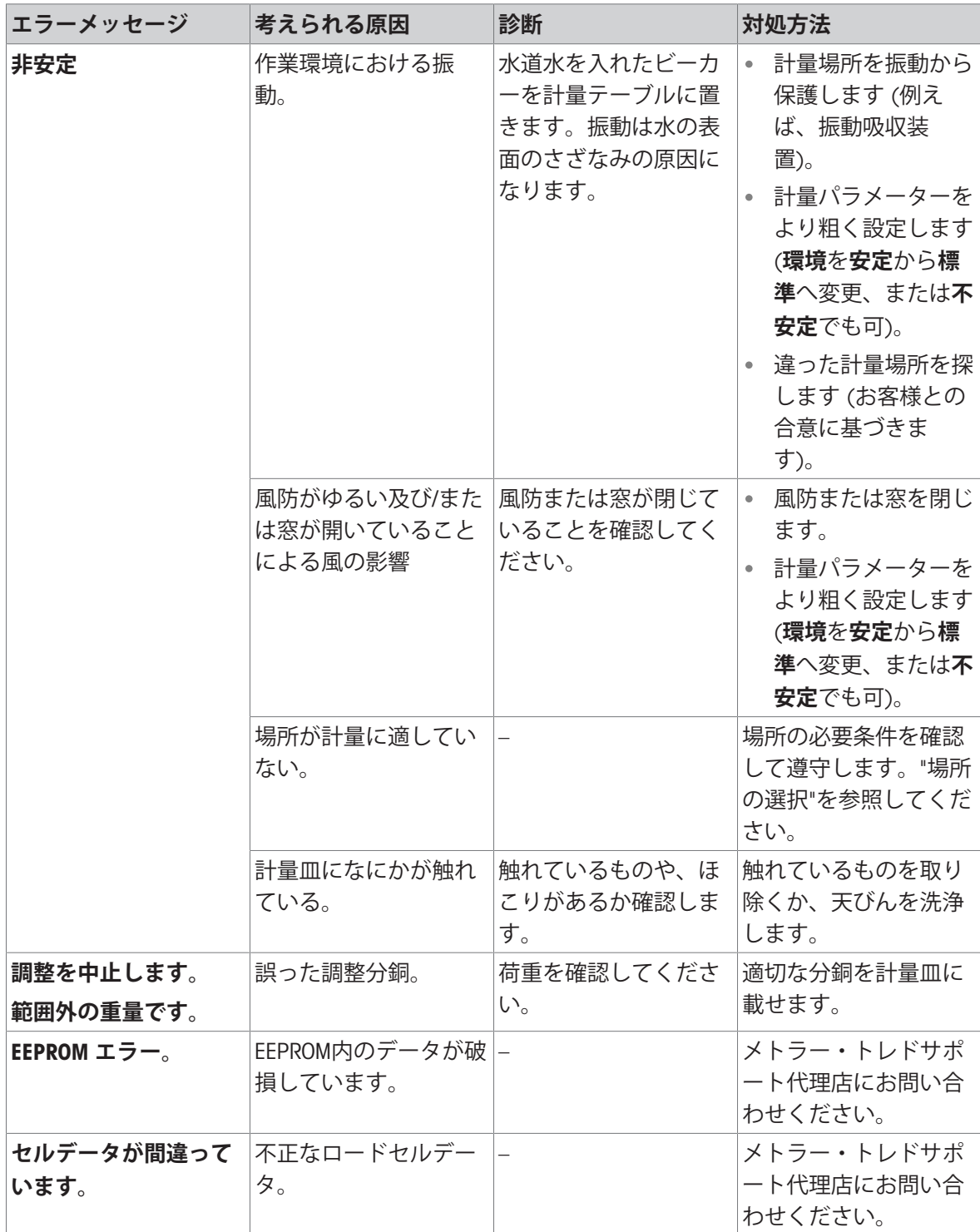

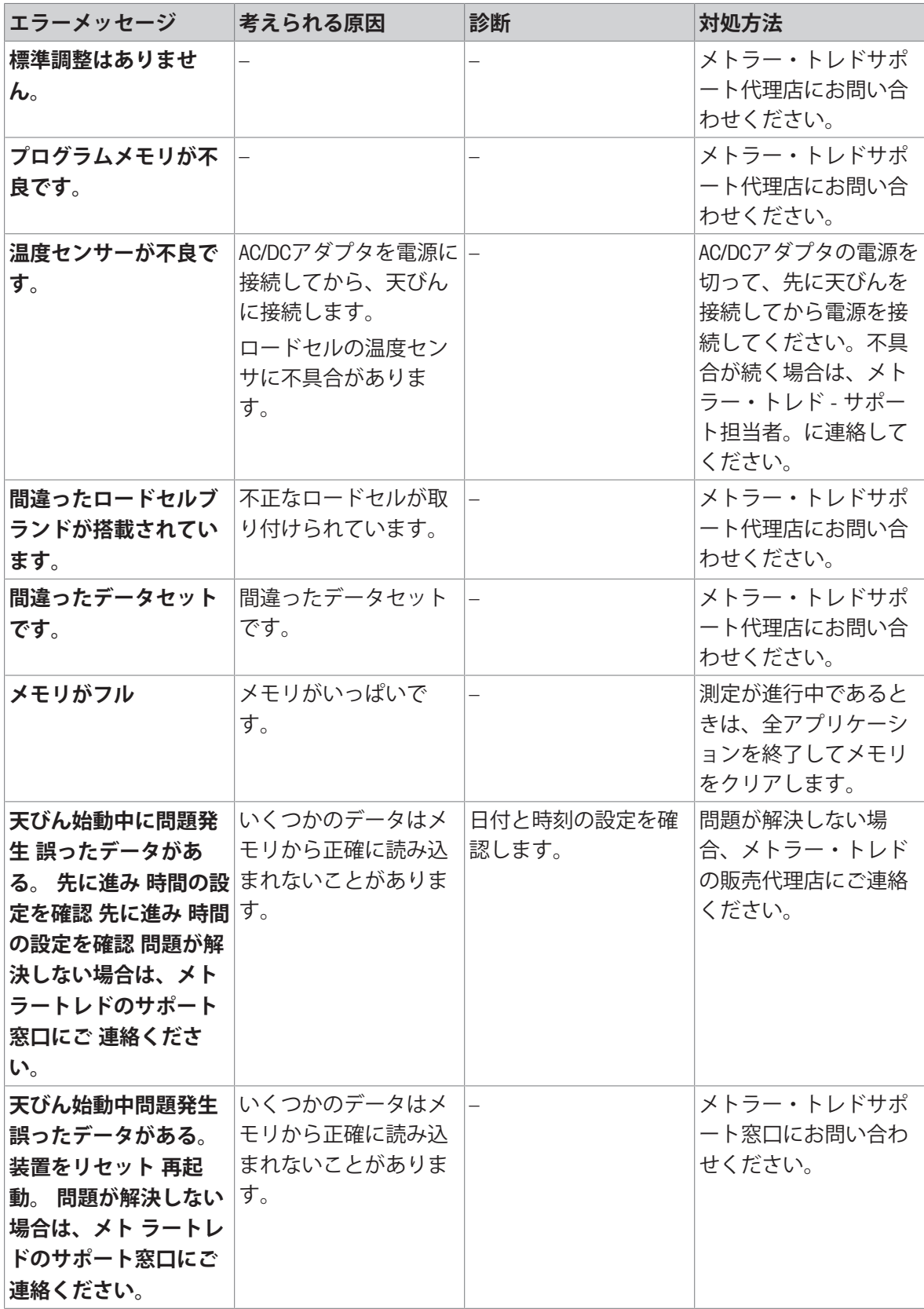

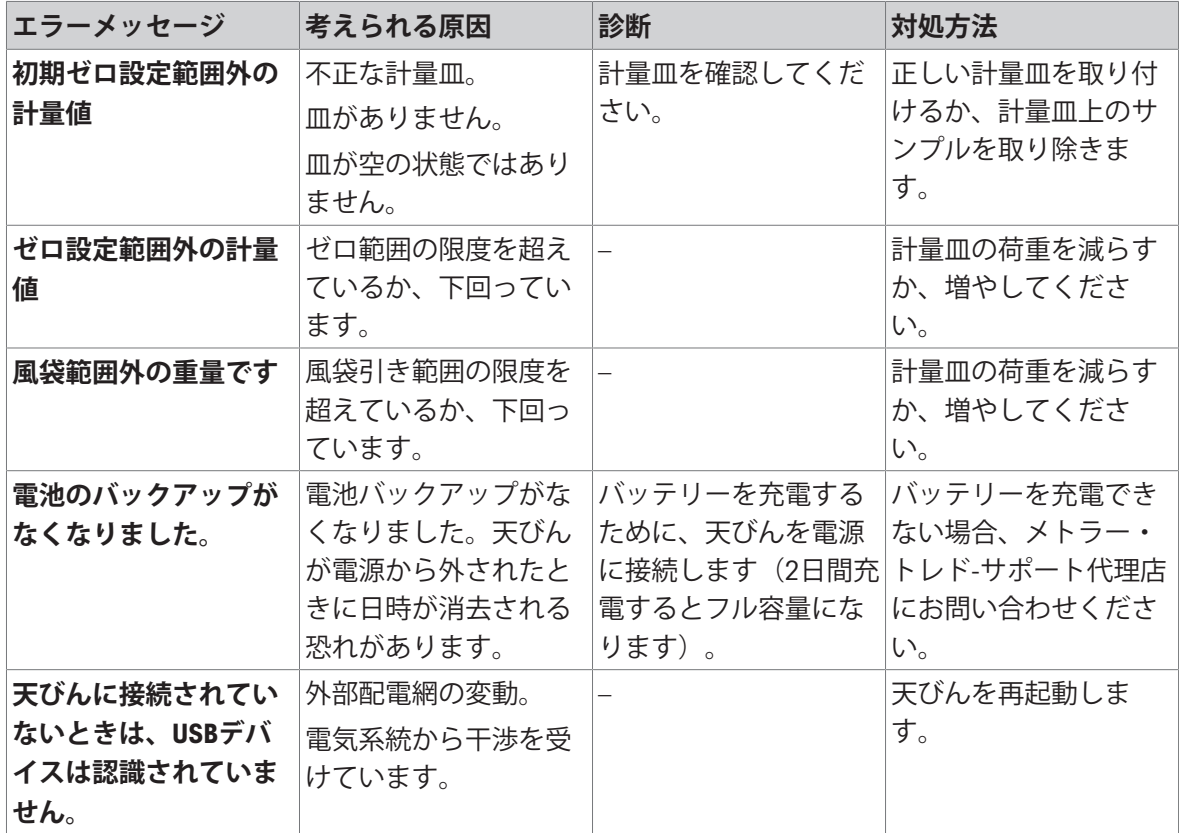

# 10.2 **エラーの症状**

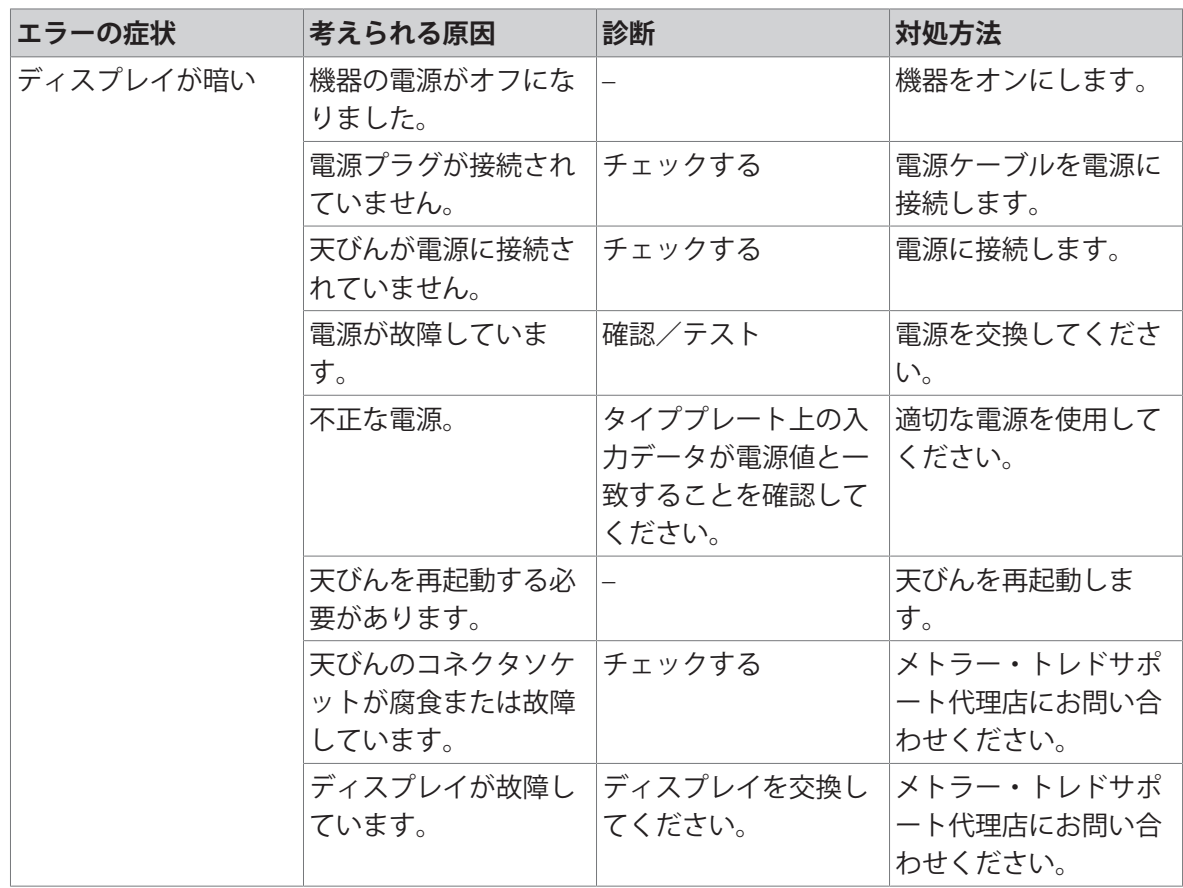

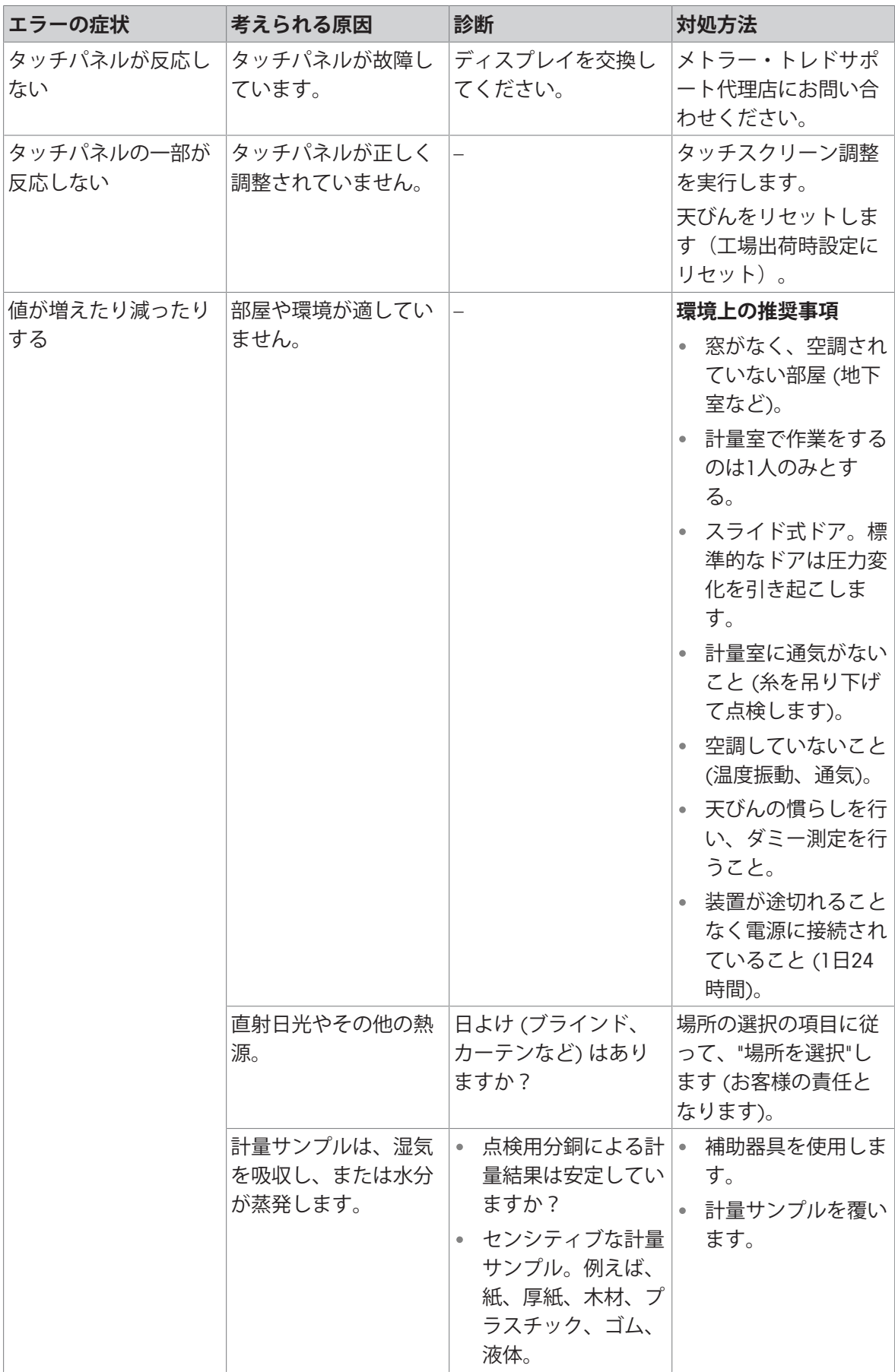

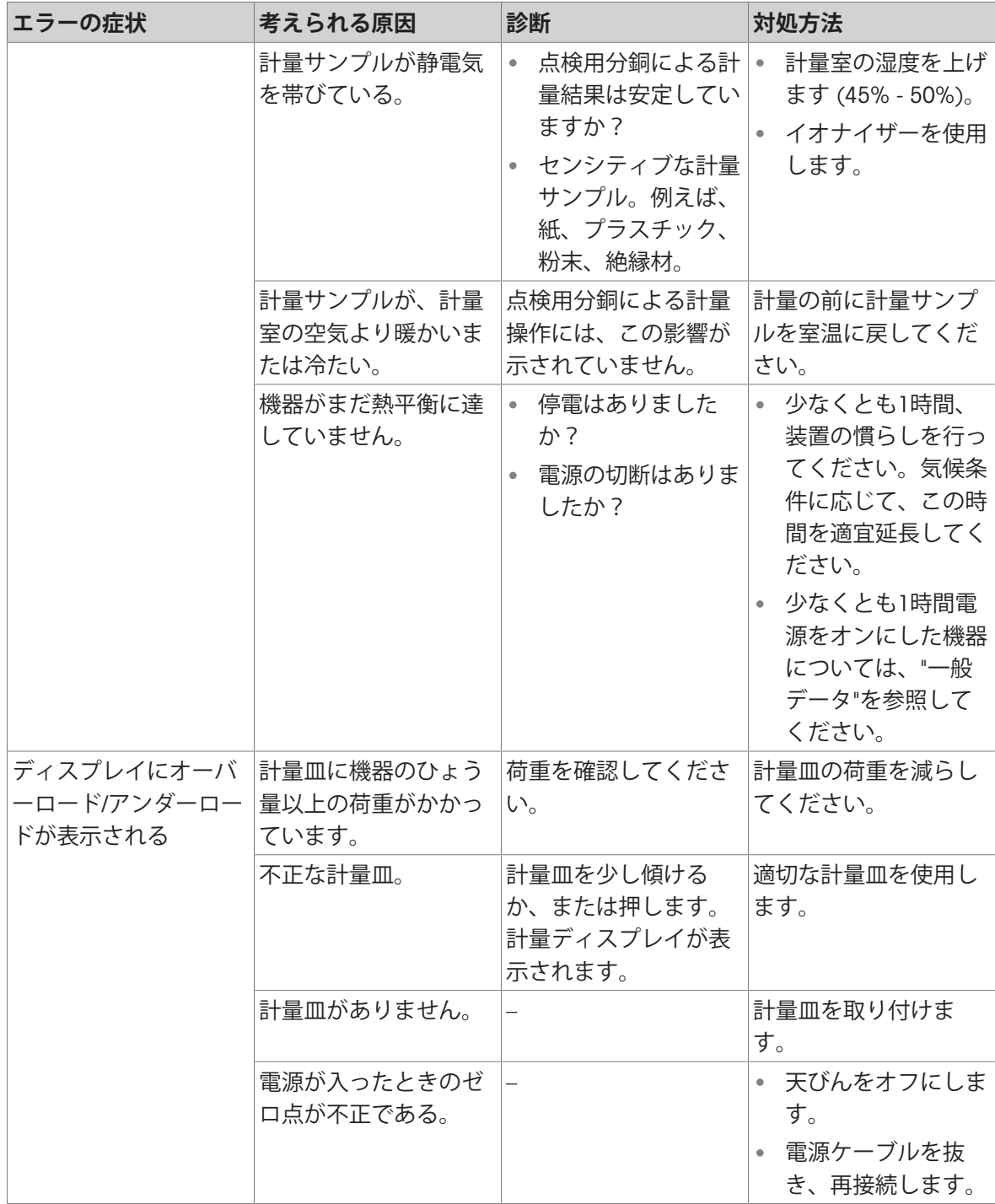

# 10.3 **ステータスメッセージ**/**ステータスアイコン**

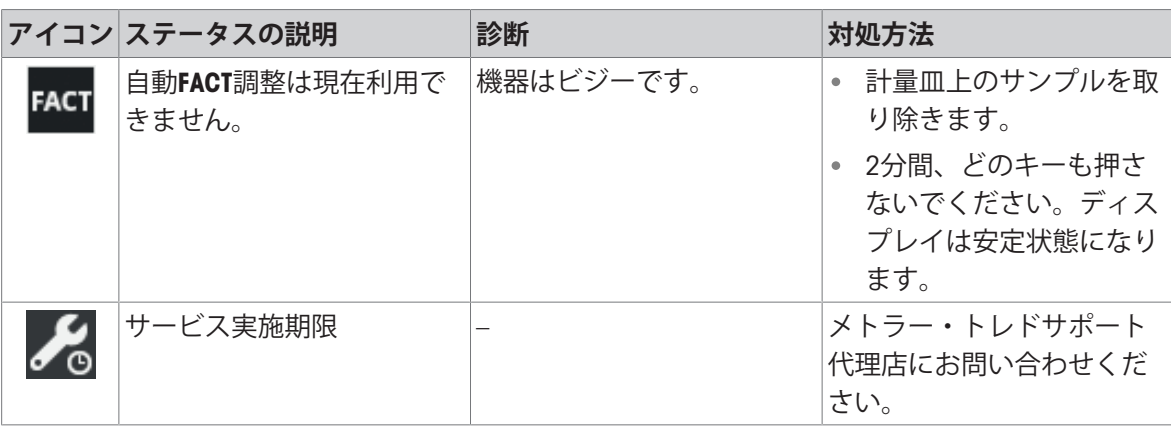

ステータスメッセージはアイコンで表示されます。表示されうるアイコンは以下のとおりです。

# 10.4 **エラー修正後の稼働の準備**

エラーを修正したあと、次の手順を実行し、天びんを操作できる状態にします。

- 天びんが完全に組立てられ、きれいな状態であることを確認します。
- AC/DCアダプターに天びんを再接続します。

# 11 **技術データ**

# 11.1 **一般仕様**

**標準電源ユニット**

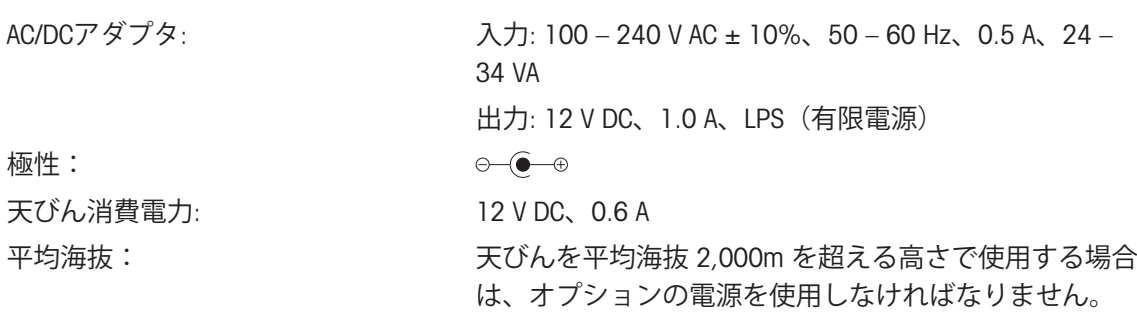

出力: 12 V DC、2.5 A、LPS(有限電源)

最大4000 m(オプションの電源)

30 °C (+5 °C~ 40 °Cで動作保証)

チを入れた場合は直ちに使用可能。

源に接続します。) スタンバイモードで天びんにスイッ

80 VA

 $\odot\bullet\rightarrow\bullet$ 

**オプションの電源ユニット** AC/DCアダプタ: イング: 100 – 240 V AC ± 10%、50 – 60 Hz、0.8 A、60 –

AC/DCアダプタ用ケーブル: 3 線式、該当国仕様のプラグ付き 極性: 天びん消費電力: 12 V DC、0.6 A 平均海抜: 平均海抜4,000 mまで使用できます。

#### **保護および規準**

過電圧カテゴリー : II 汚染等級 : 2 保護度 : インチン おおやすい おおや 埃や水滴から保護 安全規格およびEMC規格 : 適合宣言を参照してください。 使用範囲: カランチン 乾燥した室内でのみ、使用してください

#### **環境条件**

平均海抜より高い場合: またのは 最大2000m (標準の電源)

## 周囲温度: カラックのコンボアプリケーションに対する動作条件: +10 ℃~

相対湿度: オポティングのサインの最大31℃で最高80 %、40℃で50 %まで直線的に減少、

ウォームアップ時間 : 少なくとも 30 分(0.1 mg 機種では 60 分間) 、天びんを電

## **材質**

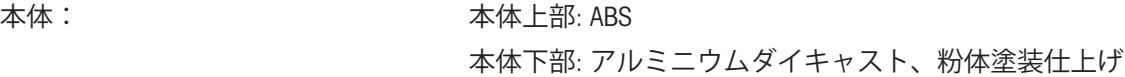

濃縮なし

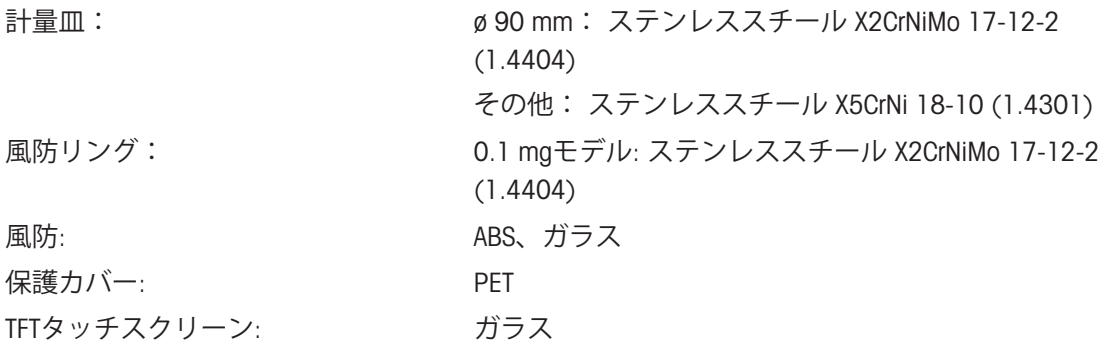

# 11.2 **モデル別仕様**

# 11.2.1 **最小表示**0.001 ct / 0.1 mg**の風防付カラット天びん**

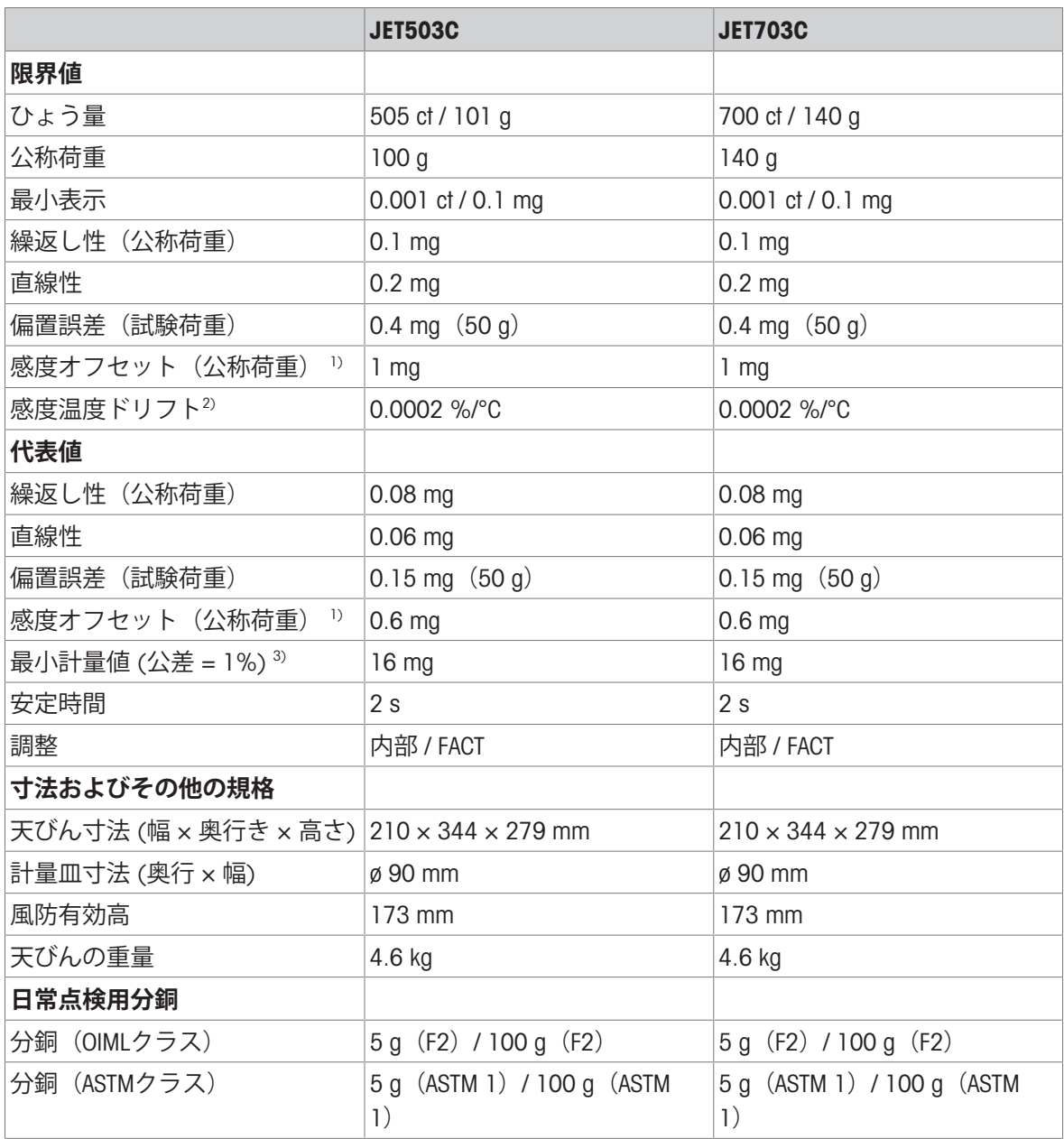

1) 内蔵分銅による調整後

2) 温度範囲 10 °C… 30 °Cにおいて

3) 5%の荷重で測定、k = 2

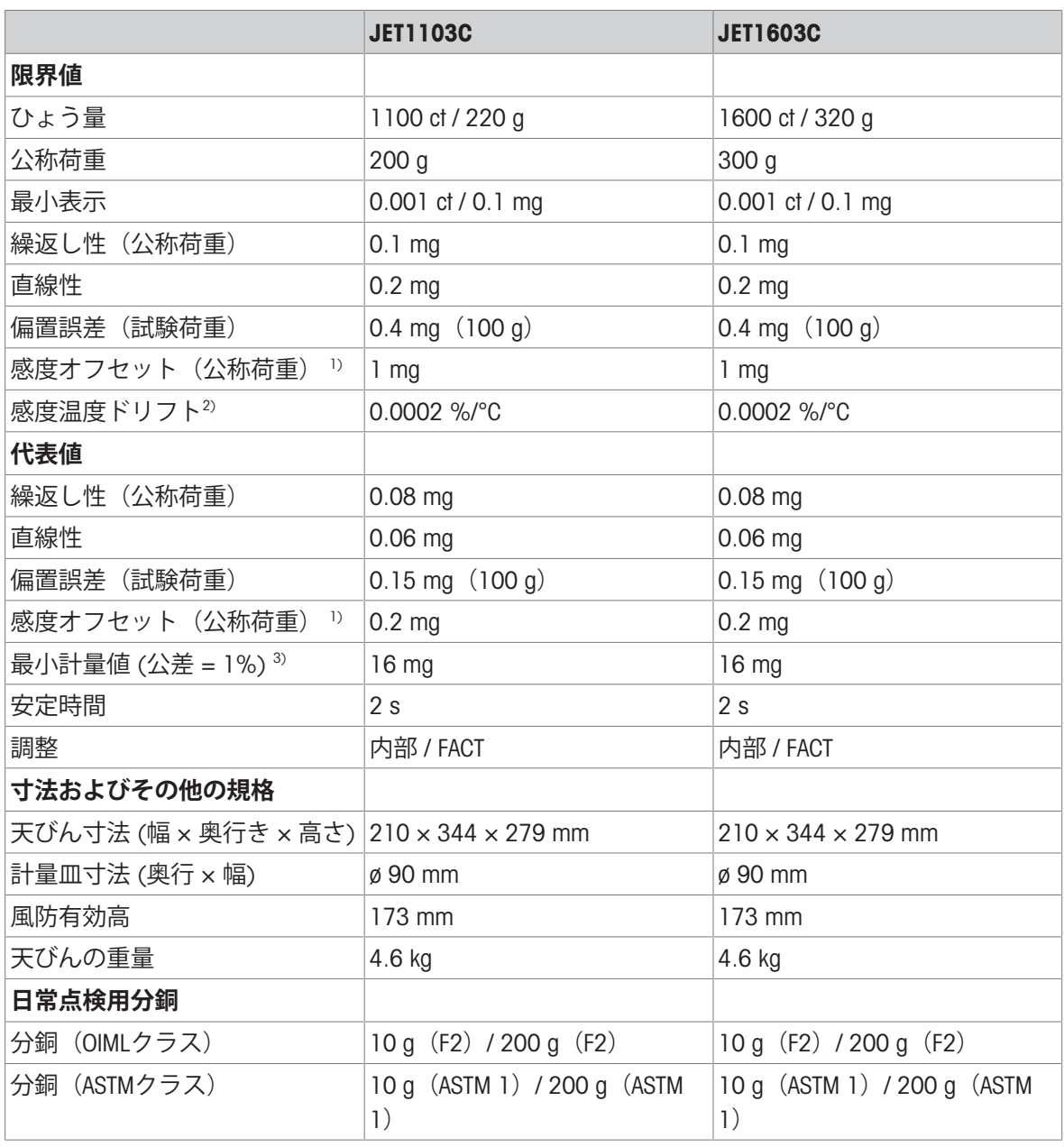

1) 内蔵分銅による調整後

2) 温度範囲 10 °C… 30 °Cにおいて

 $3)$  5%の荷重で測定、k = 2
## 11.2.2 **最小表示**1 mg**、風防付ゴールド用天びん**

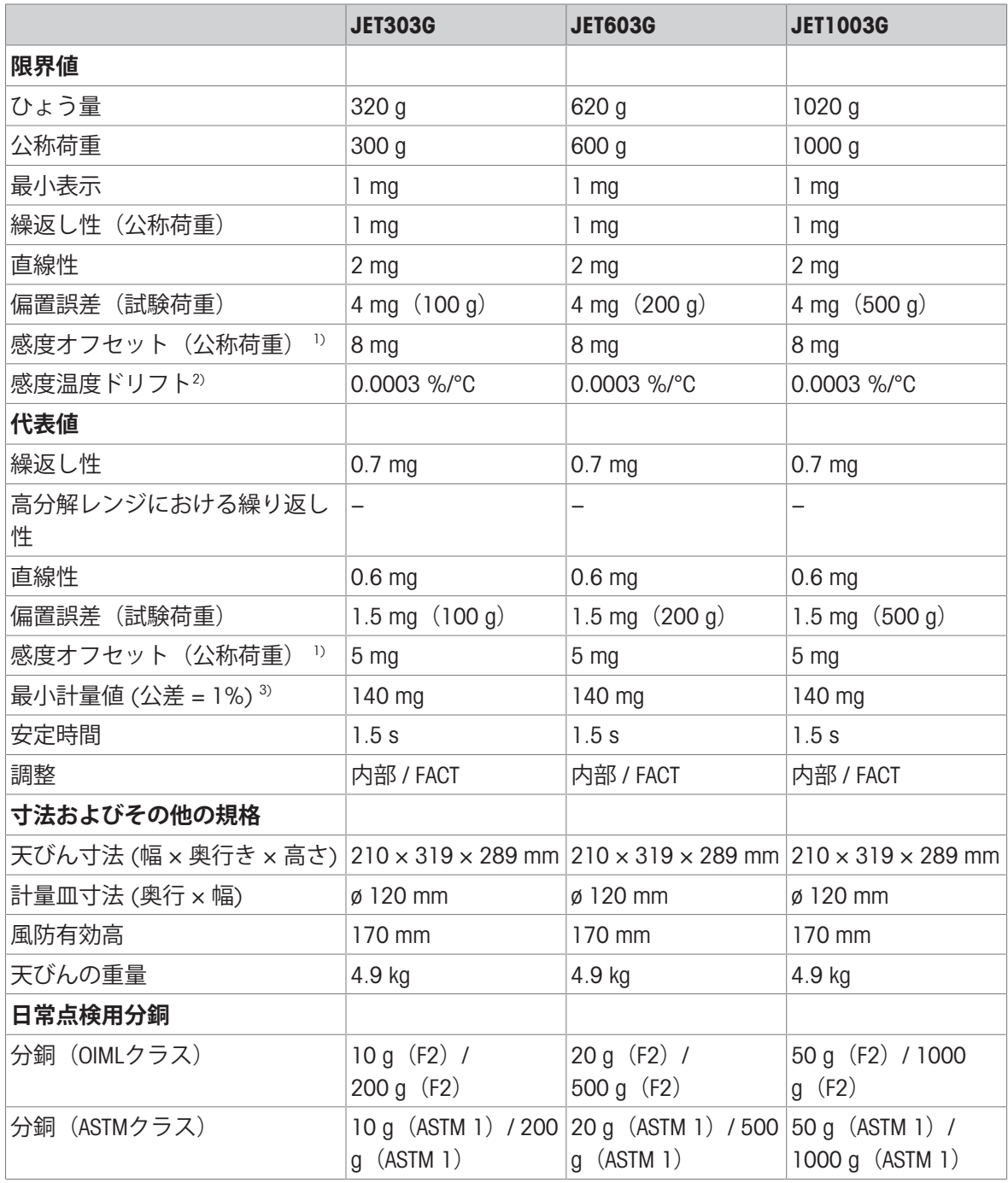

1) 内蔵分銅による調整後

2) 温度範囲 10 °C… 30 °Cにおいて

3) 5%の荷重で測定、k = 2

## 11.2.3 **最小表示**10 mg**および**100 mg**ゴールド用天びん**

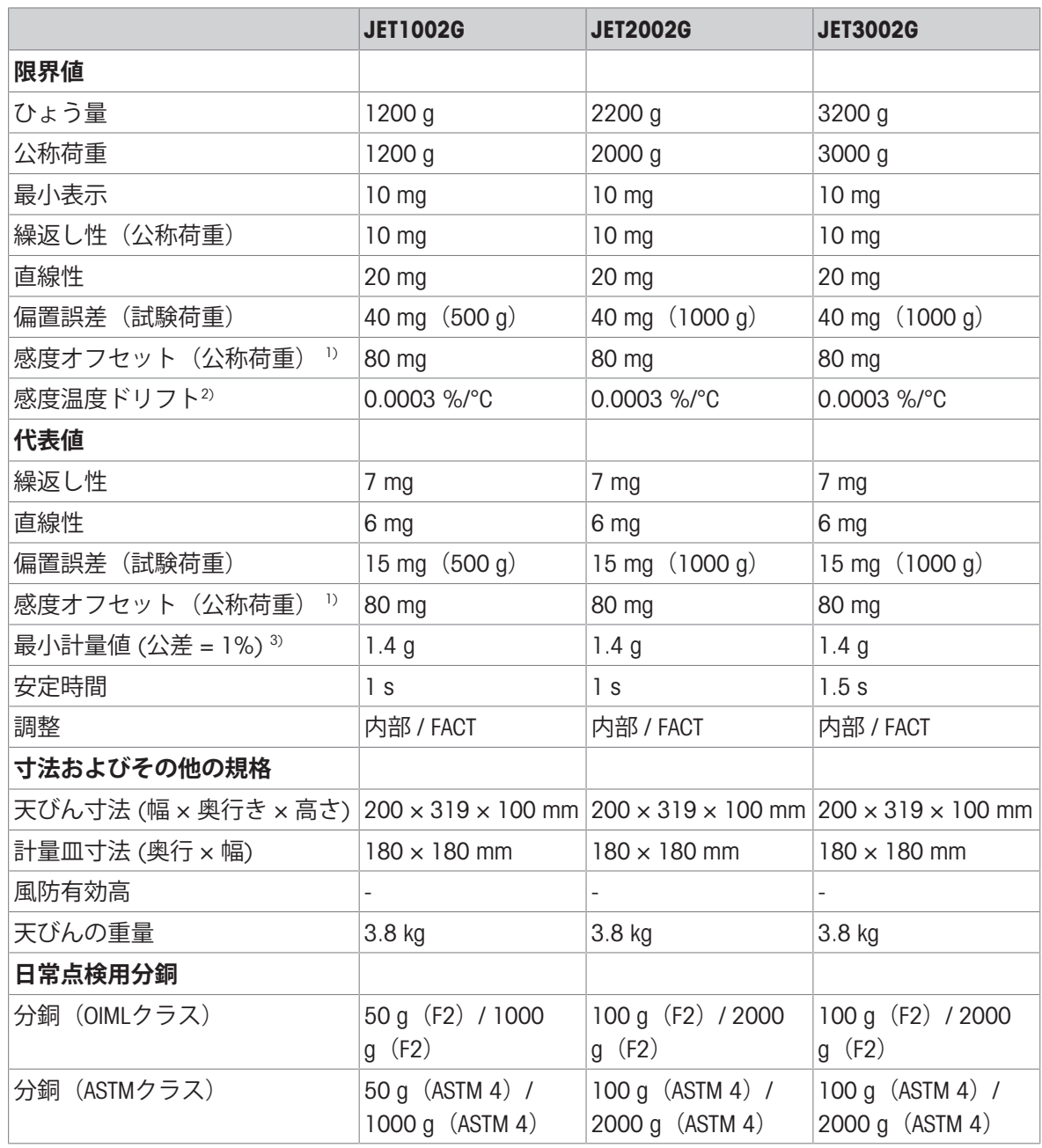

1) 内蔵分銅による調整後

2) 温度範囲 10 °C… 30 °Cにおいて

 $3)$  5%の荷重で測定、k = 2

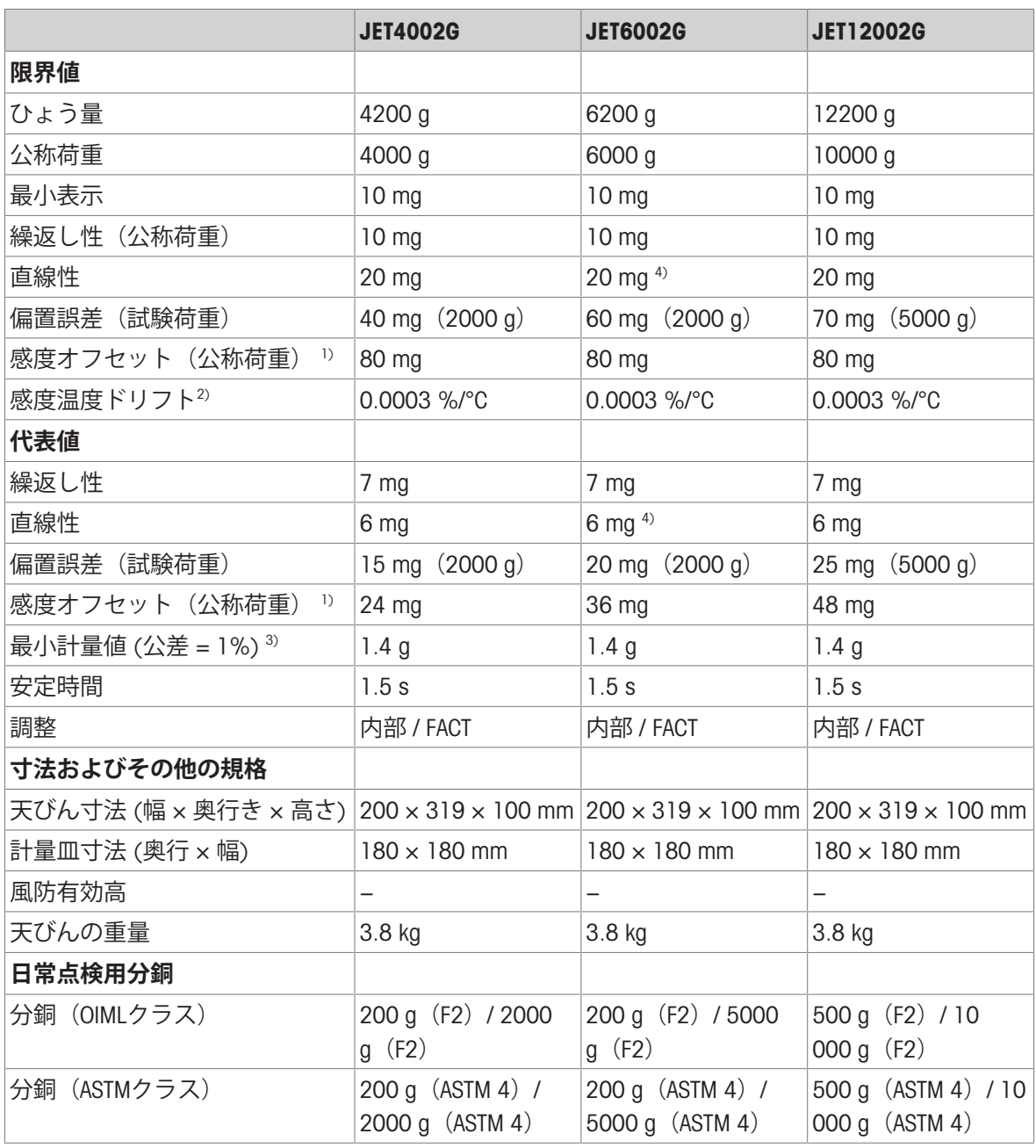

1) 内蔵分銅による調整後

2) 温度範囲 10 °C… 30 °Cにおいて

 $3$  5%の荷重で測定、k = 2

4) 公称重量まで

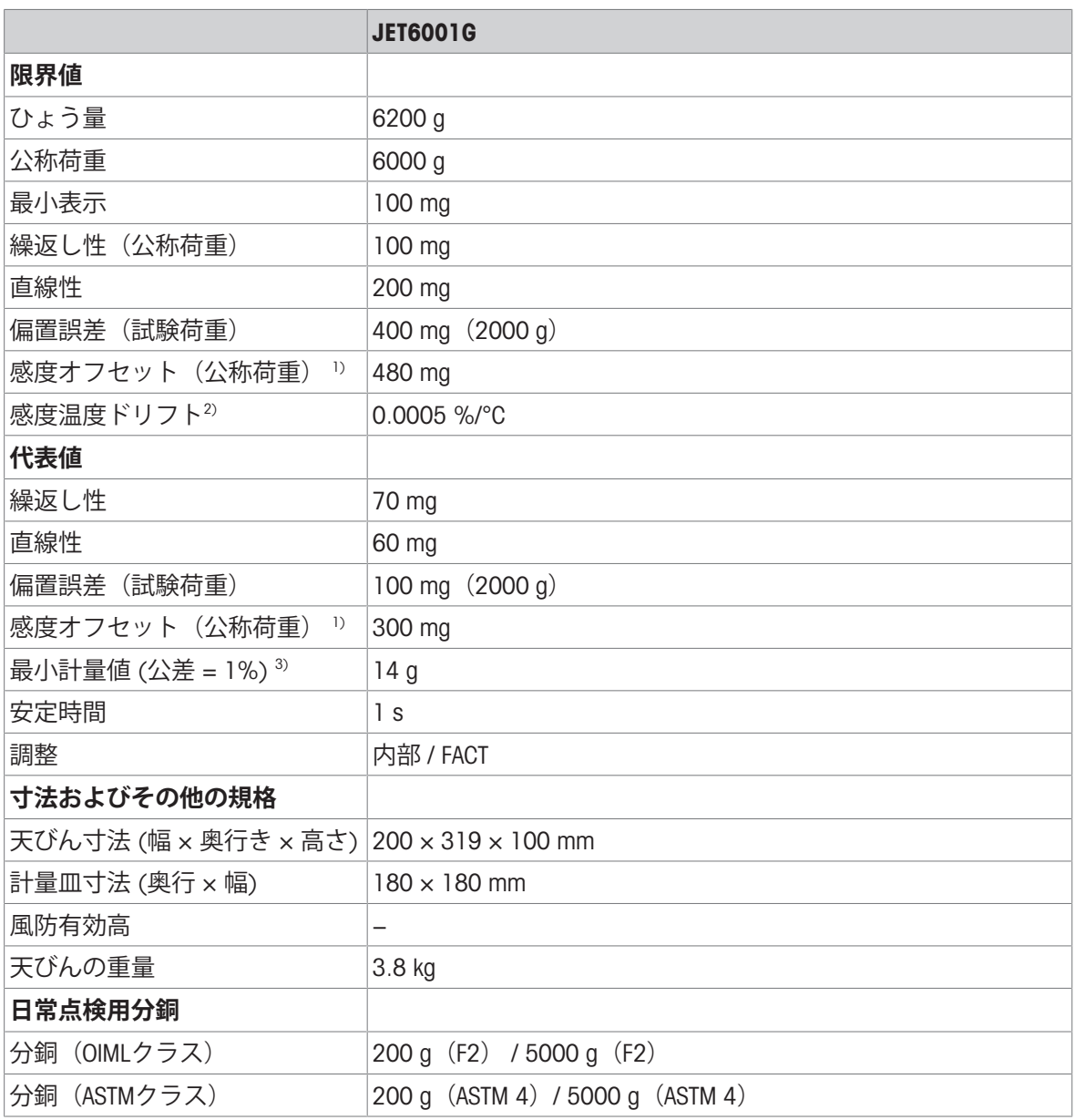

1) 内蔵分銅による調整後

2) 温度範囲 10 °C… 30 °Cにおいて

3) 5%の荷重で測定、k = 2

11.3 **寸法**

#### 11.3.1 **最小表示**0.001 ct / 0.1 mg**のカラット天びん**

**モデル**: JET503C、JET703C、JET1103C、JET1603C

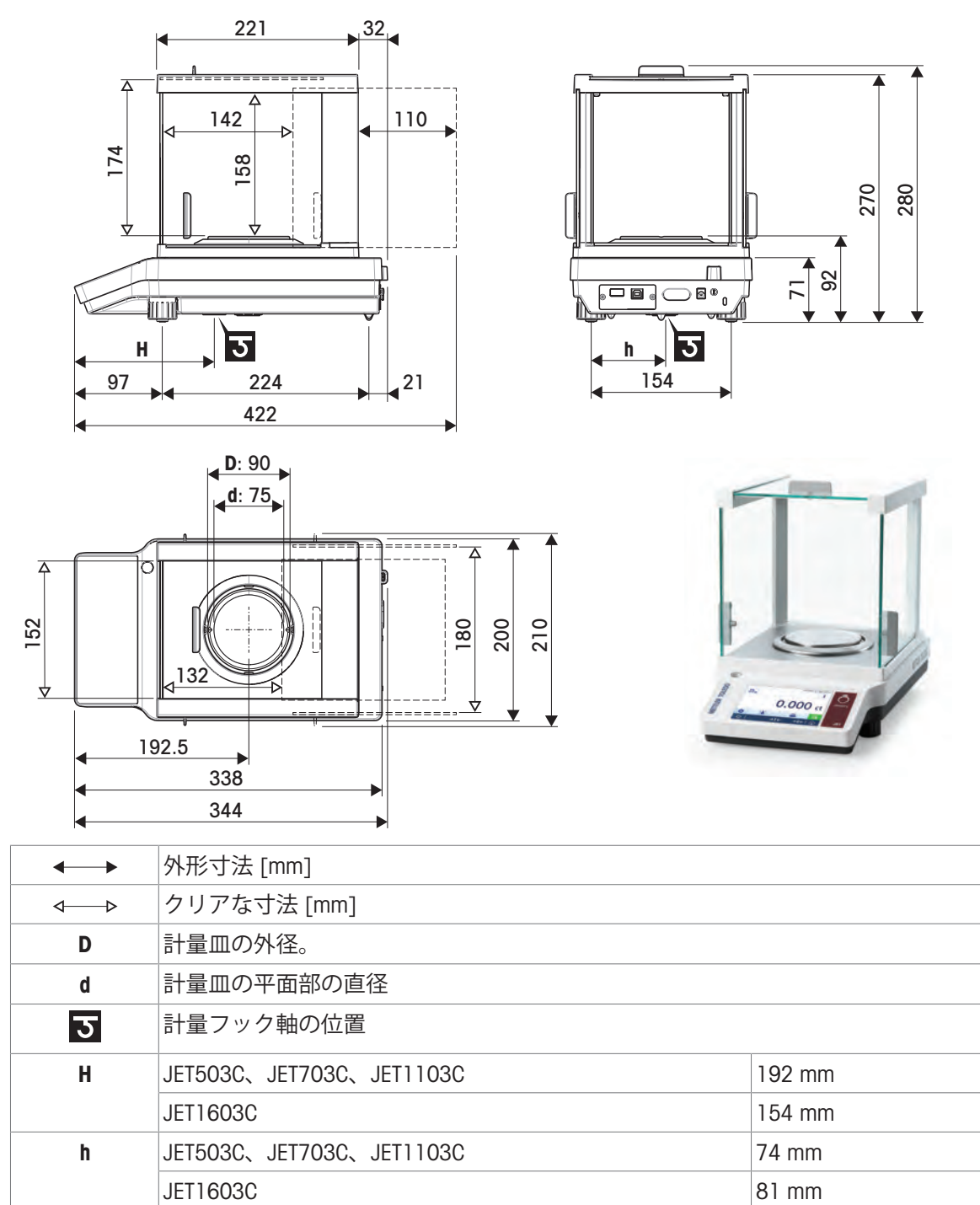

### 11.3.2 **最小表示** 1 mg / 10 mg **のゴールド天びん**

**モデル**: JET303G、JET603G、JET1003G, JET602G/AED, JET1002G/AED

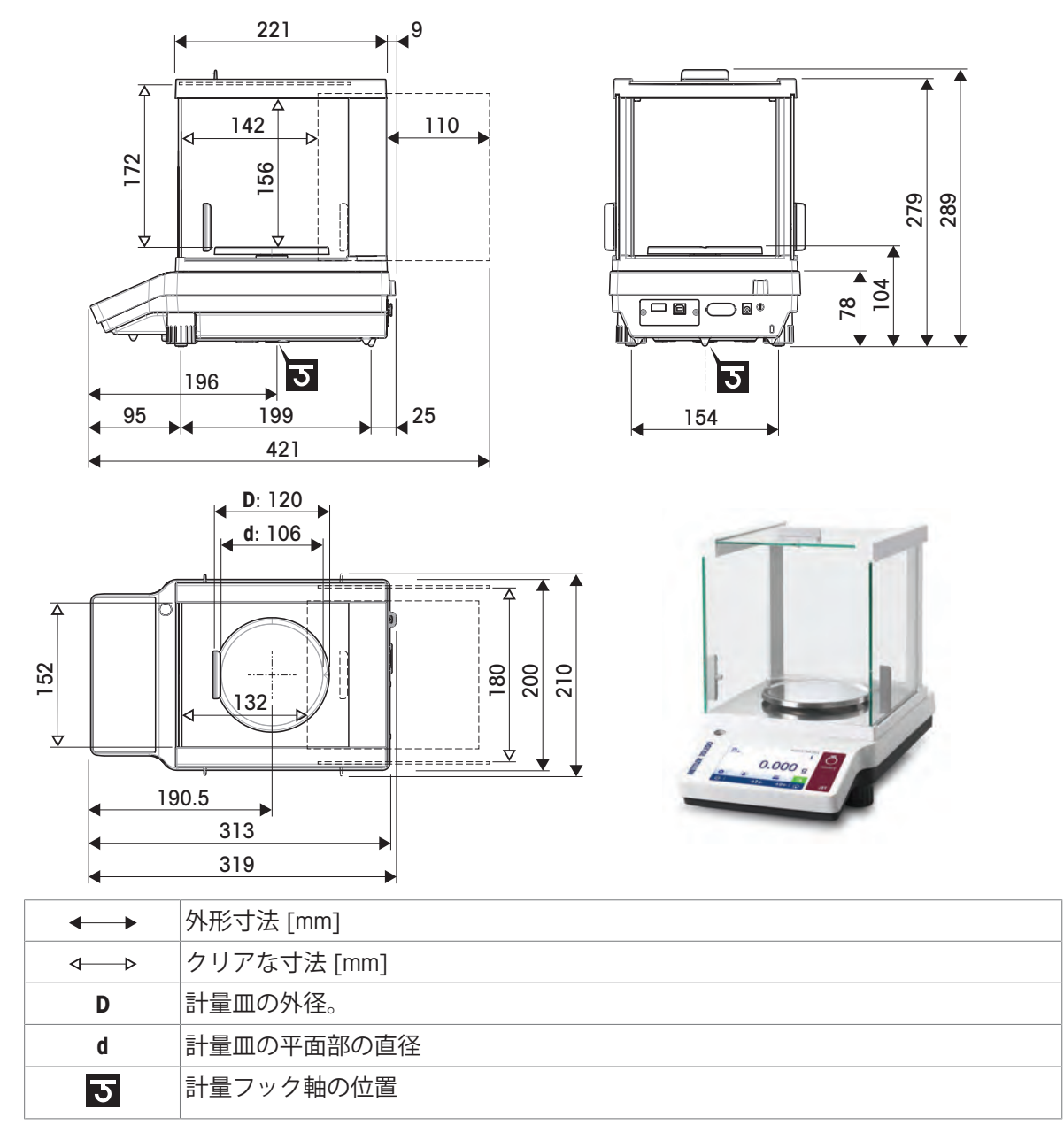

### 11.3.3 **最小表示**10 mg**および**100 mg**ゴールド用天びん**

**モデル**: JET1002G、JET3002G、JET4002G、JET6002G、JET12002G、JET6001G, JET2001G/AED, JET3001G/AED, JET6001G/AED

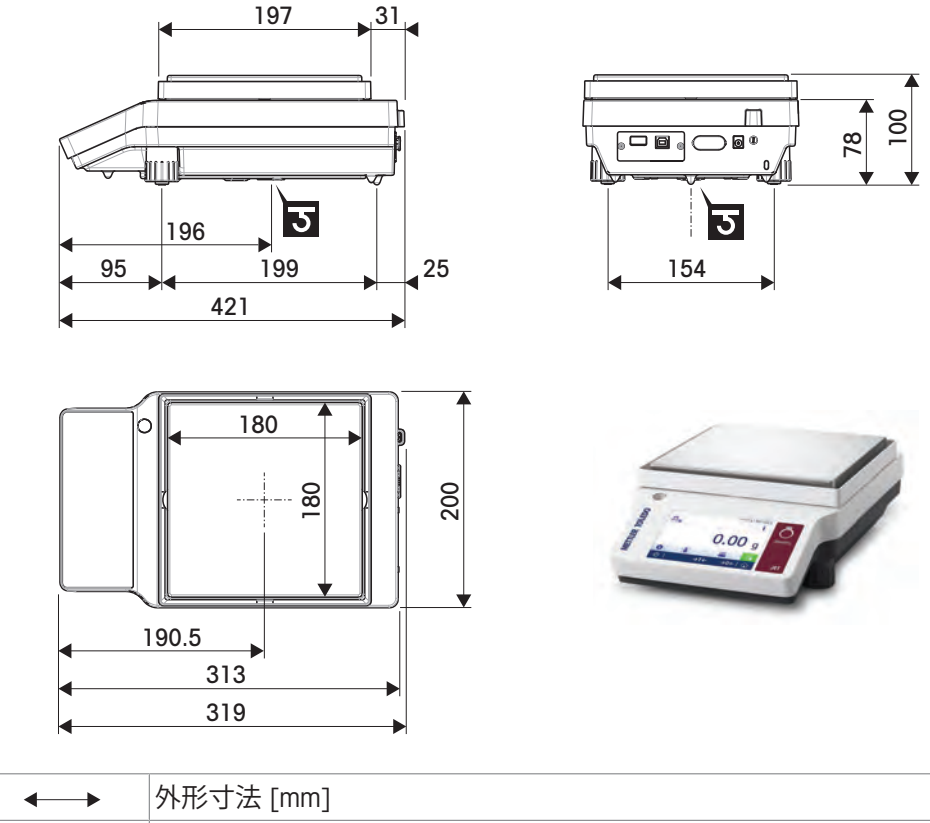

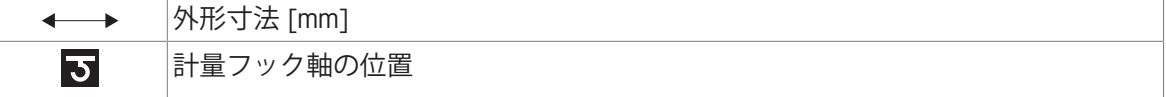

### 11.4 **インターフェイスの規格**

### 11.4.1 RS232C**インターフェイス仕様**

各天びんには、プリンタやコンピュータなどへの接続用に RS232C インターフェースが標準搭載さ れています。

<span id="page-115-0"></span>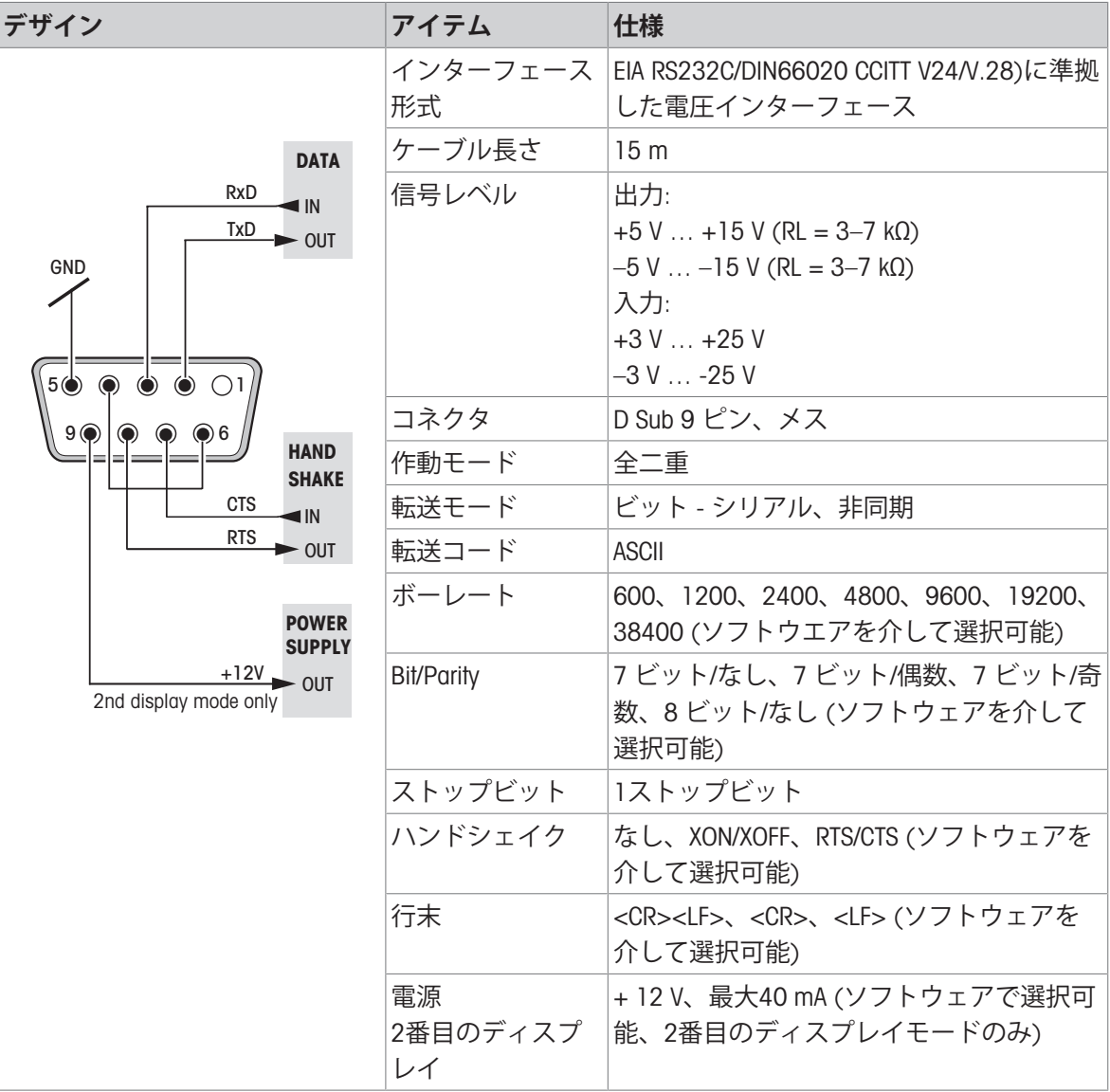

#### 11.4.2 USB-A**ポート**

<span id="page-116-1"></span>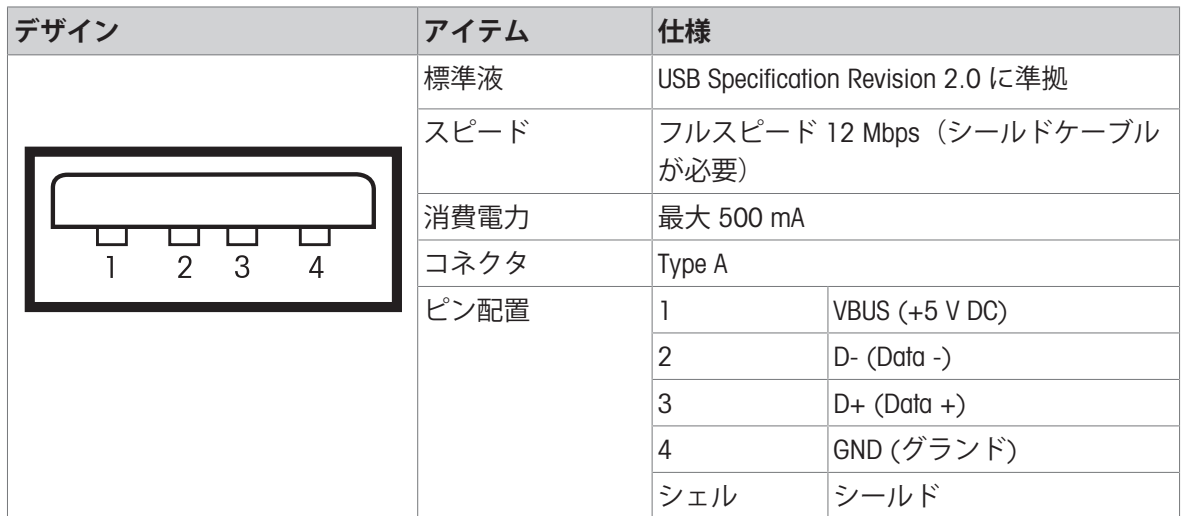

#### 11.4.3 USB-B**ポート**

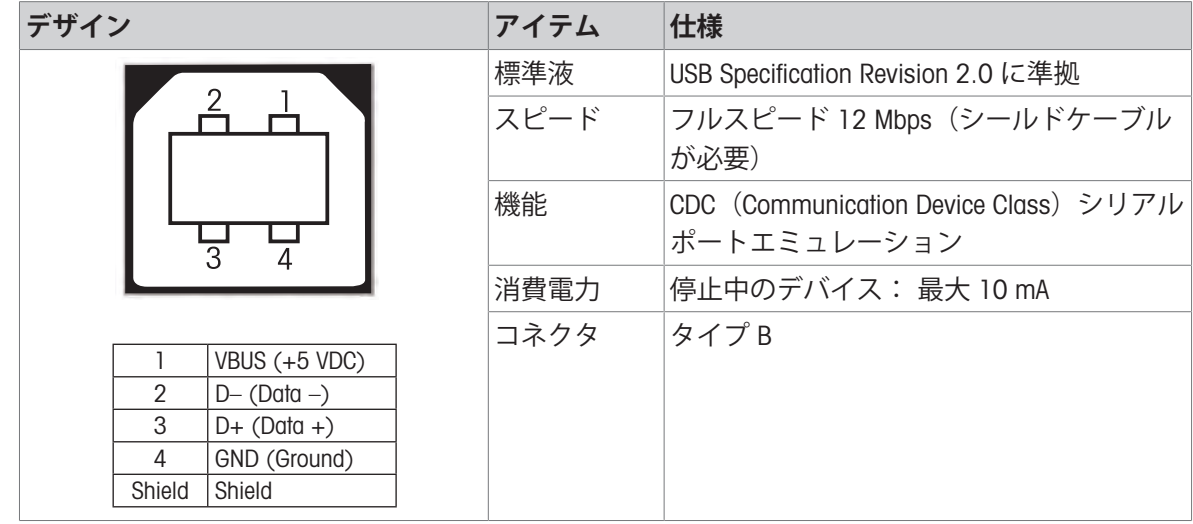

#### 11.4.4 MT-SICS **インターフェイスコマンドと機能**

作業現場で使用される多くの計量器や天びんは複雑なコンピュータシステムまたはデータ作成シ ステムに組み込まれる必要があります。

使用中のシステムに天びんを組み込み、その能力を最大限に活用できるよう、天びんが持つほと んどの機能はデータ・インターフェイスを介した適正なコマンドによっても利用できます。

すべての新規なこと メトラー・トレド "の支援により発売された天びん"メトラー・トレド 標準イ ンターフェイスコマンドセット"(MT-SICS)。利用可能なコマンドの種類は天びんが持つ機能により ます。"

<span id="page-116-0"></span>インターネットからダウンロードできるMT-SICSのリファレンスマニュアルをご参照く

詳細情報については最寄りの代理店・取扱店まで メトラー・トレド お問い合わせください。

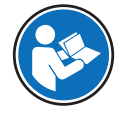

ださい:

 $\blacktriangleright$  [www.mt.com/library](http://www.mt.com/library)

### 12 **アクセサリーとスペアパーツ**

#### 12.1 **アクセサリ**

<span id="page-117-0"></span>アクセサリは、ワークフロに役立つ追加コンポーネントです。

#### **製品名 部品番号**

30398875

**プリンタ**

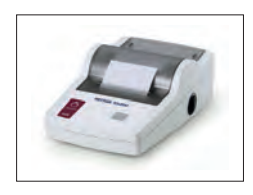

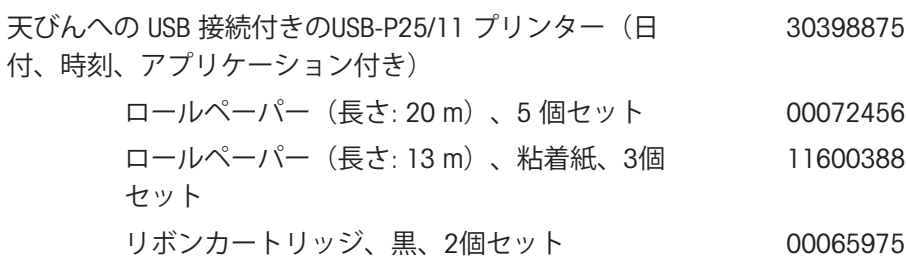

**カラット皿**

カラット皿S、Ø 80 mm / 高さ20 mm (10個のセット) 12102645

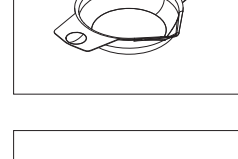

カラット皿M、Ø 90 mm / 高さ30 mm (10ユニットのセ 12102646 ット)

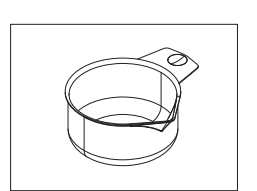

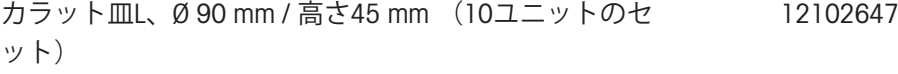

#### RS232C**インターフェース用ケーブル**

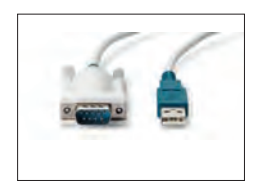

USB-RS232 ケーブル(RS232C を介して天びんを USB ポ 64088427 ートに接続するため)

#### USB **インターフェイス用ケーブル**

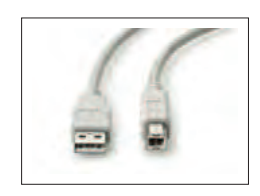

天びんとPCを接続するUSB 2.0高速ケーブル (USB Aから 30241476USB B)、長さ= 1 m

#### **密度測定**

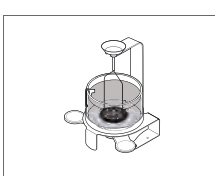

<span id="page-118-0"></span>最小表示0.1 mg / 1 mgのAdvanced & Standard天びん用密 度測定キット 30535760

#### **補助用ディスプレイ**

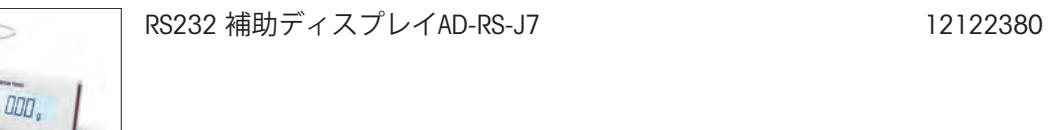

**ダストカバー**

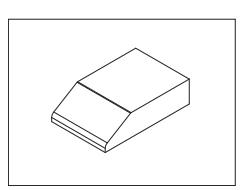

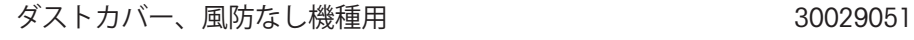

#### ダストカバー、風防(低)(170 mm)付き機種用 30029050

**盗難防止ワイヤ**

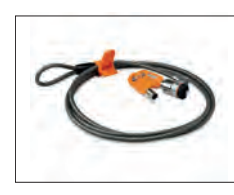

盗難防止錠付きコード 11600361

**ソフトウェア**

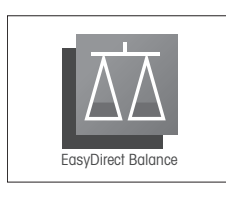

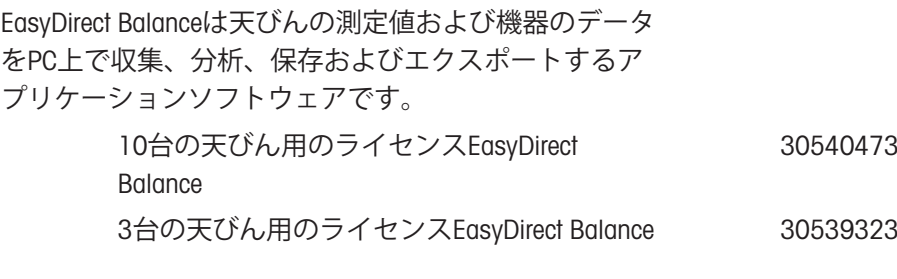

**電源装置**

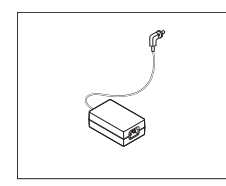

AC/DCアダプタ(電源ケーブルなし) 100–240 V AC、0.8 11107909A、50/60 Hz、12 V DC 2.5 A

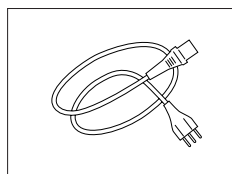

接地線付き該当国仕様 3-Pin 電源ケーブル

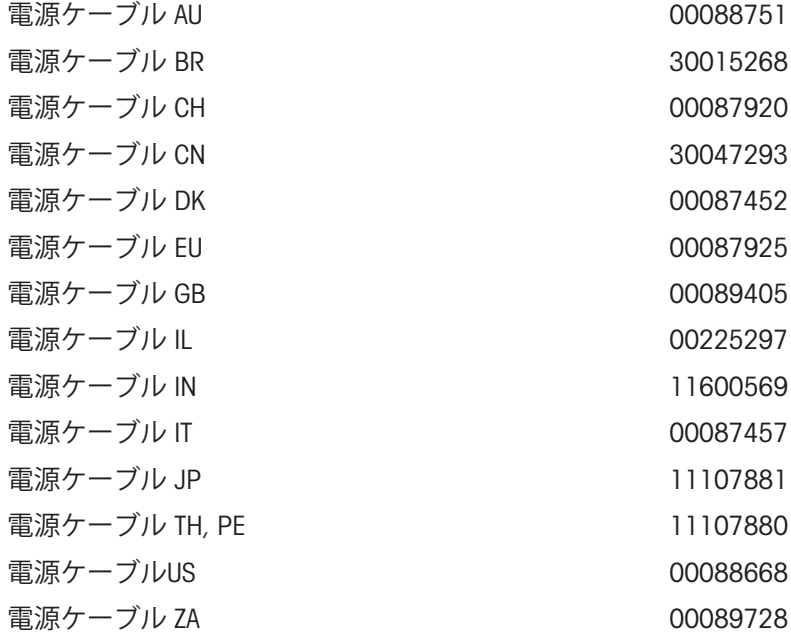

#### **調整用分銅**

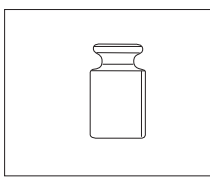

OIML / ASTM分銅 (校正証明付き) <http://www.mt.com/weights>を参照

### 12.2 **スペアパーツ**

スペアパーツは、元の機器と一緒に納品される部品です。ただし、必要に応じて、サービス技術 者のサポートを受けずにこれを交換できます。

#### 12.2.1 **最小表示**0.001 ct / 0.1 mg**の風防付天びん**

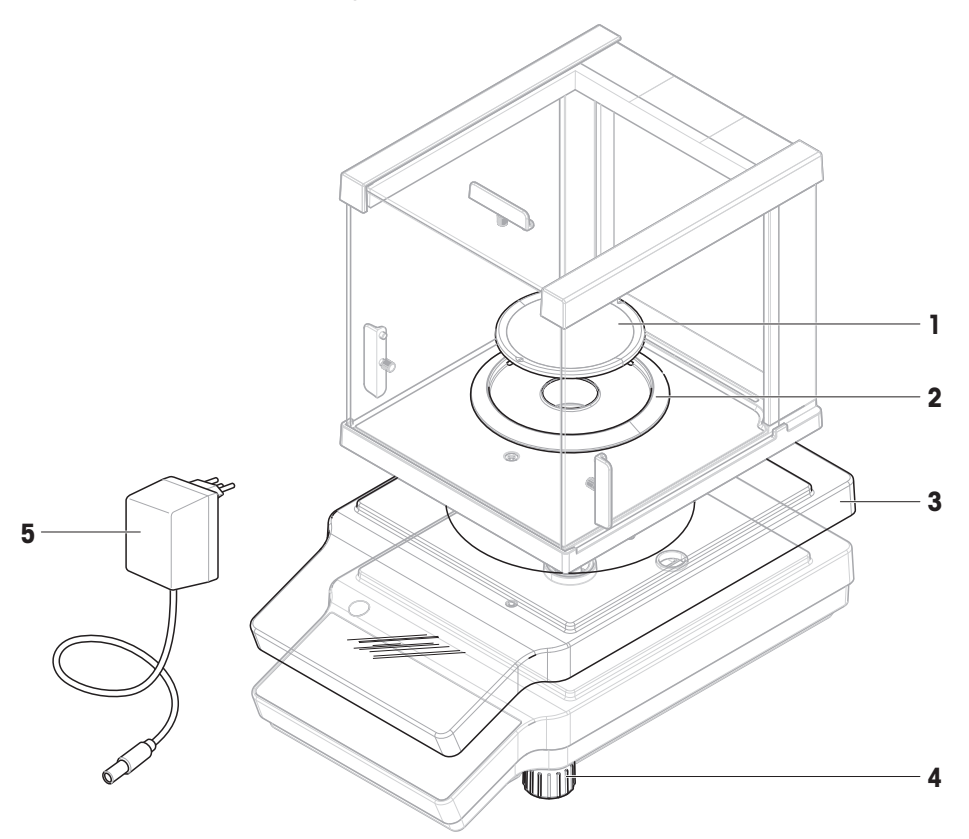

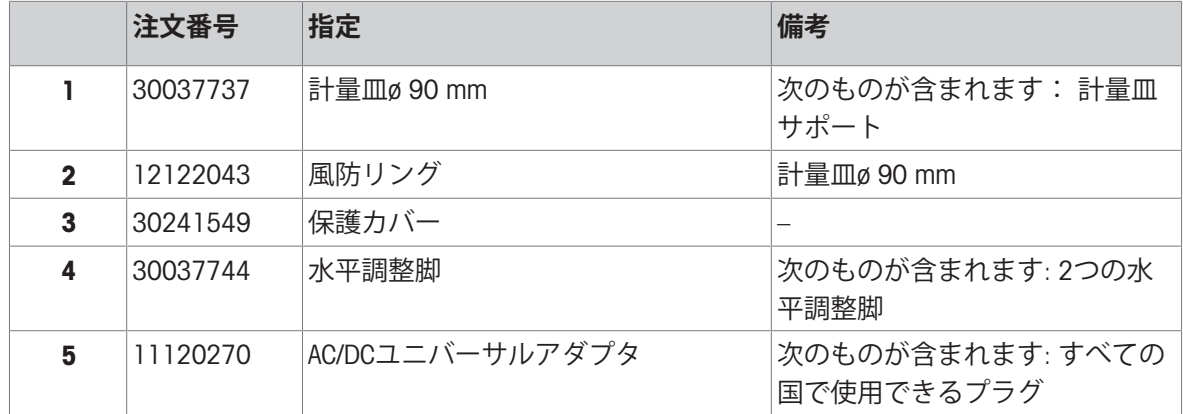

12.2.2 **最小表示**0.001 ct / 0.1 mg**の風防および計量皿サポート付天びん**

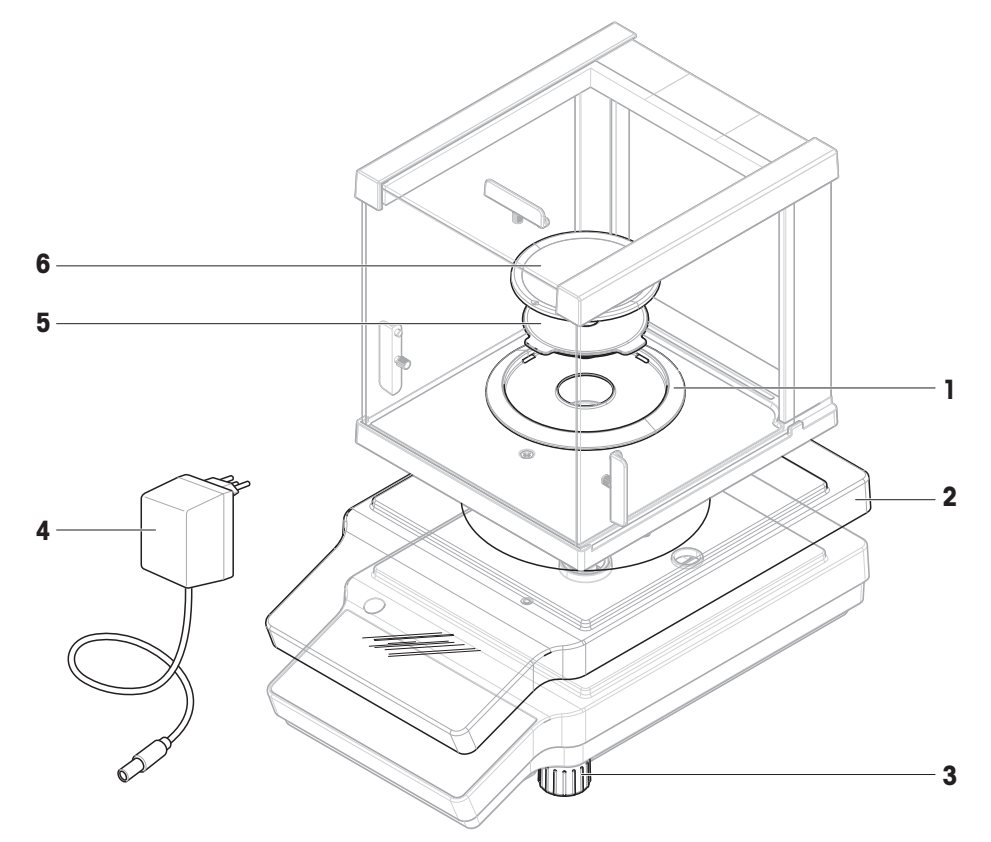

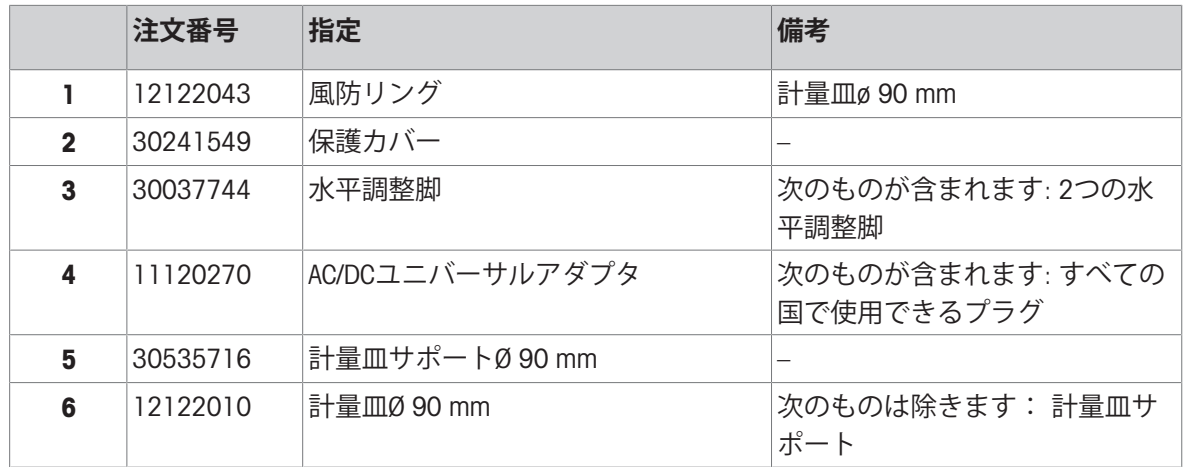

12.2.3 **最小表示** 1 mg / 10 mg **の風防付き天びん**

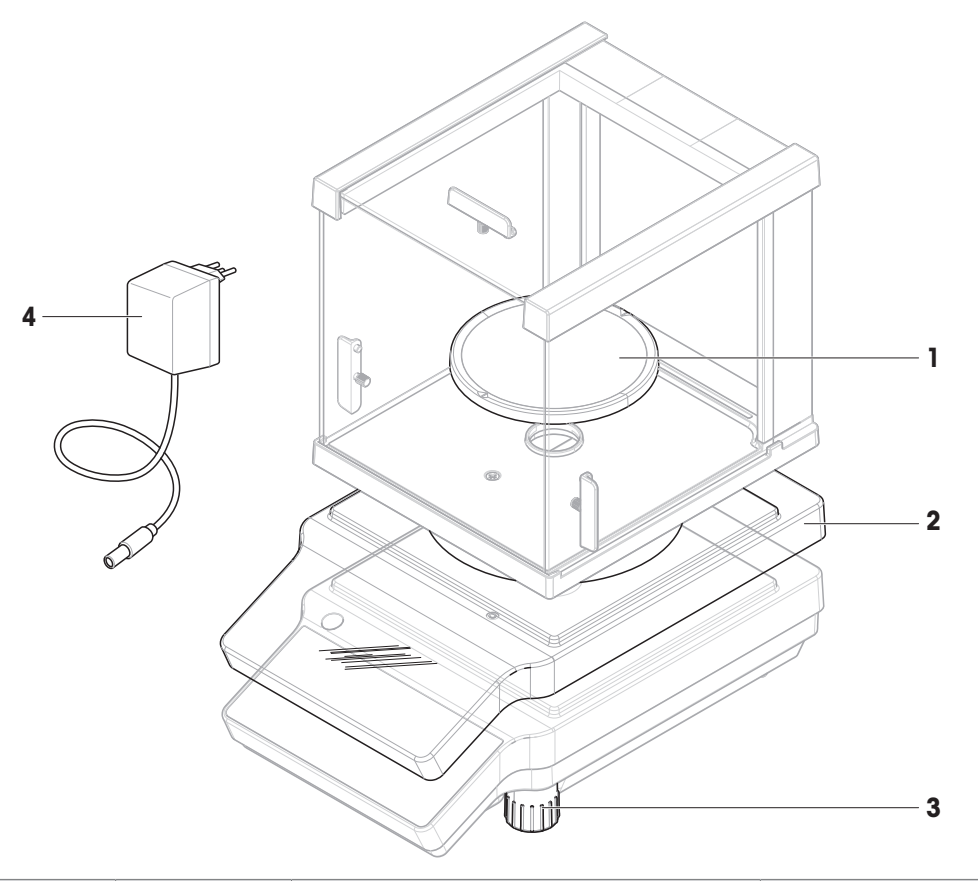

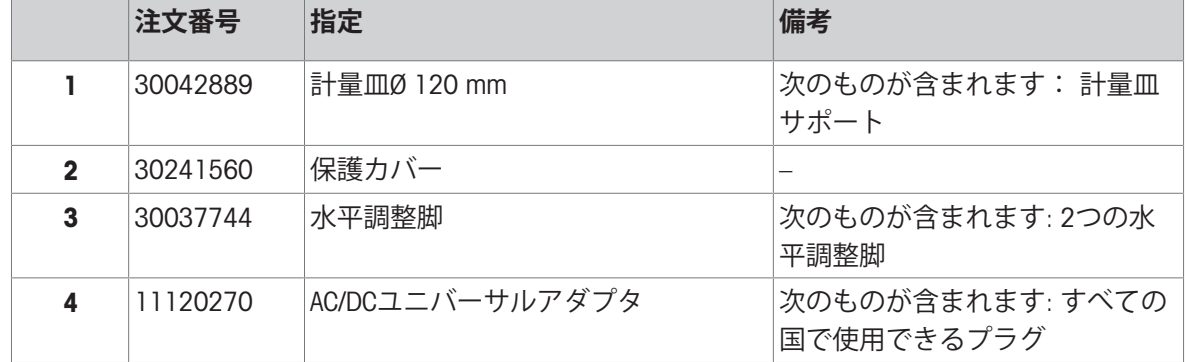

12.2.4 **最小表示**10 mg/100 mg **、角型計量皿および風防構成部品付天びん**

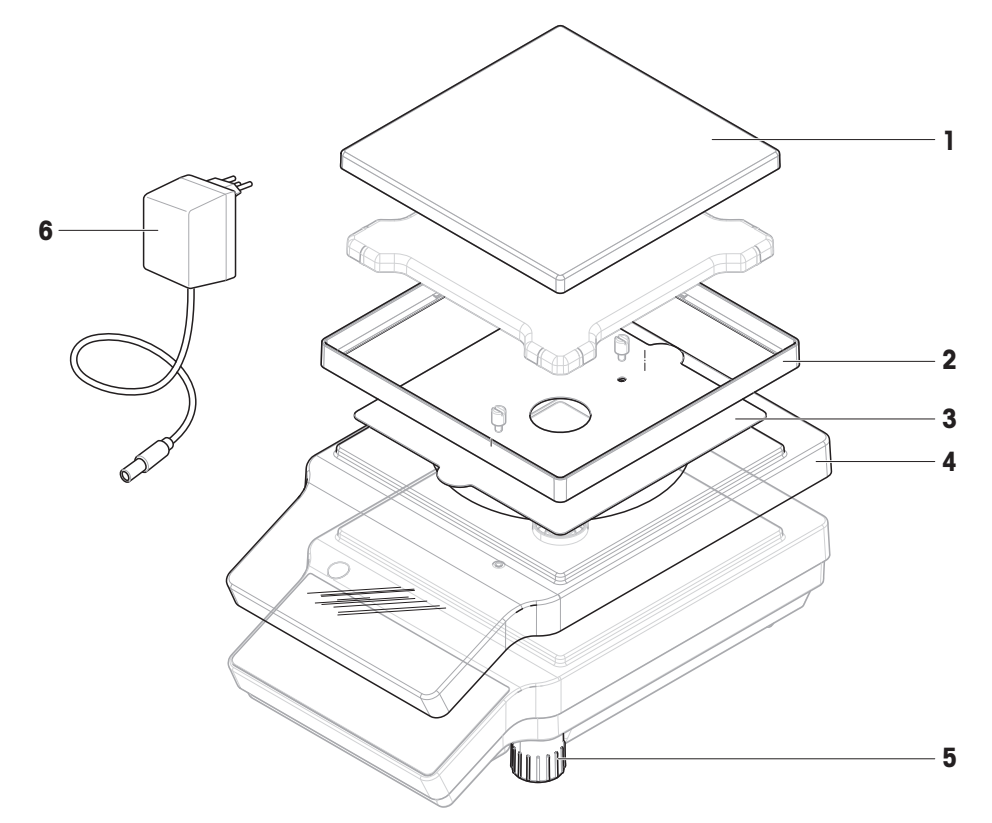

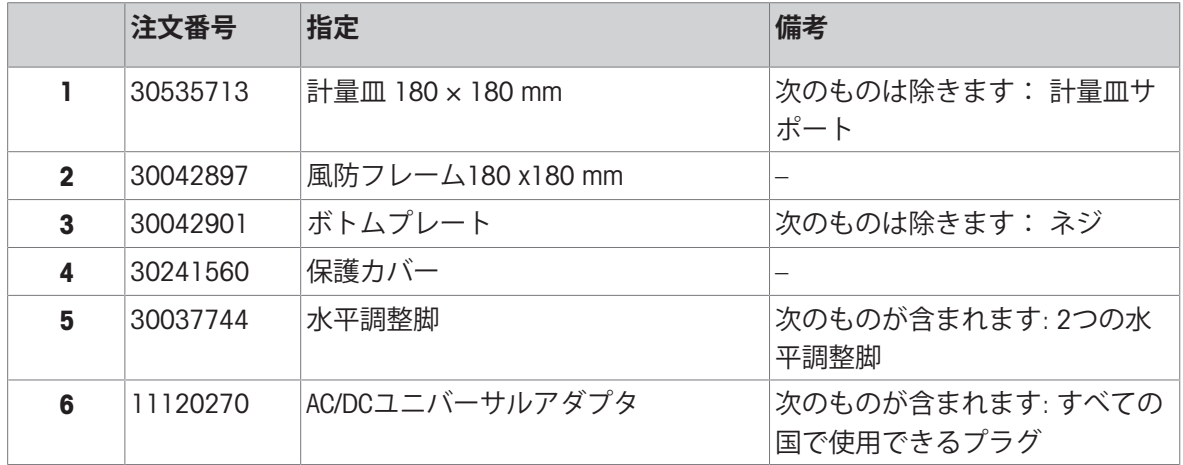

### 13 **廃棄**

欧州の電気・電子機器廃棄物リサイクル指令 (WEEE)2012/19/EU の要求に従い、本 装置を一般廃棄物として廃棄することはできません。これはEU以外の国々に対し ても適用されますので、各国の該当する法律に従ってください。

<span id="page-124-0"></span>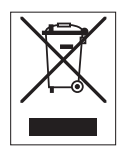

本製品は、各地域の条例に定められた電気・電子機器のリサイクル回収所に廃棄してください。 ご不明な点がある場合は、行政の担当部署または購入店へお問い合わせください。本製品を他人 へ譲渡する場合は、この廃棄規定の内容についても正しくお伝えください。

# **索引**

### F

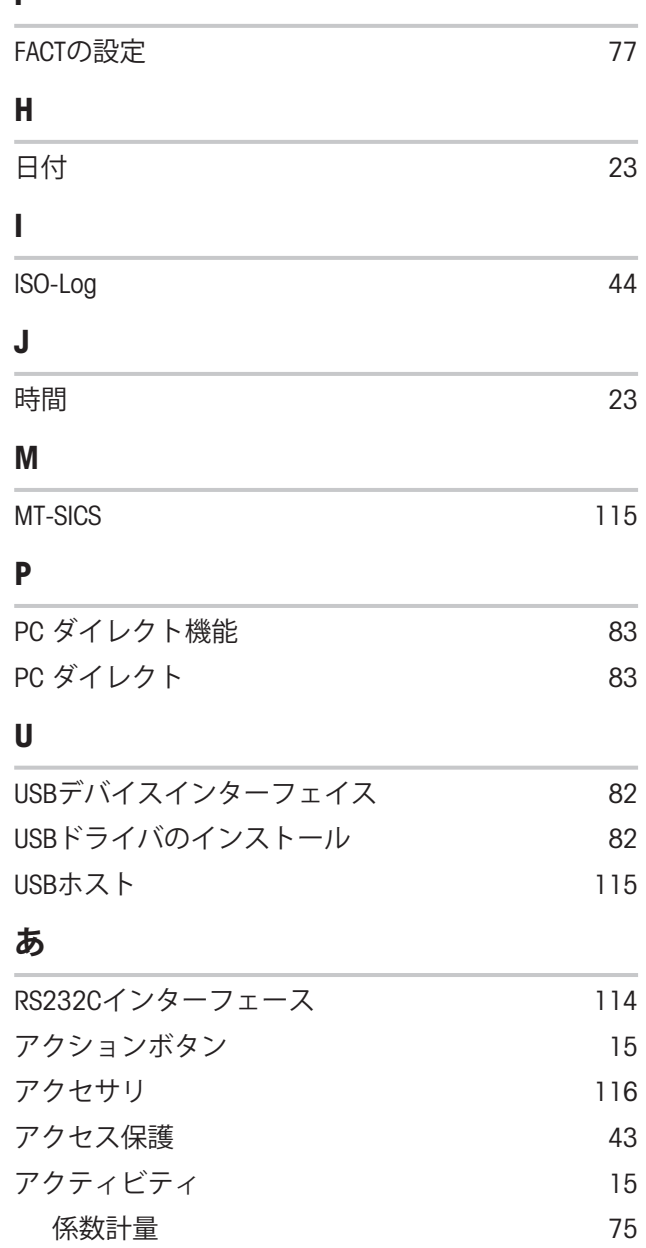

計量 [52](#page-53-0) 合計 [63](#page-64-0) 個数計数 [54](#page-55-0) パーセント計量 [70](#page-71-0) 量りこみ [59](#page-60-0) バック計量 [66](#page-67-0) 密度 [72](#page-73-0) 値を送信する [36](#page-37-0) アプリケーション [51](#page-52-0) アプリケーションホーム画面 [14](#page-15-0)

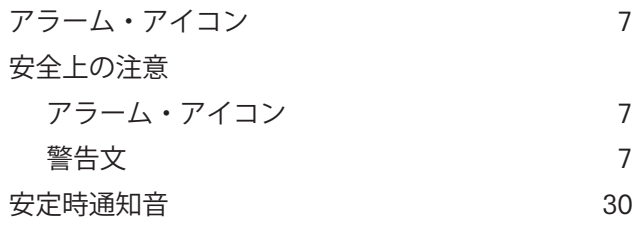

#### **い**

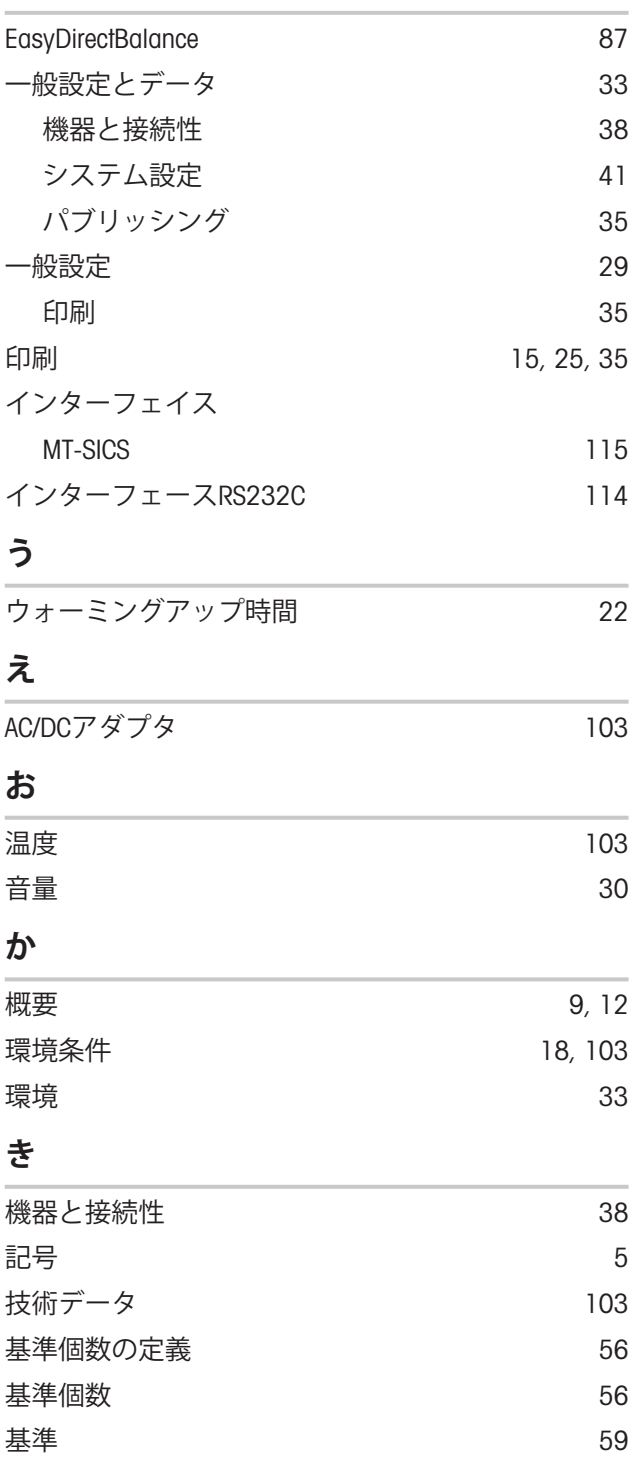

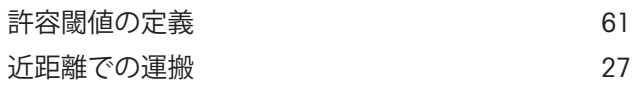

## **け**

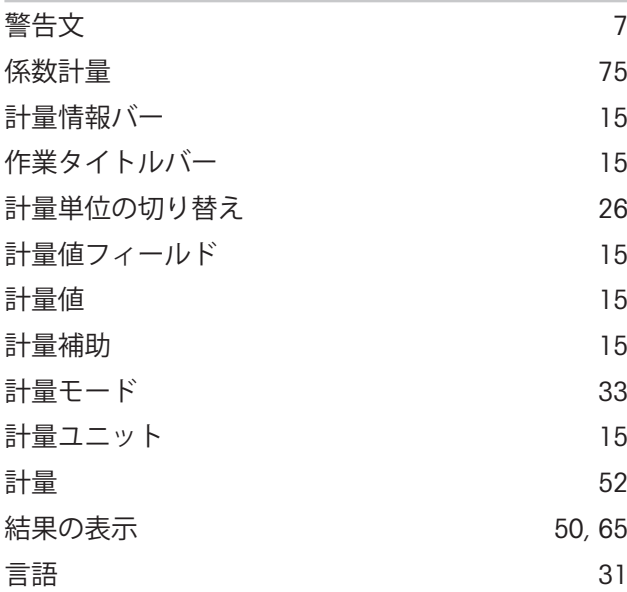

# **こ**

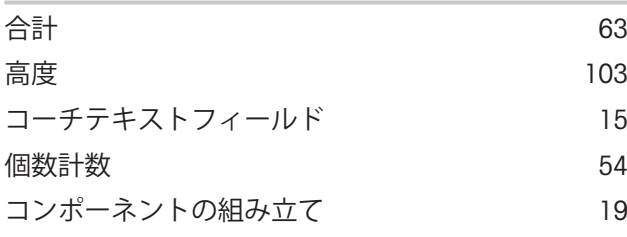

# **さ**

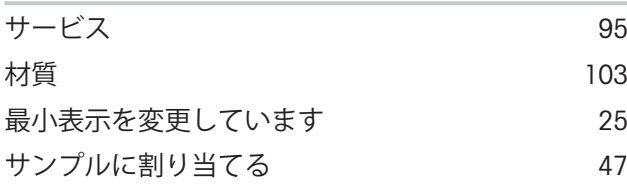

## **し**

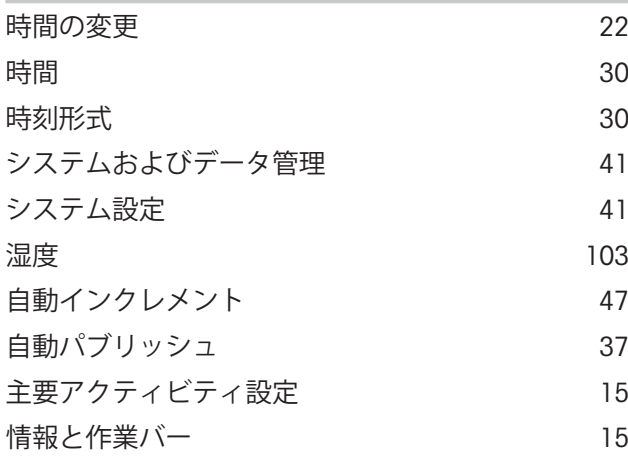

情報フィールド オンファイン [15](#page-16-12)

# **す**

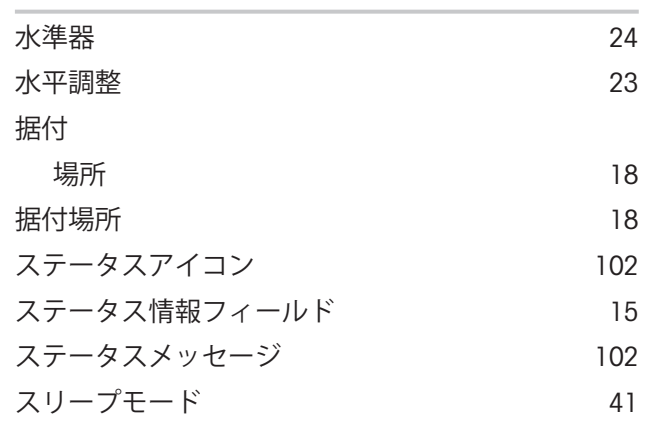

# **せ**

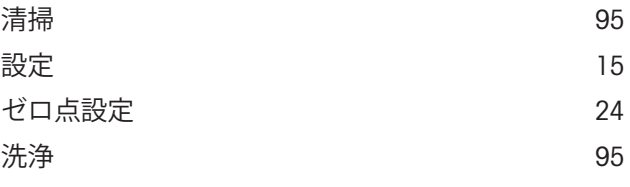

# **そ**

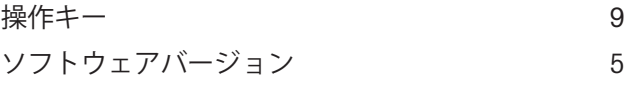

# **た**

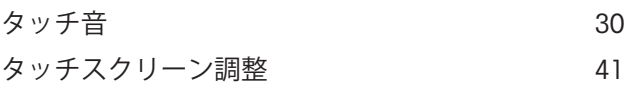

## **ち**

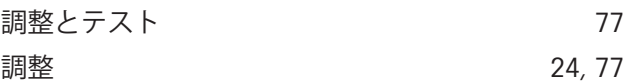

## **て**

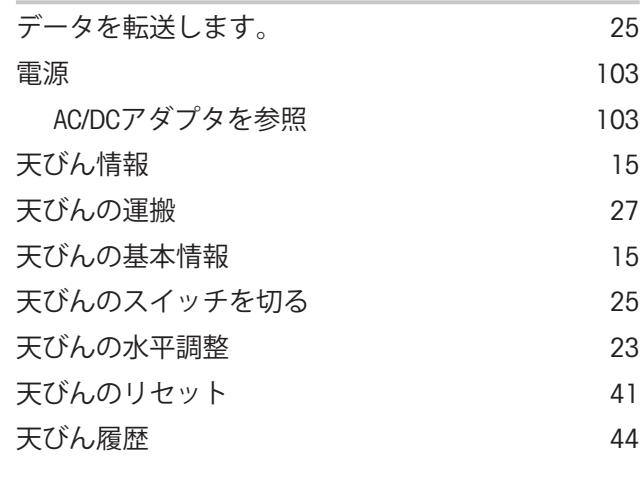

# **と**

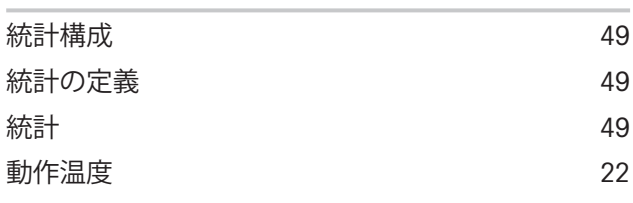

# **な**

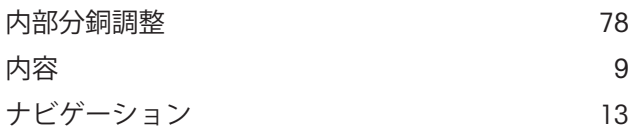

# **に**

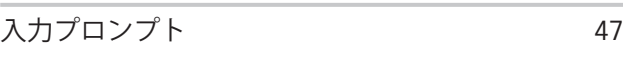

# **ね**

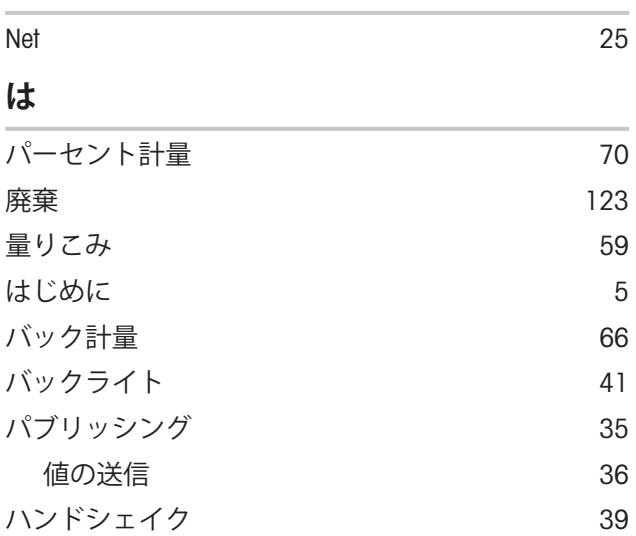

# **ひ**

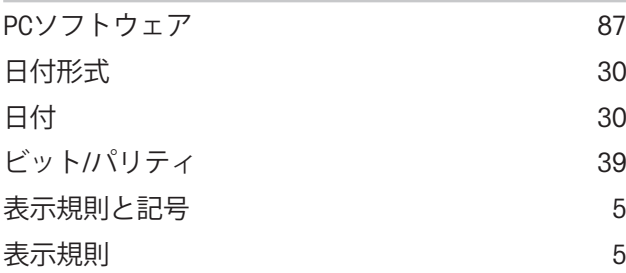

# **ふ**

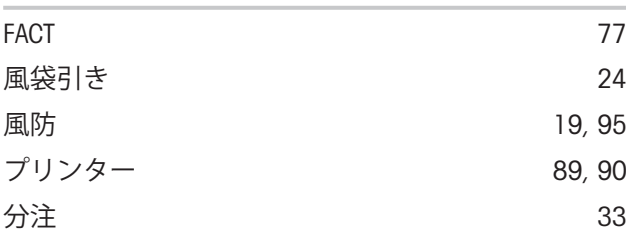

## **ほ**

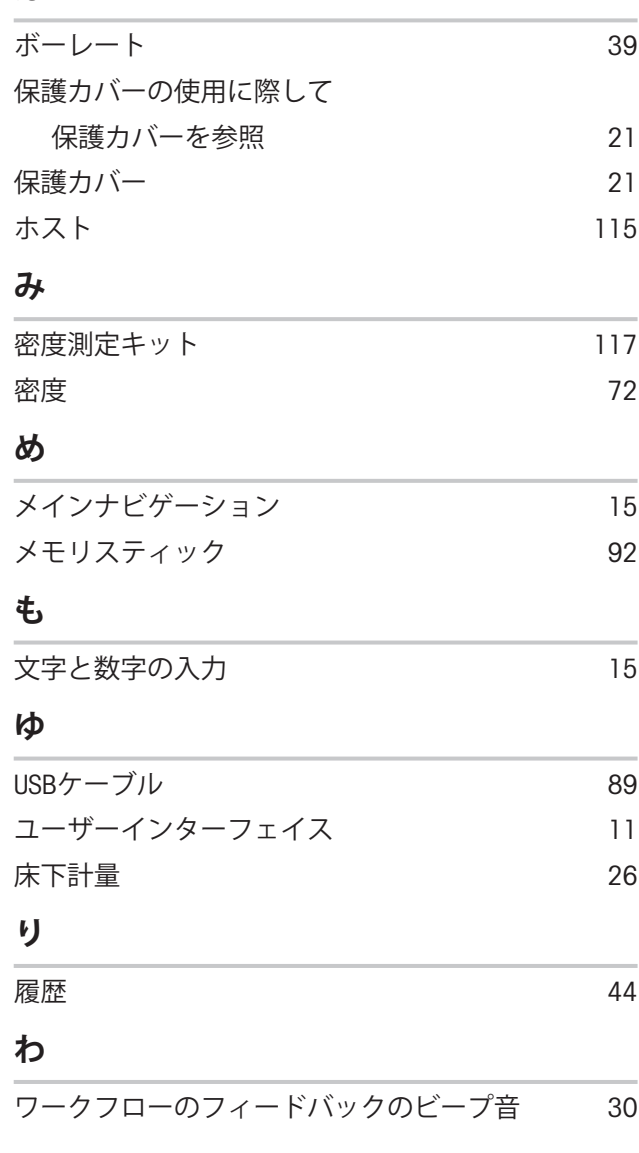

# **GWP®**

Good Weighing Practice™

GWP®は計量プロセスの一貫した精確さを保証するための、あら ゆるメーカーのすべての計量器に適用可能なグローバルガイド ラインです。GWP によって実現できること:

- •ユーザー要求仕様を満たすはかり/天びんの選定
- 適正な校正/日常点検の頻度と手順の科学的根拠に基づく定義
- 現行の品質管理基準、コンプライアンス、ラボおよび工場(製造)

に求められる基準/規格の遵守

www.mt.com/GWP

#### メトラー・トレド株式会社 ラボテック事業部

「お問合せ先 (東京) TEL:03-5815-5515/FAX:03-5815-5525

#### E-mail:sales.admin.jp@mt.com

■東京本社 〒110-0008 東京都台東区池之端2-9-7 池之端日殖ビル6F

www.mt.com/jewelry

詳細はこちらをご覧ください

Mettler-Toledo GmbH Im Langacher 44 8606 Greifensee, Switzerland www.mt.com/contact

技術的な変更が加えられる可能性があります。 © Mettler-Toledo GmbH 10/2020 30491795C ja

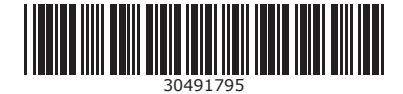